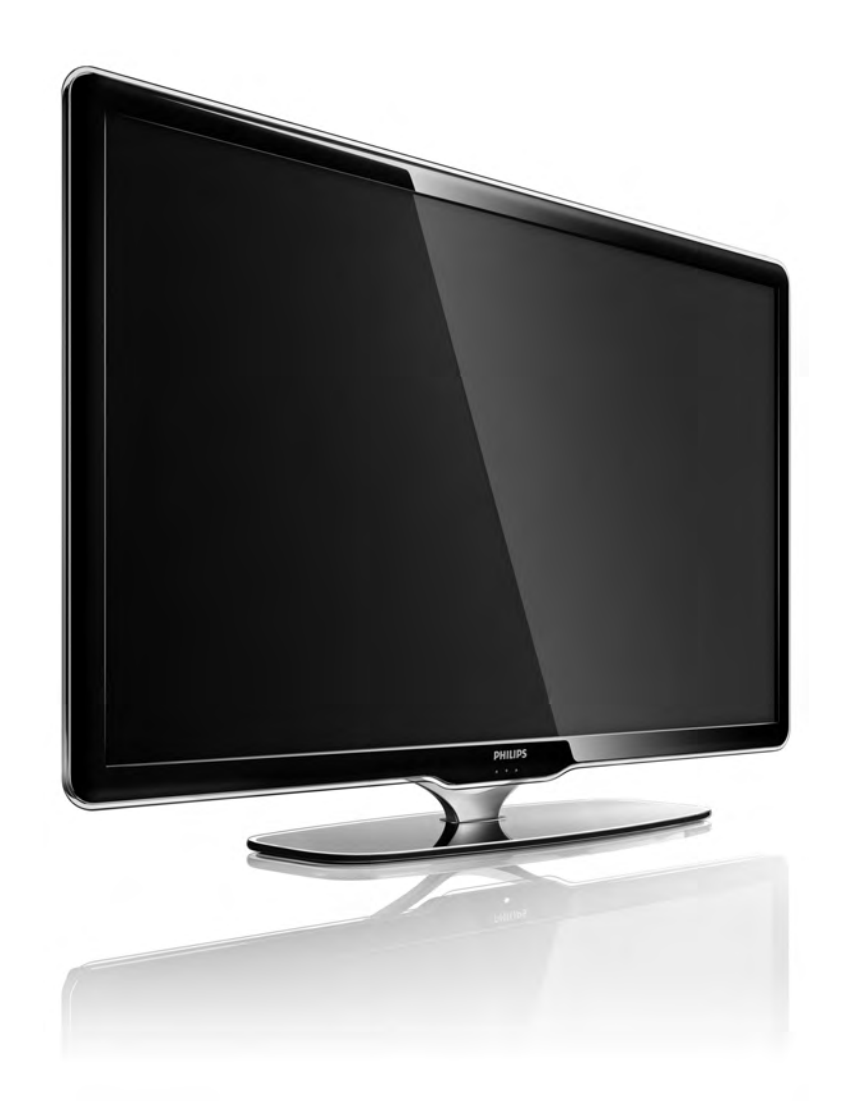

TR Kullanım kılavuzu

40PFL7664H

# **PHILIPS**

### Contact information Type nr.

Product nr.

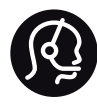

België / Belgique 078 250 145 - € 0.06 / min

Danmark 3525 8759 - Lokalt opkald

Deutschland 0800 000 7520 - Kostenlos

France 0805 025 510 - gratuit

Ελλάδα 0 0800 3122 1280 - Κλήση χωρίς χρέωση

España 900 800 655 - gratuito

Italia 800 088 774 - gratuito

Ireland 01 601 1777 - Free Northern Ireland 0800 055 6882 Luxembourg / Luxemburg 40 6661 5644 - Ortsgespräch Appel local

Nederland 0800 023 0076 - gratis

Norge 2270 8111 - Lokalsamtale

Österreich  $0810000205 - 0.07$  / min

Portugal 800 780 903 - gratis

Suisse / Schweiz / Svizzera 0844 800 544 - Ortsgespräch Appel local Chiamata locale Sverige 08 5792 9100 - Lokalsamtal

Suomi 09 2311 3415 - paikallispuhelu United Kingdom 0800 331 6015 - Free

Estonia 6008600 - Local

Lithuania 67228896 - Local

Latvia 527 37691 - Local

Kaзaкcтaн 007 727 250 66 17 - Local

Бълария +3592 489 99 96 - Местен разговор

Hrvatska 01 6403 776 - Lokalni poziv

Česká republika 800 142840 - Bezplatný hovor

Polska 022 3491504 - połączenie lokalne

Magyarország 06 80018 189 Ingyenes hívás

Romānä 0800 894 910 - gratuit

Россия - Moсква (495) 961-1111 - Местный звонок - 8-800-200-0880 - Местный звонок

Србија +381 114 440 841 - Lokalni poziv

Slovakia 0800 004537 - Bezplatný hovor

Slovenija  $0821611655 - \text{\textsterling} 0.09 / \text{min}$ 

**Türkive** 0800 261 3302 - Şehiriçi arama

Україна 8-800-500-6970 - Мicцeвий виклик

### 1.1.1 TV'nizi kaydettirin

Satın aldığınız için tebrikler; Philips'e hoş geldiniz. TV'nizi kaydettirin ve tam destek (yüklemeler dahil), yeni ürünlerle ilgili bilgilere ayrıcalıklı erişim, özel teklifler ve indirimler, ödüller kazanma şansı ve hatta yeni sürümlerle ilgili özel anketlere katılma dahil olmak üzere, bir sürü avantajdan faydalanın.

www.philips.com/welcome adresine gidin

### 1.1.2 HD TV'nin keyfini çıkarın 1.1.2 HD TV'nin keyfini çıkarın 1.1.2 hali qaraktadır.

Bu TV Yüksek Çözünürlüklü programları görüntüleyebilir, ancak HD TV'nin keyfini çıkarabilmek için öncelikle programları HD olarak almanız gerekir. HD programlar izlemiyorsanız, görüntü kalitesi normal TV'deki gibi olacaktır.

Yüksek çözünürlüklü programları alabileceğiniz kaynaklar...

• HDMI kablosuyla bağlı bir Blu-ray Disk oynatıcıdan, HD Filmle

• HDMI kablosuyla bağlı bir dijital HD alıcıdan, bir Kablo veya Uydu yayın şirketinden HD kanalları aboneliğiyle

- Bir kablosuz HD yayıncısından (DVB-T MPEG4)
- DVB-C ağınızdaki bir HD kanaldan

• HDMI kablosuyla bağlı bir HD Oyun konsolundan (Xbox 360 / PlayStation 3), bir HD oyunla.

### 1.1.2 HD'nin keyfini çıkarın 2/2

Daha fazla bilgi için satıcınıza başvurun. Ülkenizdeki HD kanalları veya sağlayıcıların listesi ile ilgili SSS'ı bulmak için www.philips.com/support adresine gidin.

### 1.1.3 Güvenlik 1/5

TV'nizi kullanmadan önce tüm talimatları okuduğunuzdan ve anladığınızdan emin olun. Talimatlara uyulmaması nedeniyle bir hasar oluşması durumunda garanti geçersiz olur.

Elektrik çarpması veya yangın riski!

• TV'yi veya uzaktan kumandayı yağmura, suya veya aşırı sıcağa maruz bırakmayın.

• Vazo gibi sıvı dolu nesneleri asla TV'nin yanına koymayın. TV üzerine sıvı dökülmesi durumunda, TV'nin güç kablosunu prizden derhal çıkarın. Kullanmadan önce TV'nizi Philips Müşteri Destek birimine kontrol ettirin.

### 1.1.3 Güvenlik 2/5

• TV, uzaktan kumanda veya pilleri asla çıplak alevlerin veya doğrudan güneş ışını dahil diğer ısı kaynaklarının yakınına yerleştirmeyin.

• Mum ve diğer açık ateş kaynaklarını hiçbir zaman bu ürüne yaklaştırmayın.

• TV'nin havalandırma açıklıklarından veya diğer açıklıklarından içeri asla nesne sokmayın.

• Güç fişlerinin ağır baskı altında olmadığından emin olun. Gevşek güç fişleri kıvılcımlanmaya neden olur ve yangın tehlikesi oluşturur.

• TV'yi veya başka nesneleri hiçbir zaman güç kablosunun üzerine yerleştirmeyin.

• Güç kablosunu çıkartırken her zaman fişten tutarak çekin, kablodan çekmeyin.

### 1.1.3 Güvenlik 3/5

Yaralanma veya TV'de hasar meydana gelme riski vardır!

• 25 kilogramdan daha ağır olan bu TV'yi kaldırmak ve taşımak için iki kişi gerekmektedir.

• TV'yi stand üzerine monte ediyorsanız, sadece birlikte verilen standı kullanın. Standı TV'ye sıkıca tutturun. TV'yi, ağırlığını kaldırabilecek düz bir yüzey üzerine yerleştirin.

• TV'yi duvara monte ederken, duvar montaj tertibatının TV setinin ağırlığını güvenli bir şekilde taşıyabileceğinden emin olun. Koninklijke Philips Electronics N.V., kaza, yaralanma veya zarara neden olan uygunsuz duvar montajlarıyla ilgili sorumluluk almaz.

### 1.1.3 Güvenlik 4/5

Çocuklar için yaralanma riski bulunur!

TV'nin devrilerek çocukları yaralamasını önlemek için aşağıdaki önlemleri uygulayın:

• TV'yi asla örtü veya çekilebilecek başka bir malzemeyle kaplı bir yüzeye yerleştirmeyin.

• TV'nin herhangi bir parçasının, yerleştirildiği yüzeyin kenarlarından sarkmadığından emin olun.

• Mobilyayı ve TV'yi duvara sabitlemeden veya uygun bir destek düzeni oluşturmadan, TV'yi kitaplık gibi büyük mobilyaların üzerine asla yerleştirmeyin.

• Çocuklara mobilyaların üzerine çıkarak TV'ye ulaşmaya çalışmanın tehlikelerini anlatın.

### 1.1.3 Güvenlik 5/5

Aşırı ısınma riski!

Havalandırma için TV'nin çevresinde her zaman en az 10 cm boş alan bırakın. Perdelerin veya başka eşyaların TV'nin havalandırma deliklerini kapatmasına engel olun.

#### Şimşekli fırtınalar

Şimşekli fırtınalar öncesinde TV'nin güç ve anten bağlantılarını kesin. Şimşekli fırtınalar sırasında, TV'nin herhangi bir bölümüne, güç kablosuna veya anten kablosuna kesinlikle dokunmayın.

#### Duyma bozukluğuna yol açabilir!

Yüksek ses seviyelerinde veya uzun süre boyunca kulaklık kullanmaktan kaçının.

#### Düşük sıcaklıklar

TV'nin 5°C'den düşük sıcaklıklarda taşınması gerekiyorsa, TV ambalajını açın ve TV'yi prize takmadan önce oda sıcaklığına kadar ısınmasını bekleyin.

### 1.1.4 TV'nin yerleştirilmesi

TV'nizi yerleştirmeden önce güvenlik önlemlerini dikkatle okuyun.

• TV'yi, ışığın doğrudan ekran üzerinde parlamadığı bir yere yerleştirin.

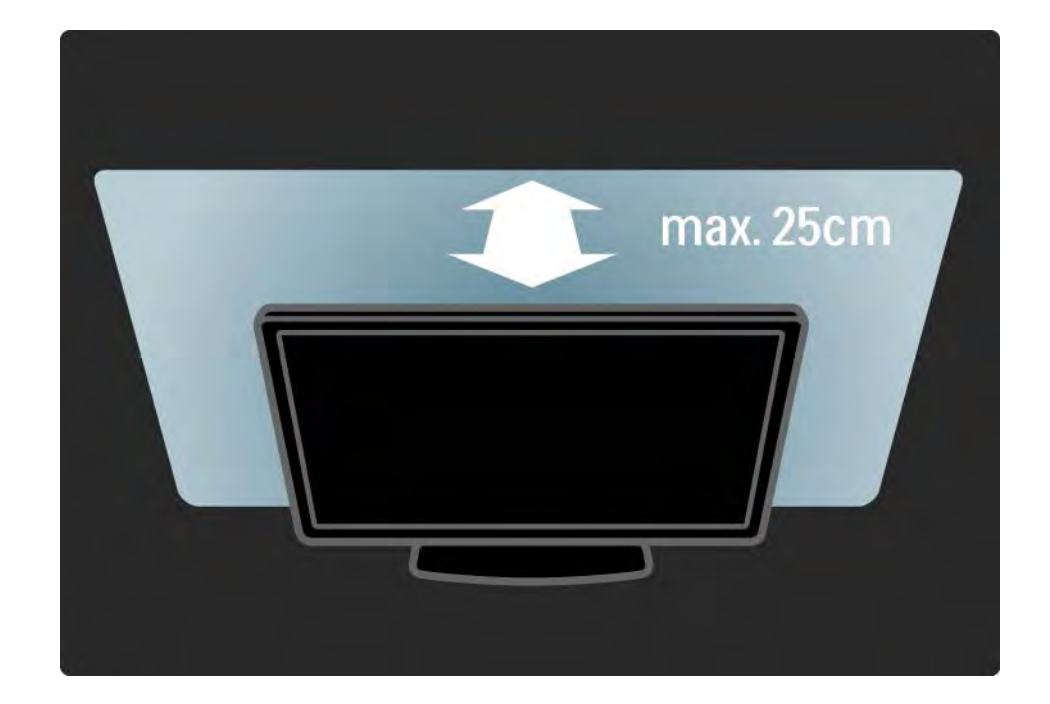

### 1.1.5 İzleme mesafesi

TV'yi ideal izleme mesafesine yerleştirin. Gözünüzü yormadan, HD TV görüntülerden veya tüm görüntülerden daha fazla keyif alın. Mümkün olan en iyi TV deneyimi ve rahat izleme için TV'nin sağ ön tarafında bulunan 'görüntü merkezini' bulun.

TV için ideal izleme mesafesi, ekran köşegeninin üç katıdır. Otururken, gözleriniz ekranın ortasıyla aynı seviyede olmalıdır.

### 1.1.6 Ekran bakımı

• TV ekranının zarar görmesi riski! Ekrana herhangi bir nesne temas ettirmeyin, ekranı herhangi bir nesneyle itmeyin, ovmayın veya ekrana vurmayın.

- Temizlik öncesinde TV'nin fişini çıkarın.
- TV'yi ve kasasını yumuşak ve nemli bir bezle silin. TV'yi temizlemek için kesinlikle alkol, kimyasal maddeler veya ev temizlik ürünleri kullanmayın.

• Şekil bozukluğu oluşmasını veya renk solmasını engellemek için su damlacıklarını olabildiğince çabuk silin.

• Sabit görüntülerden mümkün olduğunca kaçının. Sabit görüntüler, ekranda uzun süre kalan görüntülerdir. Sabit görüntüler arasında ekran menüleri, siyah çubuklar, saat ekranları, vb. bulunmaktadır. Hareketsiz görüntüler kullanmak zorundaysanız, ekranın zarar görmesini önlemek için ekran kontrastını ve parlaklığını azaltın.

### 1.1.7 Kullanım sonu 1/4

Eski ürünün ve pillerin atılması

...

Ürününüz, geri dönüşüme tabi tutulabilen ve yeniden kullanılabilen, yüksek kalitede malzeme ve parçalardan tasarlanmış ve üretilmiştir.

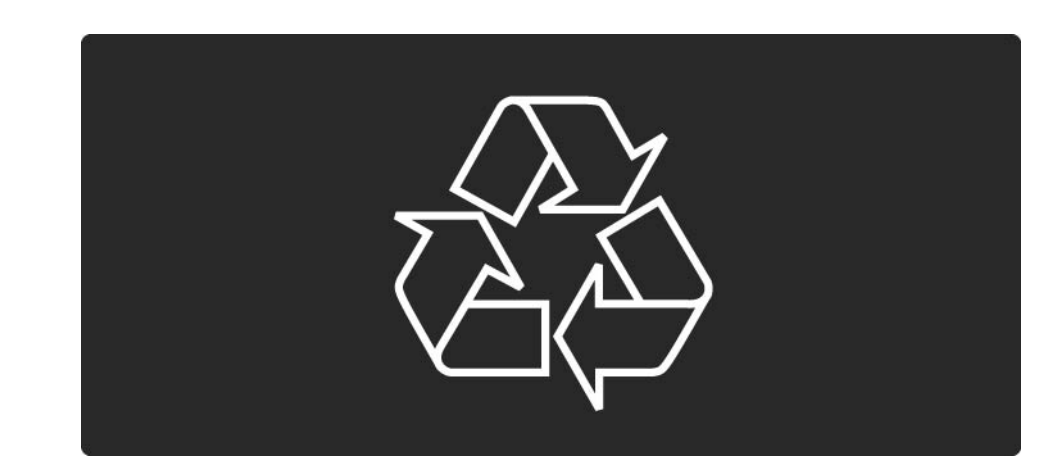

### 1.1.7 Kullanım sonu 2/4

...

Bu çarpı işaretli tekerlekli çöp arabası işaretli etiketin bir ürüne yapıştırılması, söz konusu ürünün 2002/96/EC sayılı Avrupa Yönergesi kapsamında olduğu anlamına gelir.

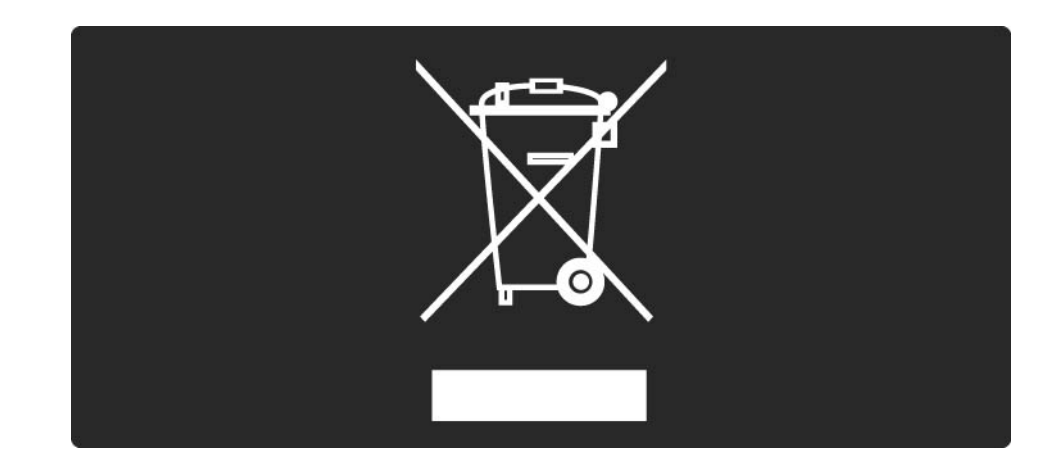

### 1.1.7 Kullanım sonu 3/4

Lütfen, elektrikli ve elektronik ürünlerin toplanması ile ilgili bulunduğunuz yerdeki sistem hakkında bilgi edinin.

Lütfen, yerel kurallara uygun hareket edin ve eskiyen ürünlerinizi, normal evsel atıklarınızla birlikte atmayın. Eskiyen ürününüzün atık işlemlerinin doğru biçimde gerçekleştirilmesi, çevre ve insan sağlığı üzerinde olumsuz etkilere yol açılmasını önlemeye yardımcı olacaktır.

### 1.1.7 Kullanım sonu 4/4

Ürününüz, 2006/66/EC sayılı Avrupa Yönergesi kapsamında olan ve normal evsel atıklarla birlikte atılmayan piller içerir.

Pillerin doğru şekilde atılması, çevre ve insan sağlığı için ortaya çıkabilecek olumsuz etkilerin engellenmesine yardım edeceğinden, pillerin ayrı olarak toplanması konusundaki yerel kanunlar hakkında bilgi edinin.

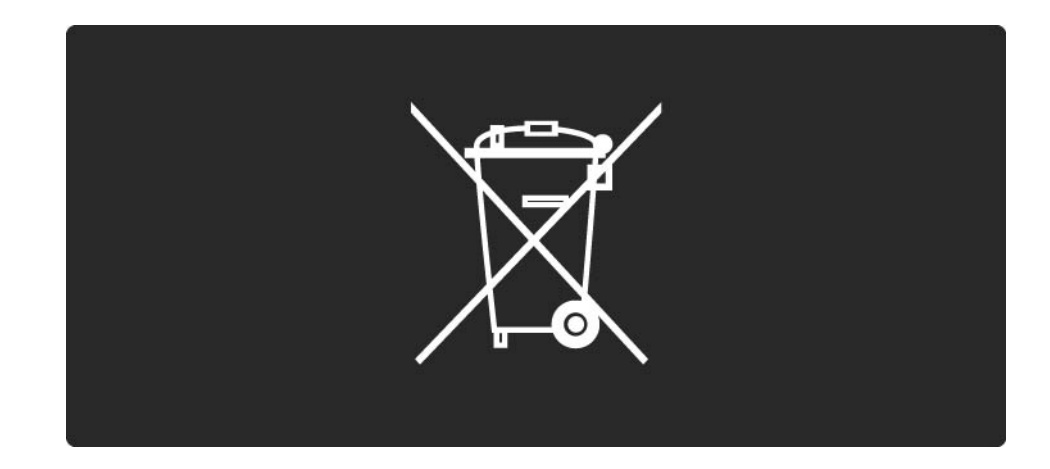

### 1.1.8 ECO - Green 1/4

Bu TV, enerji verimliliğine katkıda bulunan özelliklere sahiptir.

Bu TV, çevresel özellikleri nedeniyle Avrupa Ecolabel almaya hak kazanmıştır.

Enerji verimliliği özellikleri

• Ortam ışık sensörü

Ortamdaki ışık azaldığında, dahili Ortam ışığı sensörü enerji tasarrufu yapmak amacıyla TV'nin parlaklığını azaltır.

• Standart

...

TV'nin Standart ayarı, enerji tasarrufu sağlayan çeşitli TV ayarlarını içerir. Ayarlar menüsünde Akıllı ayarlara başvurun.

### 1.1.8 ECO - Green 2/4

• Beklemede düşük güç tüketimi

Sınıfının lideri olan son derece gelişmiş güç devresi, sabit Bekleme fonksiyonunda hiçbir bozulma olmaksızın TV'nin güç tüketimini son derece düşük bir düzeye getirir.

#### Güç yönetimi

...

Bu TV'nin gelişmiş güç yönetimi özelliği, enerjinin en verimli şekilde kullanılmasını sağlar. Kişisel TV ayarlarının, ekrandaki görüntülerin parlaklık seviyesinin ve ortamdaki ışık koşullarının güç tüketimini nasıl etkilediğini kendiniz görebilirsiniz.

Bu kullanım kılavuzunu kapatın ve Demo tuşuna basın. Aktif kontrol seçimini yapın ve OK tuşuna basın. Geçerli TV ayarı vurgulanır. Başka bir ayara geçerek ilgili değerleri görebilirsiniz.

### 1.1.8 ECO - Green 3/4

Ecolabel

Philips, yenilikçi tüketici ürünlerinin çevre üzerindeki etkilerini azaltmak için sürekli çalışmaktadır. Üretimde, zararlı maddeleri azaltmada, enerji verimliliği sağlamada, kullanım ömrü talimatlarında ve ürün geri dönüşümünde çevresel yönden geliştirmeler yapmak için çalışıyoruz.

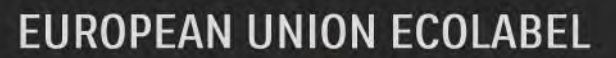

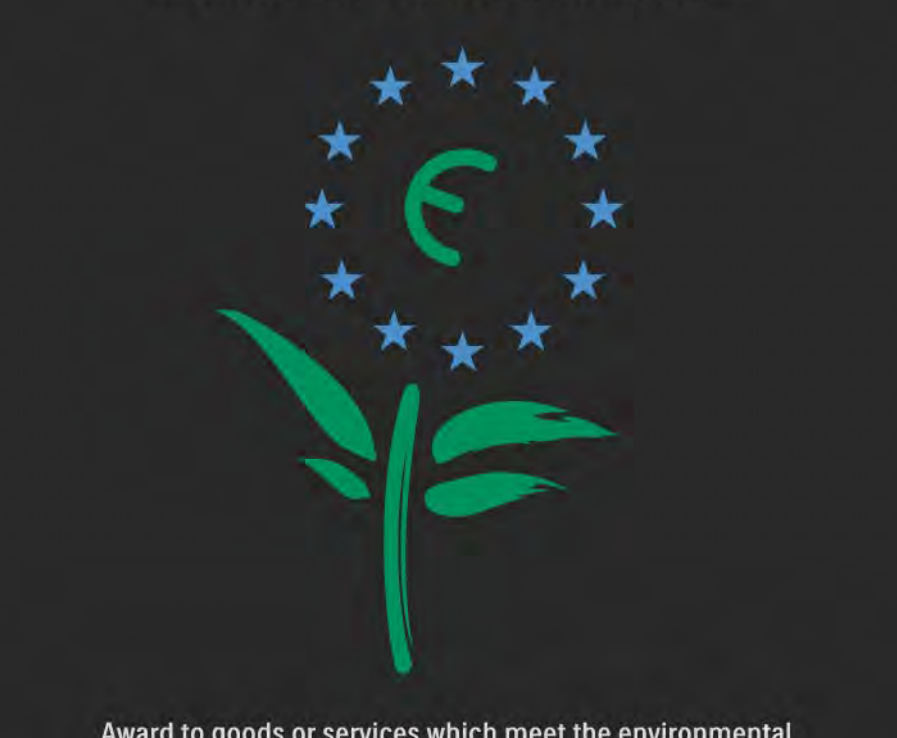

Award to goods or services which meet the environmental requirements of the EU eco-labelling scheme

NL/22/001

### 1.1.8 ECO - Green 4/4

Çevre konusundaki çalışmalarımız sonucunda bu TV Avrupa Ecolabel —çiçek- etiketine hak kazanmıştır (www.ecolabel.eu).

Bu TV'nin beklemedeki enerji tüketimi, garanti politikası, yedek parçaları ve geri dönüşümü ile ilgili bilgileri www.philips.com adresi altında, ülkenizin Philips web sitesinde bulabilirsiniz.

#### Kullanım sonu

TV ve pillerin doğru şekilde atılması hakkındaki bilgiler için bkz. Başlangıç > Önemli > Kullanım sonu bölümü.

## 1.2.1 Açma 1/2

...

TV'nin açılması bir kaç saniye sürer.

Kırmızı bekleme göstergesi kapalıysa, TV'yi açmak için sağ tarafta bulunan O düğmesine basın.

Kapatmak için O düğmesine tekrar basın.

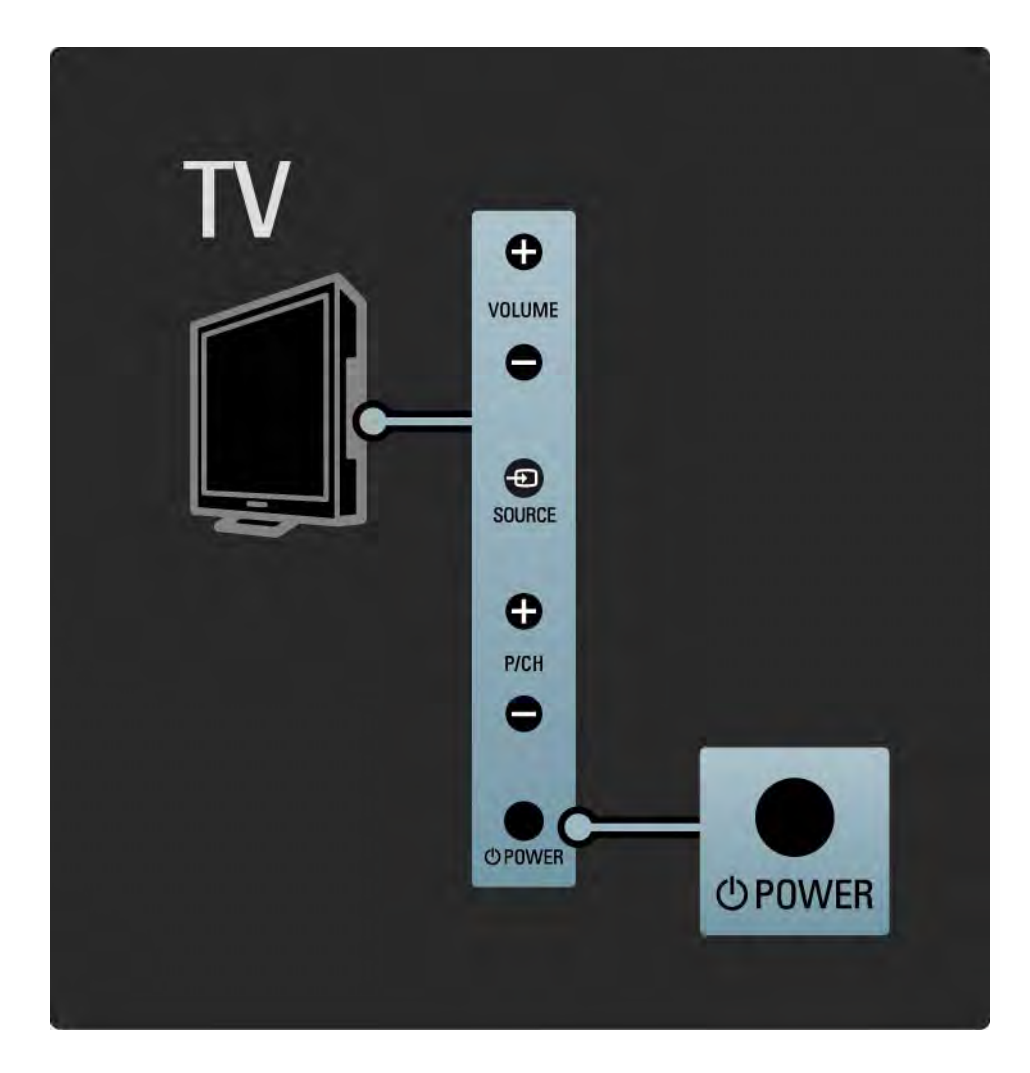

### 1.2.1 Açma 2/2

Beyaz LED lambası, TV açılırken yanıp söner ve TV kullanıma hazır olduğunda tamamen açılır.

Beyaz LED lambasını sürekli yanacak şekilde ayarlayabilir ya da parlaklığını ayarlayabilirsiniz. Sırasıyla ��> Ayarlar > Kurulum > Tercihler > LightGuide parlaklığı seçimini yapın.

### 1.2.2 Volume  $\angle$

TV'nin yan tarafındaki tuşlar, temel TV fonksiyonlarını kontrol etmek için kullanılır.

TV'nin yan tarafındaki Volume + / - tuşunu kullanarak ses düzeyini ayarlayabilirsiniz.

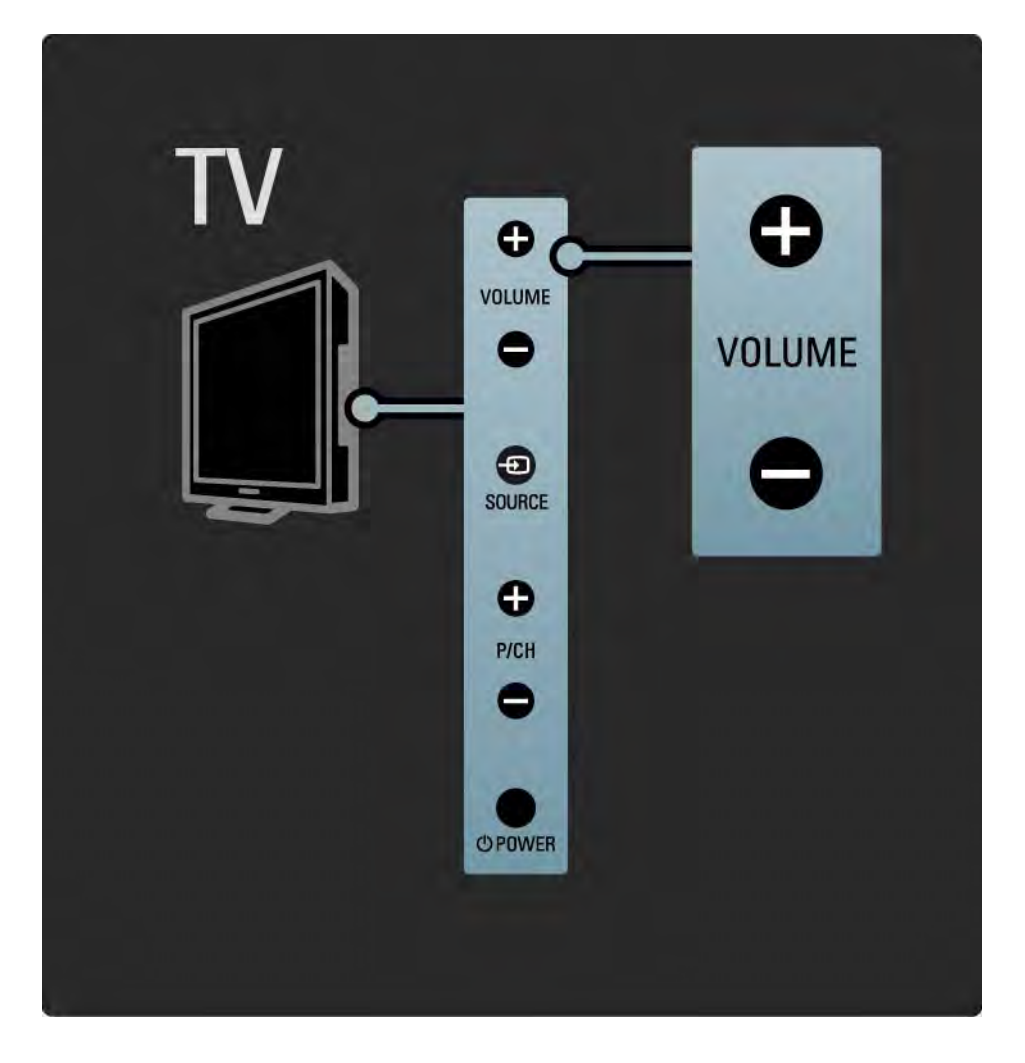

### 1.2.3 Program P

TV'nin yan tarafındaki tuşlar, temel TV fonksiyonlarını kontrol etmek için kullanılır.

TV'nin yan tarafındaki Program + / - tuşunu kullanarak TV kanallarını değiştirebilirsiniz.

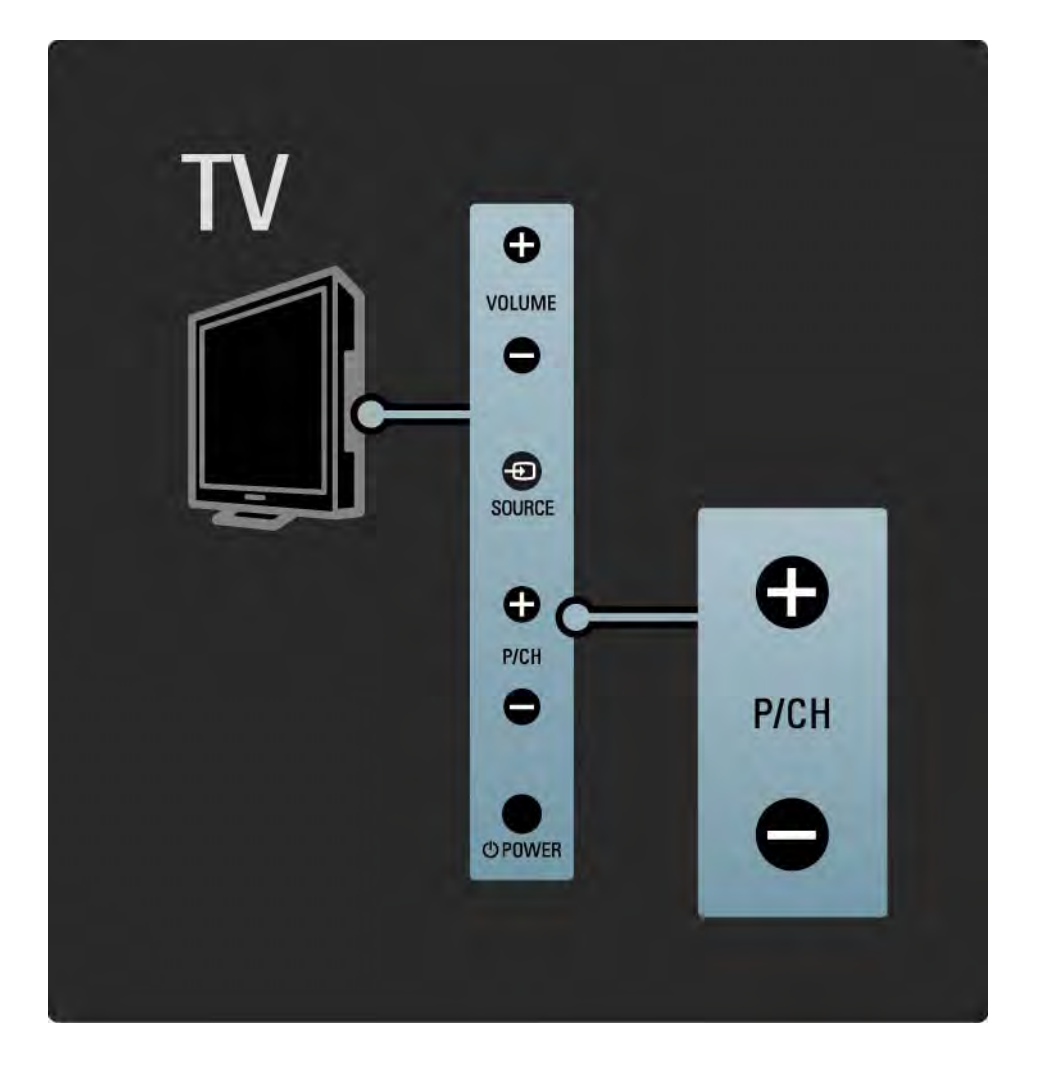

### 1.2.4 Source tuşu

TV'nin yan tarafındaki tuşlar, temel TV fonksiyonlarını kontrol etmek için kullanılır.

Bağlanan cihazı seçmek amacıyla Kaynak listesini açmak için Source  $\bigoplus$  tuşuna basın. Listeden bağlı bir cihaz seçmek için Source  $\bigoplus$  tuşuna tekrar basın. Birkaç saniye sonra TV, seçilen cihaza geçer.

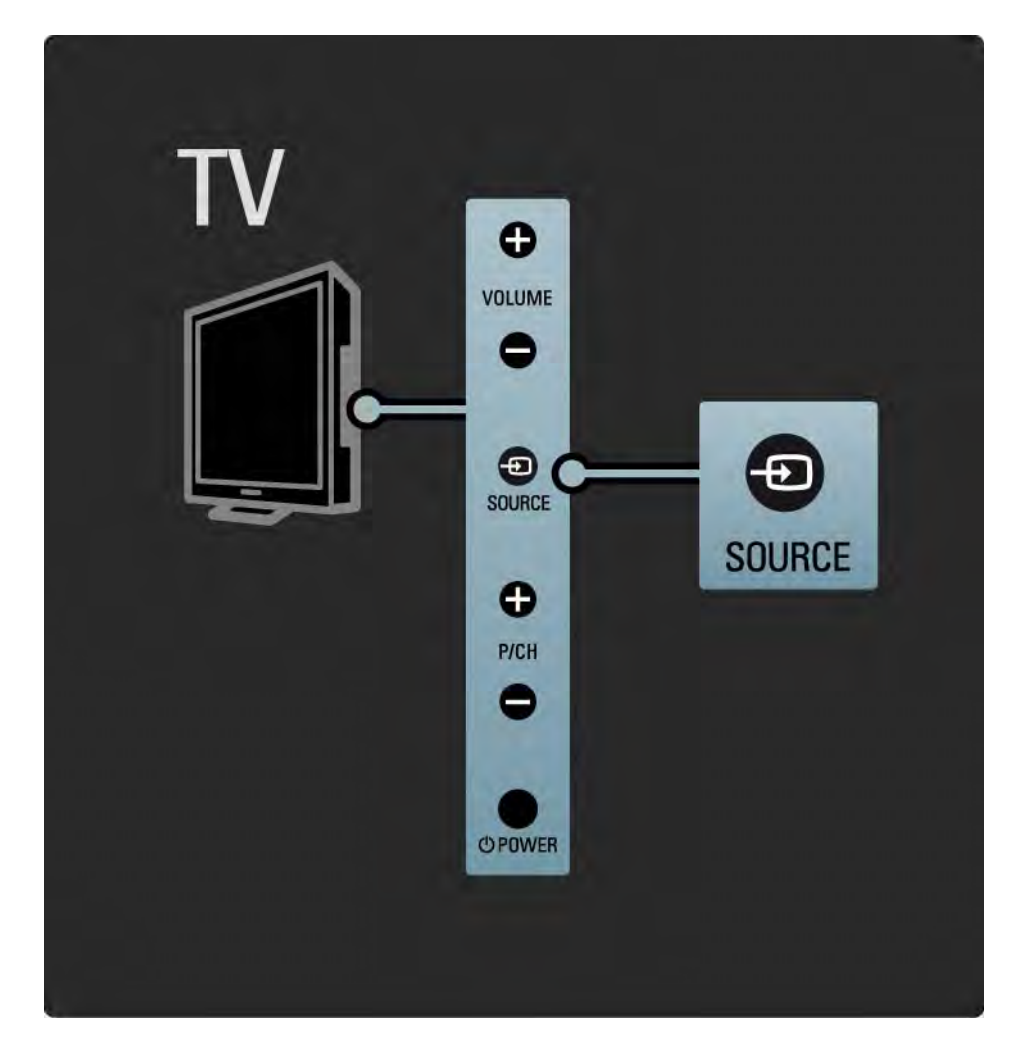

### 1.2.5 IR sensörü

Uzaktan kumandayı her zaman TV'nin ön tarafındaki uzaktan kumanda kızılötesi sensörüne yöneltmeye dikkat edin.

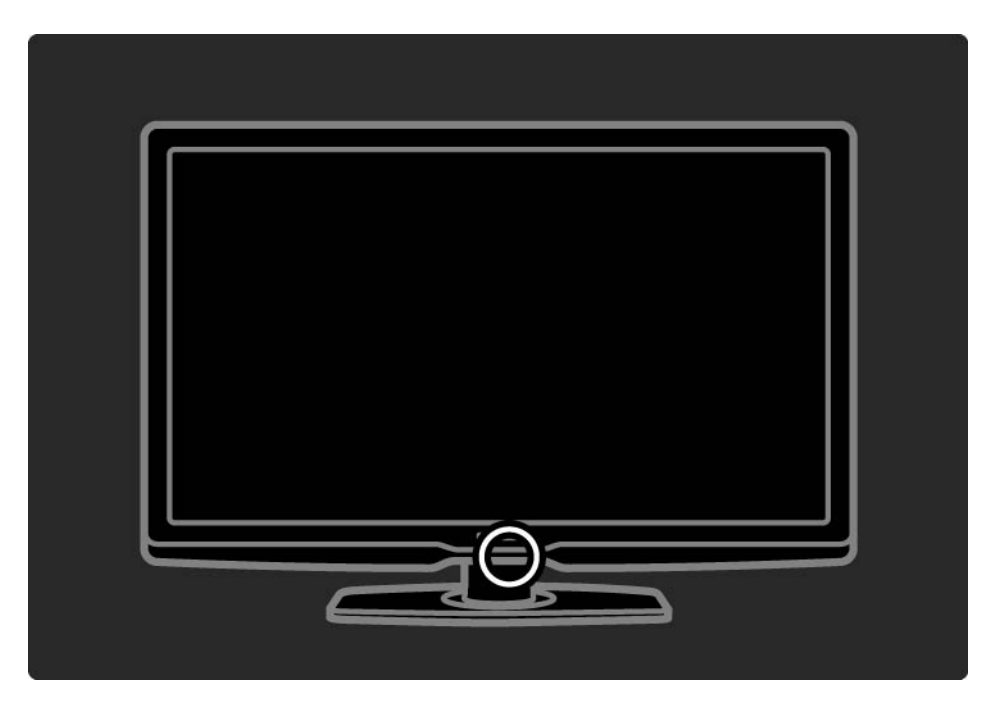

### 1.3.1 VESA bilgisi

TV'niz, VESA uyumlu duvara montaj için hazırlanmıştır. VESA duvara montaj braketi birlikte verilmez.

Braketi satın almak için aşağıdaki VESA kodunu kullanın.

VESA MIS-F 300, 300, 6

TV'yi duvara monte ederken her zaman TV'nin arkasındaki 4 sabitleme noktasının tümünü kullanın. Şemada gösterilen uzunlukta vida kullanın.

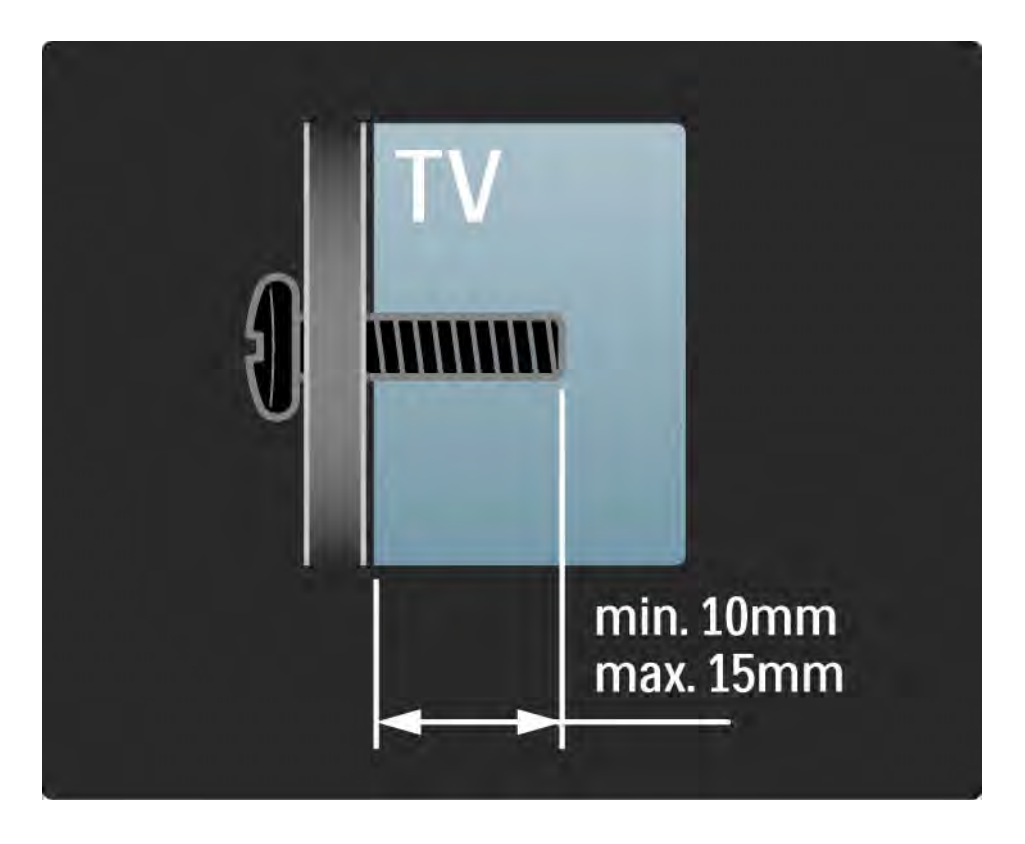

### 1.3.2 Standın sökülmesi

TV'nin arka tarafındaki 2 stand vidasını sökmeden önce TV'yi düz bir masa üzerine koyun.

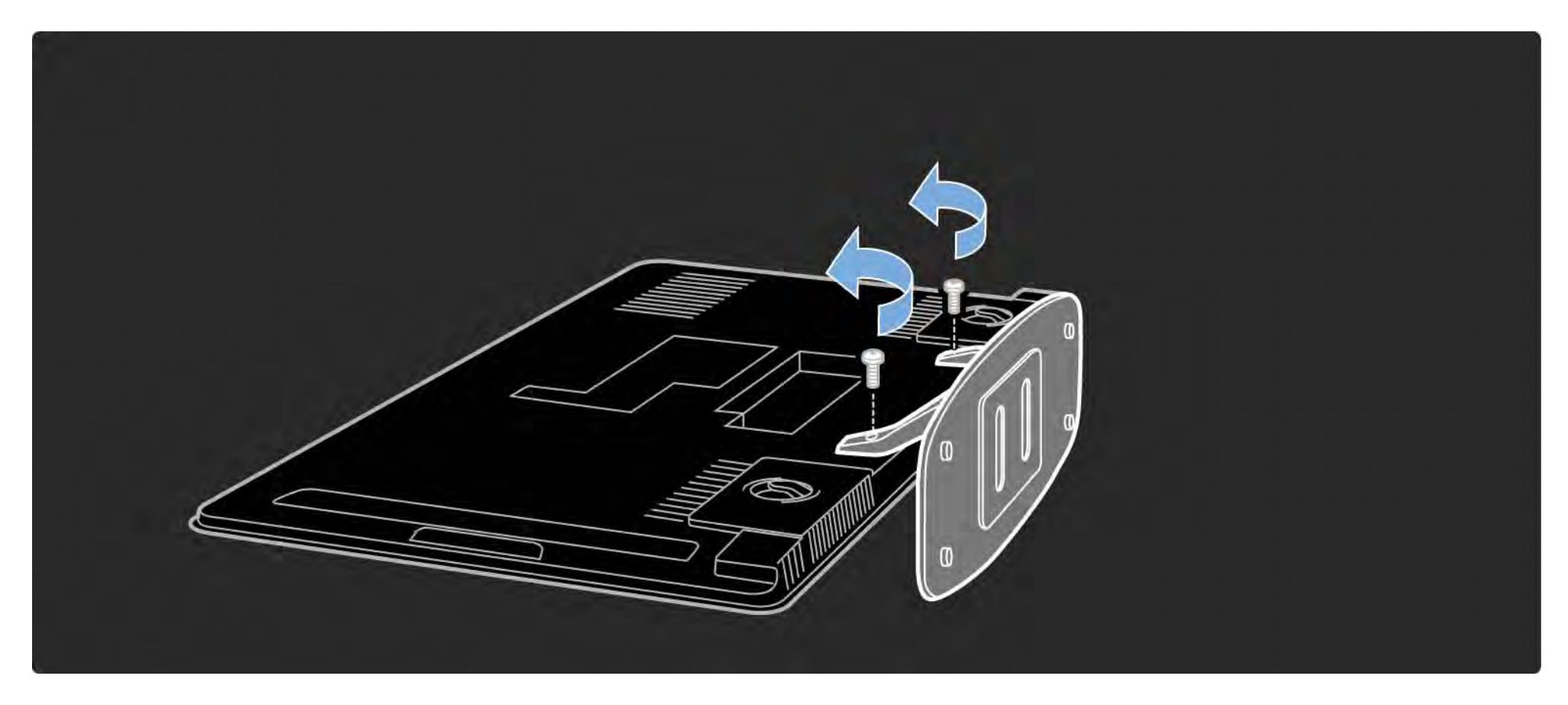

### 1.4.1 Full Yüksek Çözünürlüklü ekran

Bu TV full HD ekranla donatılmıştır. Full HD 1920x1080p, HD kaynaklarının en yüksek çözünürlüğüdür.

Bu LED arkadan aydınlatmalı ekran, optimal parlaklık ve üstün renklerle birlikte titreşimsiz, mükemmel bir aşamalı tarama görüntü sunmaktadır.

HD TV'nin keyfini çıkarabilmek için öncelikle programları HD olarak almanız gerekir. HD programlar izlemiyorsanız, görüntü kalitesi normal TV'deki gibi olacaktır.

Bkz. Başlangıç > Önemli > HD TV'nin Keyfini Çıkarın

### 1.4.2 DVB-T ve DVB-C entegre radyo

TV'niz normal analog TV yayınının yanı sıra, dijital karasal (DVB-T) ve bazı ülkelerde dijital kablolu (DVB-C) TV ve radyo yayınlarını da alabilir.

DVB - Dijital Video Yayını daha iyi görüntü ve ses kalitesi sunar.

Bazı yayıncılar bir çok kullanılabilir ses (konuşma) ve/veya teletext diline sahiptir.

TV'nin ülkenizde DVB-T veya DVB-C özelliğini destekleyip desteklemediğini kontrol edin. TV'nin arka tarafındaki TV 'Dijital TV Ülke Uyumluluğu' tip etiketini kontrol edin.

### 1.4.3 Program rehberi

Program rehberi, programlanan TV kanalları için kullanılan bir ekran rehberdir. Bu rehber, dijital yayıncılar veya Net TV çevrimiçi servisi tarafından sağlanır. Program özetini okuyabilir, program başladığında size hatırlatma yapacak bir mesaj ayarlayabilir ve programları türlere göre seçebilirsiniz.

Bkz. Daha fazla bilgi > Program rehberi.

### 1.4.4 Net TV

TV'nizi, Net TV'ye bağlayabilirsiniz.

Net TV başlangıç sayfası, tamamı televizyonunuz için uygun olan filmler, fotoğraflar, müzikler, eğlenceli bilgiler, oyunlar ve daha fazlasını sunar.

Net TV'nin keyfini çıkarmak için, TV'nizi İnternet'e bağlı olan bir yönlendiriciye bağlamalısınız.

Net TV hakkında daha fazla bilgi için bkz. TV'nin kullanımı > Net TV.

Bir yönlendirici bağlamak hakkında daha fazla bilgi için bkz. Ayarlar > Ağ.

### 1.4.5 USB ve PC ağ bağlantısı

TV'nin yan tarafındaki USB bağlantısından kendi multimedya dosyalarınızı (fotoğraf, müzik, video, …) görüntüleyin ve oynatın.

TV'yi ev PC ağına bağlayın ve PC'nizde bulunan multimedya dosyalarının keyfini çıkarın.

### 1.4.6 Scenea

Scenea sayesinde bir fotoğrafı ekranda 'duvar kağıdı' olarak ayarlayabilirsiniz. Koleksiyonunuzdaki herhangi bir fotoğrafı kullanın ve duvarda kendi resminizi oluşturun.

Bkz. bölüm Daha fazla bilgi ... > Scenea.

### 1.5.1 Ekran üzeri

Şu anda dahili kullanım kılavuzunu okumaktasınız.

Bu kılavuz, TV'yi kurmanız ve çalıştırmanız için gerekli tüm bilgileri içermektedir.

Kullanım kılavuzunu, uzaktan kumanda üzerindeki sarı tuşuyla açabilir veya kapatabilirsiniz.

Talimatları uygulamaya başlamadan önce, sarı tuşuna basarak kılavuzu kapatın.

Kılavuzu tekrar açtığınızda, kapatmış olduğunuz sayfada açılır.

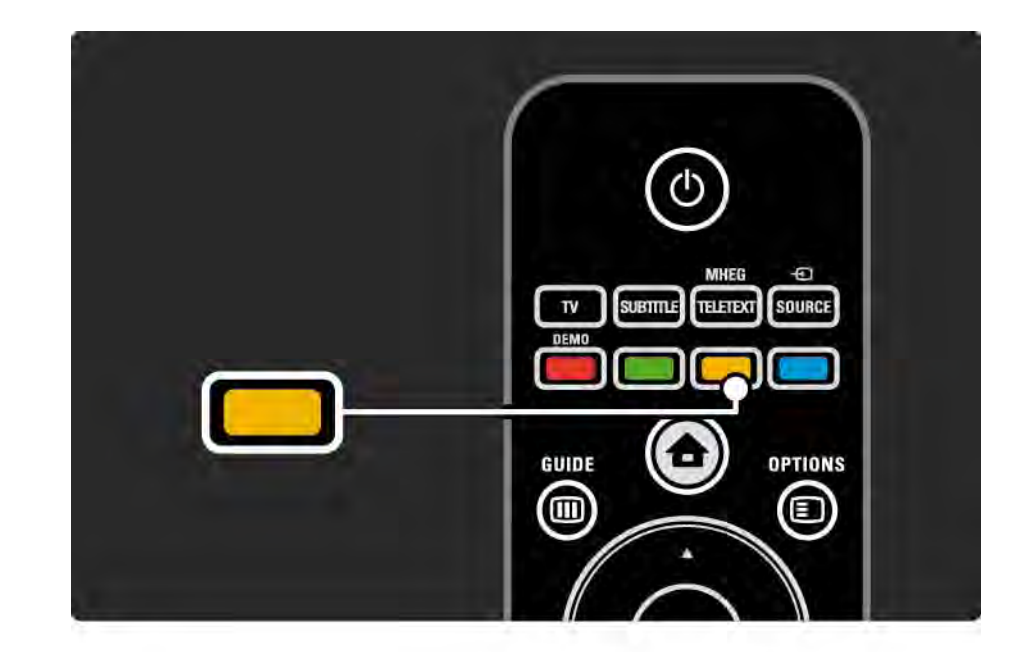
#### 1.5.2 İnternet'te

Bu kullanım kılavuzunun yazdırmaya uygun bir sürümü İnternet'te bulunmaktadır.

www.philips.com/support adresindeki kullanım kılavuzunu görüntüleyin veya yazdırın

# 2.1.1 Uzaktan kumanda hakkında genel bilgiler 1/6

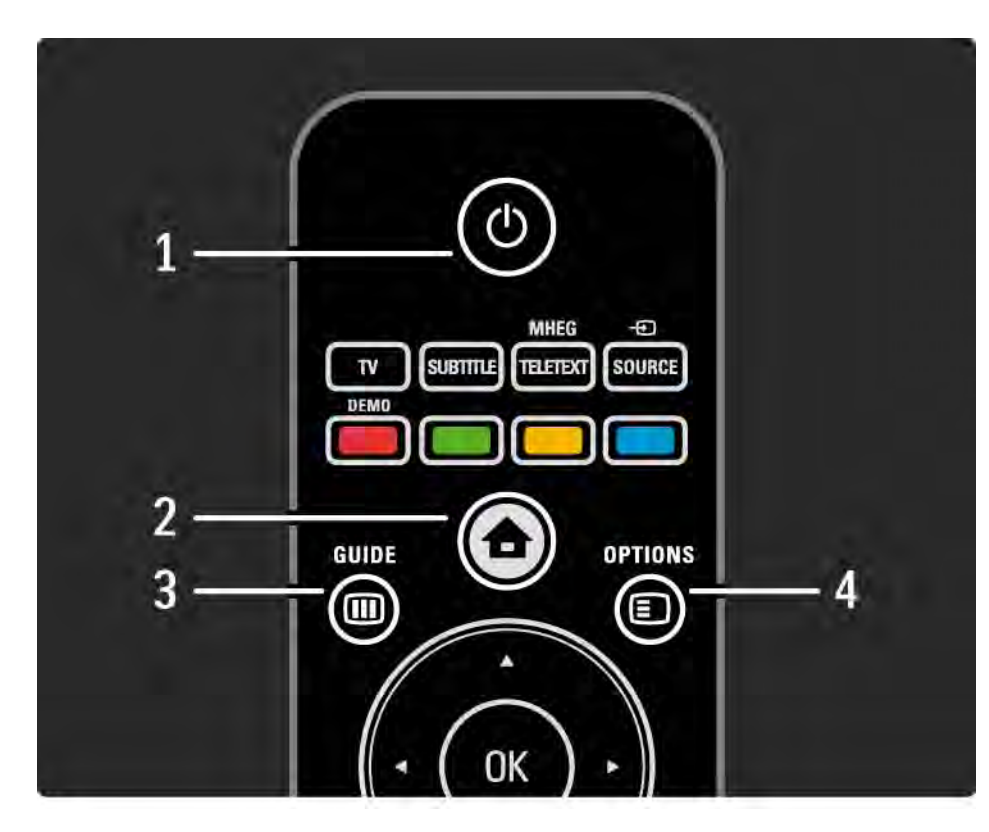

1 Standby  $\circlearrowleft$ 

TV'yi açar veya bekleme moduna alır.

 $2$  Home  $\bigoplus$ 

Ana menüyü açar veya kapatır.

3 Guide m

Program Rehberini açar veya kapatır. Multimedya içeriğine göz atarken içerik listesini açar veya kapatır.

4 Options **□** 

...

Kullanılabilir seçenekleri gösteren seçenekler menüsünü açar veya kapatır.

# 2.1.1 Uzaktan kumanda hakkında genel bilgiler 2/6

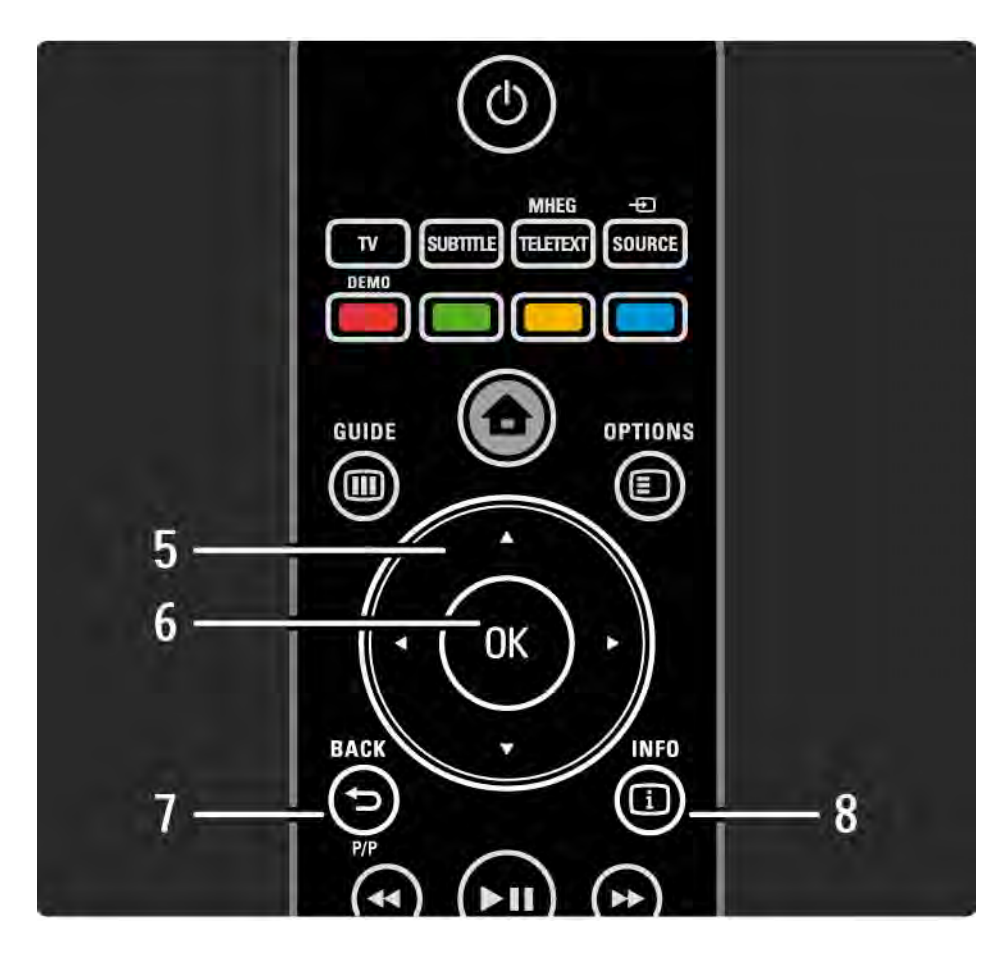

5 Navigation tuşu

Yukarı, aşağı, sola veya sağa gitmenizi sağlar.

6 OK tuşu

Kanal genel görünümünü açar.

Yapılan seçimi etkinleştirir.

7 Back  $\rightarrow$ 

Geri dönmek veya menüden bir ayar değişikliği yapmadan çıkmak için kullanılır.

Önceki TV kanalına veya önceki teletext sayfasına geri dönmek için kullanılır.

Önceki Net TV sayfasına geri dönmek için kullanılır.

 $8$  Info  $(i)$ 

...

Varsa kanal veya program bilgilerini gösterir.

# 2.1.1 Uzaktan kumanda hakkında genel bilgiler 3/6

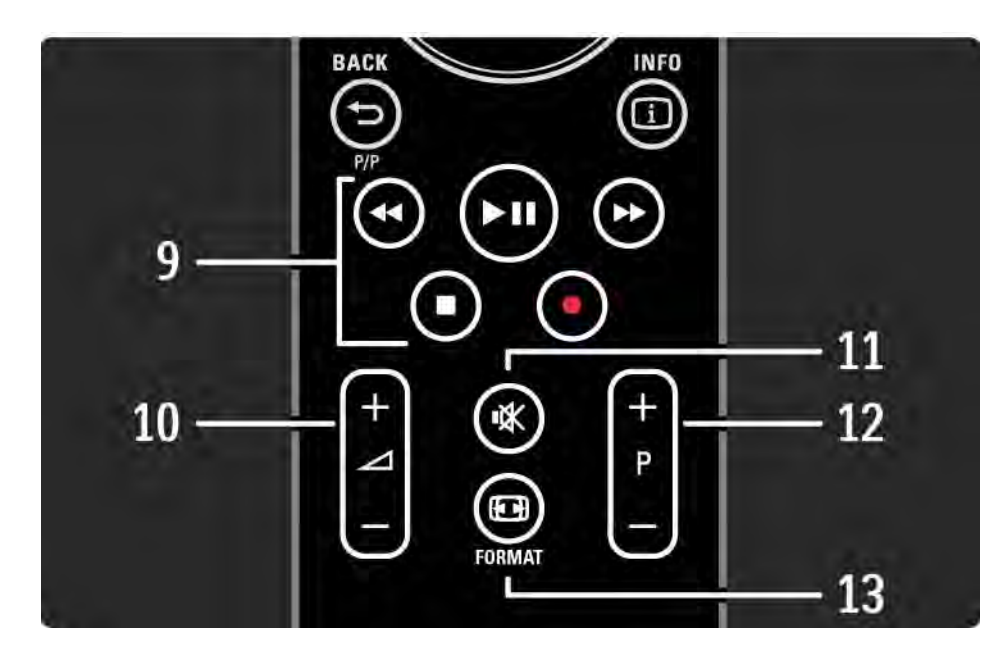

9 Ses Görüntü tuşları <<, > I, >>,  $\blacksquare$ ,  $\bullet$ 

Multimedya dosyalarını oynatmak için kullanılır.

EasyLink HDMI-CEC ile bağlanan bir disk oynatıcıyı çalıştırmak için kullanılır.

10 Volume  $\angle$ 

Sesi seviyesini ayarlar.

11 Mute  $\mathbf{\mathsf{u}}$ 

Sesi kapatır veya yeniden açar.

12 Kanal/Program yukarı ve aşağı

Kanal genel görünümünde sonraki veya önceki kanala geçiş için kullanılır.

Sonraki veya önceki teletext sayfasına geçiş için kullanılır.

13 Format F

...

Bir görüntü formatı seçer.

# 2.1.1 Uzaktan kumanda hakkında genel bilgiler 4/6

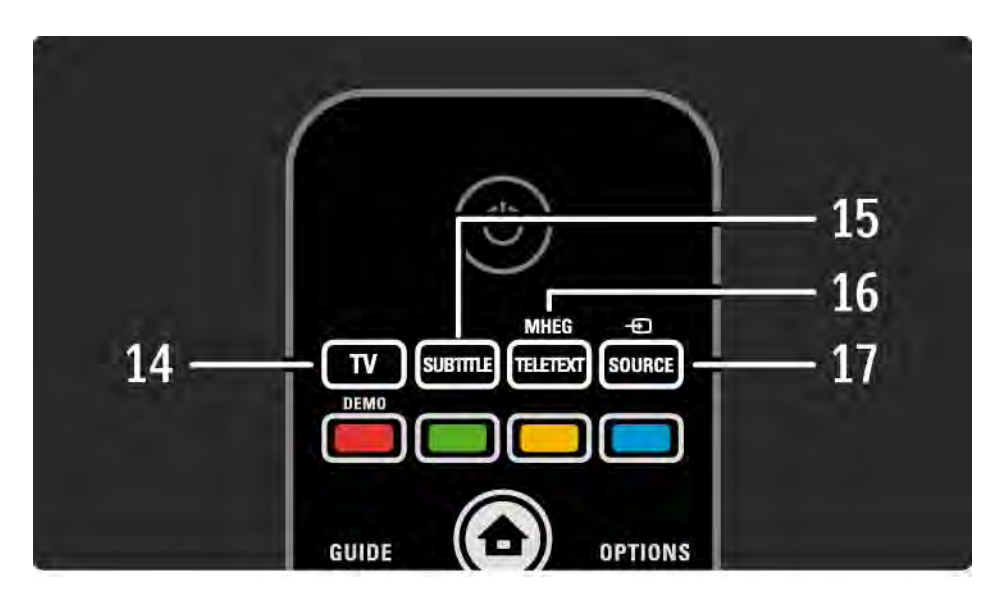

14 TV tuşu Uzaktan kumandayı TV moduna ayarlar. 15 Altyazı Altyazı menüsünü açar veya kapatır. 16 Teletext / MHEG Teletext / MHEG özelliğini açar veya kapatır. 17 Source  $\bigoplus$ Kaynak listesinden bağlı bir cihaz seçer.

...

# 2.1.1 Uzaktan kumanda hakkında genel bilgiler 5/6

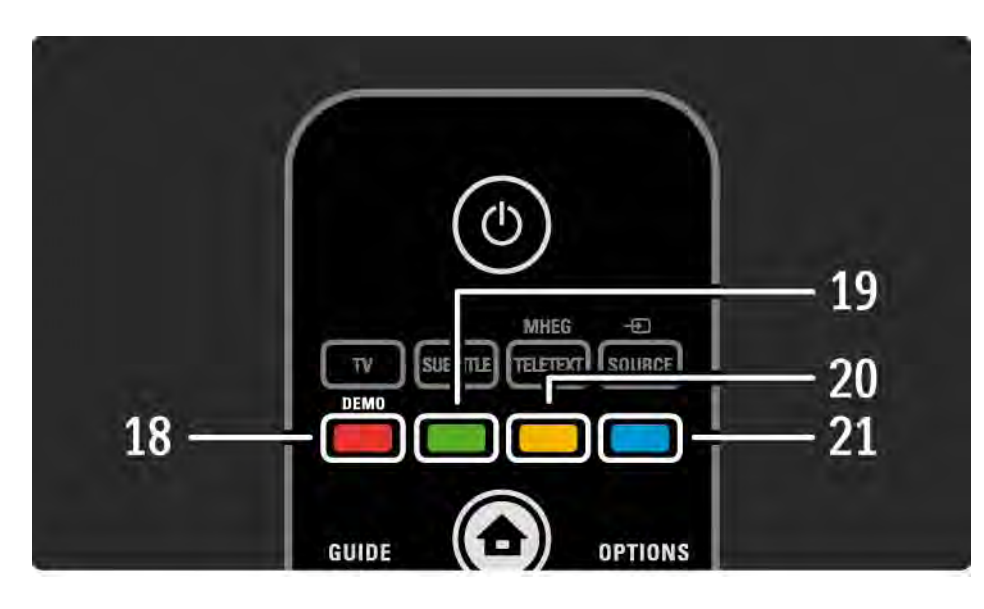

18 Kırmızı tuş / Demo Demo menüsünü açar veya kapatır. Teletext'te kolay sayfa seçimi 19 Yeşil tuş Teletext'te kolay sayfa seçimi 20 Sarı tuş Kullanım kılavuzunu açar veya kapatır. Teletext'te kolay sayfa seçimi 21 Mavi tuş Teletext'te kolay sayfa seçimi

...

#### 2.1.1 Uzaktan kumanda hakkında genel bilgiler 6/6

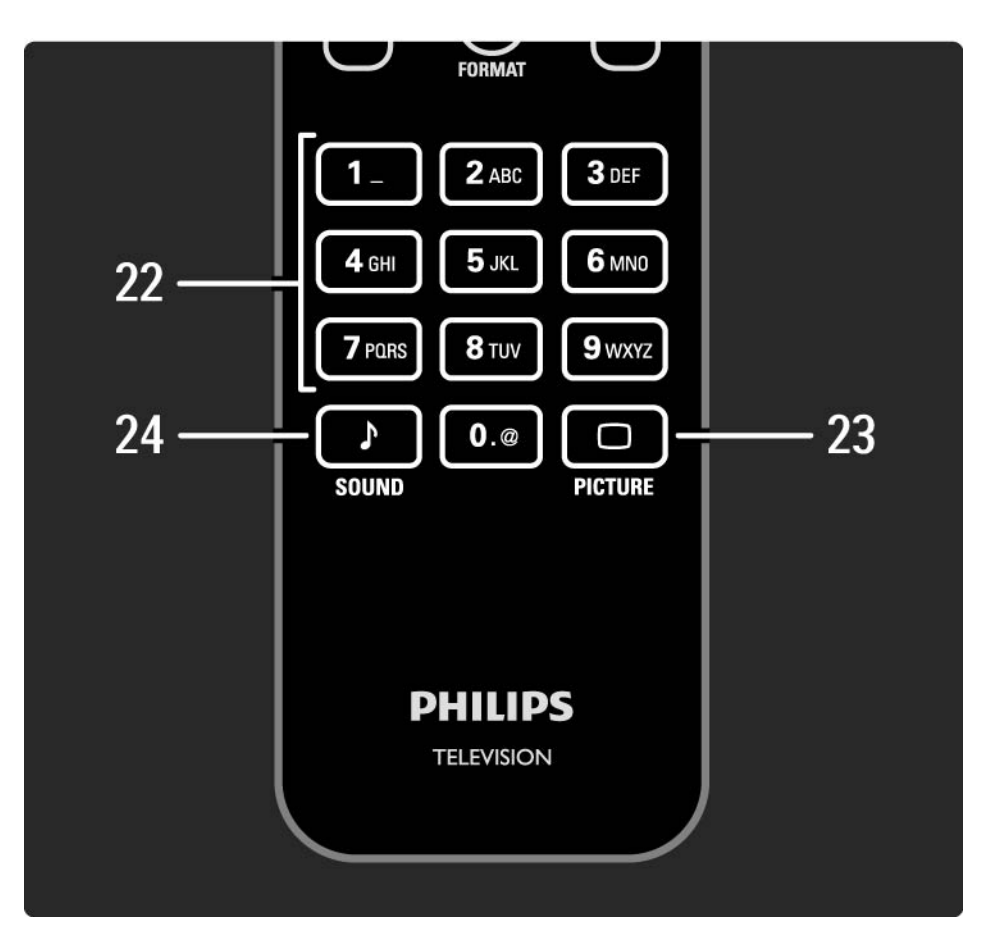

22 Sayı tuşları

TV kanalı seçme veya sayı ve metin girme sağlar.

23 Picture  $\Box$ 

Görüntü menüsünü açar veya kapatır.

24 Sound  $\sqrt{ }$ 

Ses menüsünü açar veya kapatır.

# 2.1.2 Piller

Birlikte verilen 2 pili takmak için (Tip AAA-LR03-1,5V) uzaktan kumandanın arkasındaki kapağı açın.

Pillerin + ve - uçlarının doğru yerleştiğinden emin olun (+ ve - uçlar pil bölmesinin içinde işaretlenmiştir).

Uzaktan kumandayı uzun süre kullanmayacaksanız, pilleri çıkarın.

Pilleri kullanım sonu talimatlarına uygun olarak atın. Bkz. Başlangıç > Önemli > Kullanım sonu.

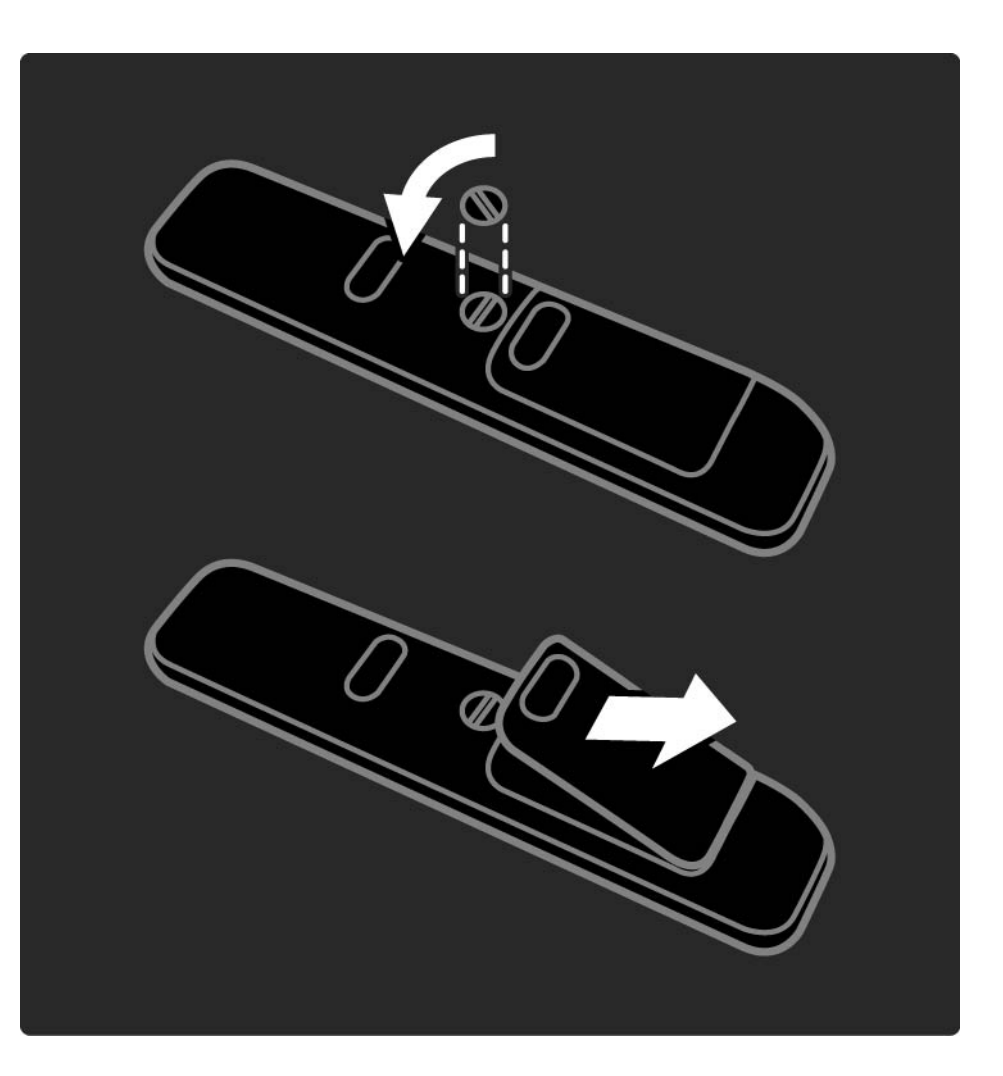

#### 2.2.1 Kanal genel görünümü 1/5

TV izlerken Kanal genel görünümünü açmak için OK tuşuna basın. Bu genel görünümde TV'nize kurulan TV kanalları ve radyo istasyonları gösterilir.

A veya v, < veya > tuşlarıyla bir kanala veya istasyona gidin. Seçilen kanalı izlemek veya istasyonu dinlemek için OK tuşuna basın.

Kanal genel görünümünden kanal değiştirmeden çıkmak için Back ↔ tuşuna basın.

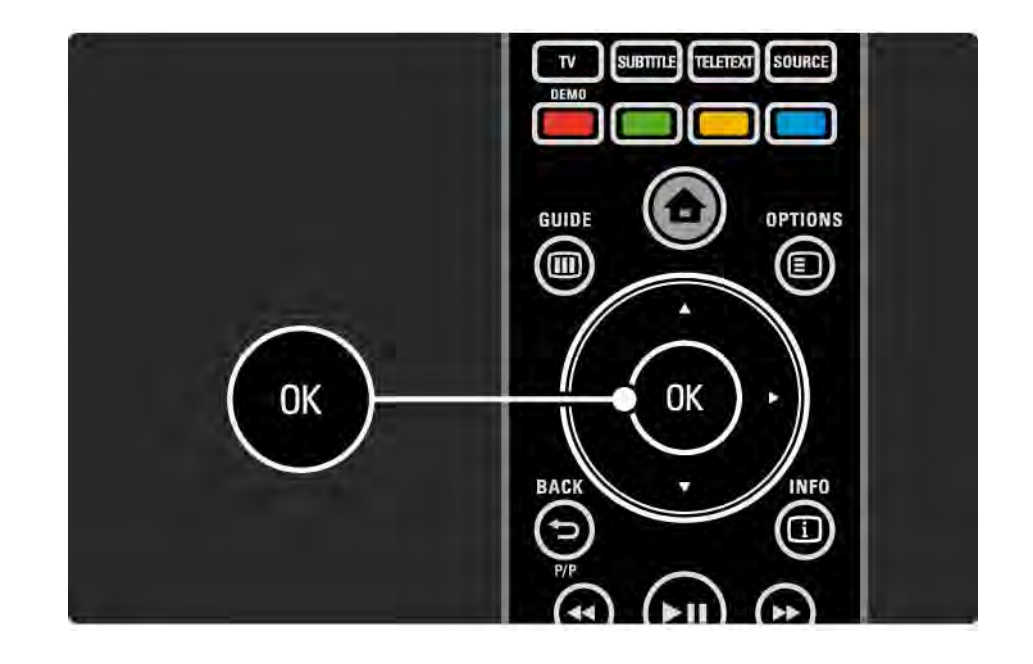

# 2.2.1 Kanal genel görünümü 2/5

Kanal genel görünümü ekranda gösterilirken, aşağıdaki fonksiyonlara ulaşmak için Options  $\text{E}$  tuşuna basabilirsiniz:

Seçim listesi

Hangi kanalların Kanal genel görümünde yer alacağını seçme. Kanal genel görünümü için bir filtre ayarlandığında, TV izlerken filtrelenmiş genel görünüme gitmek için P+/- tuşlarına basın.

Favori olarak işaretle

...

Kanalı, kanal genel görünümünde vurguluyken favori kanal yapabilirsiniz.

Bkz. Daha fazla bilgi ... > Favori kanallar.

# 2.2.1 Kanal genel görünümü 3/5

Tekrar sırala

...

Genel görünüm içindeki kanalların yerini değiştirebilirsiniz.

1 Kanalları tekrar sıralama işlemini başlatmak için Options *<u>■ menüsü içindeki Tekrar Sırala seçeneğini seçin.</u>* 

2 Bir kanalı vurgulayın ve OK tuşuna basın.

3 Gezinme tuşlarıyla kanalın yerini istediğiniz şekilde değiştirin.

4 Yeni yeri onaylamak için OK tuşuna basın.

Başka bir kanalı vurgulayarak aynı işlemleri uygulayabilirsiniz.

...

Tekrar sıralamayı durdurmak için Options **D** tuşuna basın ve Tekrar sıralamadan çık seçeneğini seçin.

# 2.2.1 Kanal genel görünümü 4/5

Yeniden Adlandır

Bir kanalı yeniden adlandırabilirsiniz.

1 Kanal genel görünümünde, yeniden adlandırmak istediğiniz kanala gidin.

2 Options  $\textcircled{I}$  menüsünde Yeniden Adlandır seçeneğini seçin.

3 Vurgunun yerini ayarlamak için gezinme tuşlarını kullanın. Bir karakter silmek için Back  $\hookrightarrow$  tusuna basın. İstediğiniz karaktere gelmek için SMS/metin mesajında olduğu gibi uzaktan kumandanın sayısal tuş takımını kullanın. Özel karakter girmek için 0 sayı tuşunu kullanın. Tüm metni silmek için Clear tuşuna basın.

4 Yeniden adlandırmayı durdurmak için Tamam seçeneğini seçin ve OK tuşuna basın.

#### Kanal gizle

...

Bu seçeneği, Kanal genel görünümündeki bir kanalı gizlemek istediğinizde seçin. Gizlenmiş bir kanal, Kanal genel görünümü yeniden açıldığında gizlenecektir.

Gizlenen kanalların gizliliğini kaldırmak için Options  $\textcircled{\small{z}}$ menüsünden Gizli kanalları göster seçeneğini seçin.

# 2.2.1 Kanal genel görünümü

Gizli kanalların gösterilmesi

Gizli kanallar da dahil olmak üzere tüm kanalları görebilirsiniz. Kanalları gizleyebilir veya gizlemeyi kaldırabilirsiniz.

1 Options  $\textcircled{=}$  menüsünden Gizli kanalları göster seçeneğini seçin.

2 Bir kanala gidin.

3 Options  $\textcircled{\texttt{}}$  tuşuna basın ve Kanalı Gizle veya Kanal Gizlemeyi Kaldır seçimlerini yapın.

Başka bir kanalı seçerek aynı işlemleri uygulayabilirsiniz.

Gizli kanalları gösterme ekranından çıkmak için Seçenekler menüsünde Gizli kanallardan çık seçeneğini seçin. Genel görünüm bir sonraki açışınızda uyarlanacaktır.

# 2.2.2  $H$ ome $\triangle$

Ana menü, TV'de yapabildiğiniz etkinlikleri listeler.

Ana menüyü görmek için **d** tuşuna basın.

Bir etkinlik başlatmak için, gezinme tuşlarıyla öğeyi vurgulayın ve OK tuşuna basın.

Cihazlarınızı ekleyin öğesiyle, her zaman bir cihaza bağlı olan bir etkinlik ekleyebilirsiniz.

Ana menüden çıkmak için  $\bigoplus$  tuşuna tekrar basın.

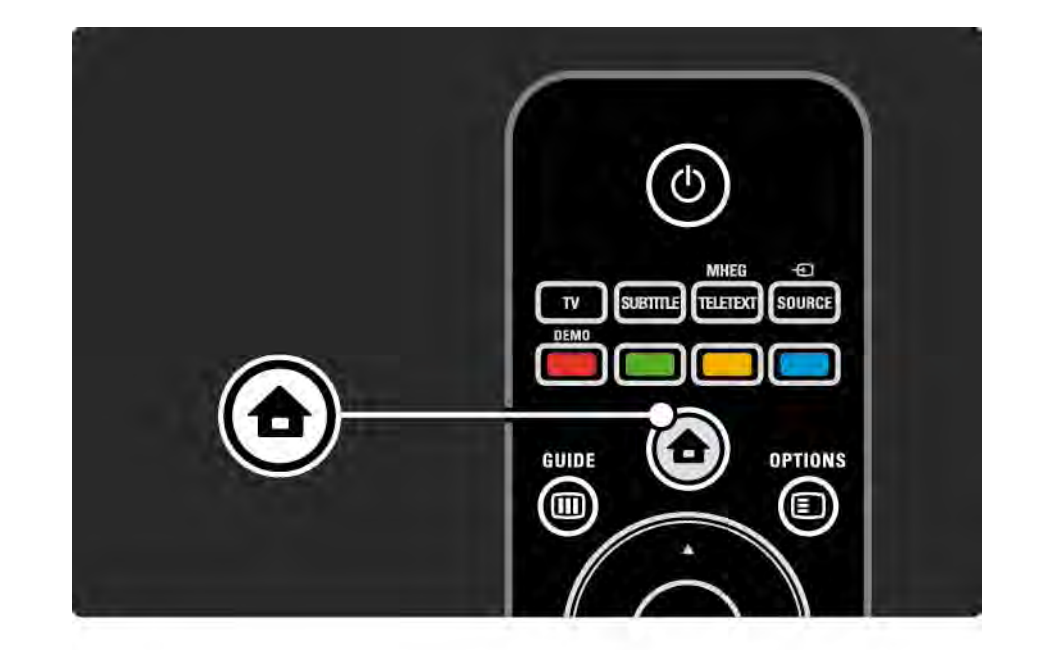

# 2.2.3 Cihazlarınızı ekleyin

TV'ye bir cihaz bağladığınızda her zaman, bu cihazı Ana menüye bir öğe olarak ekleyin. Ana menüdeki bu öğeyle, TV'yi bu cihaza kolayca geçirebilirsiniz.

Ana menüde, Cihazlarınızı ekleyin seçimini yapın ve OK tuşuna basın. Ekrandaki talimatları uygulayın.

TV, cihazı ve cihazın bağlandığı konektörü seçmenizi isteyecektir.

Artık cihaz, Ana menüye eklenmiştir.

Ana menüdeki bir öğeyi kaldırmak için öğeyi seçin, Options  $\epsilon$  tuşuna basın ve listeden Cihazı kaldır seçeneğini seçin. OK tuşuna basın.

# 2.2.4 Ayarlar

TV ayarlarının çoğu Ana menüdeki Ayarlar öğesinde saklanır.

Ayarlar menüsünde...

- görüntü veya ses ayarlarını yapabilirsiniz
- bazı özellikleri ayarlayabilirsiniz
- TV kanallarını güncelleyebilir veya tekrar kurabilirsiniz
- bir ağa bağlanabilirsiniz

 $\bullet$  ...

• TV yazılımını güncelleyebilirsiniz

Ana menüde, Ayarlar seçeneğini seçin ve OK tuşuna basın. ◆ veya ▶, ▲ veya ▼ tuşlarıyla bir öğe seçin ve OK tuşuna basın.

Ayarlar menüsünden çıkmak için Back  $\rightarrow$  tuşuna basın.

# 2.2.5 Options  $\textcircled{\small{=}}$

Seçenekler menüsünde, ekrandaki görüntüyle ilgili kolay ayarlar bulunmaktadır.

Kullanılabilir seçenekleri görmek istediğinizde Options  $\textcircled{\small{=}}$ tuşuna basın.

Çıkmak için Options **D** tuşuna tekrar basın.

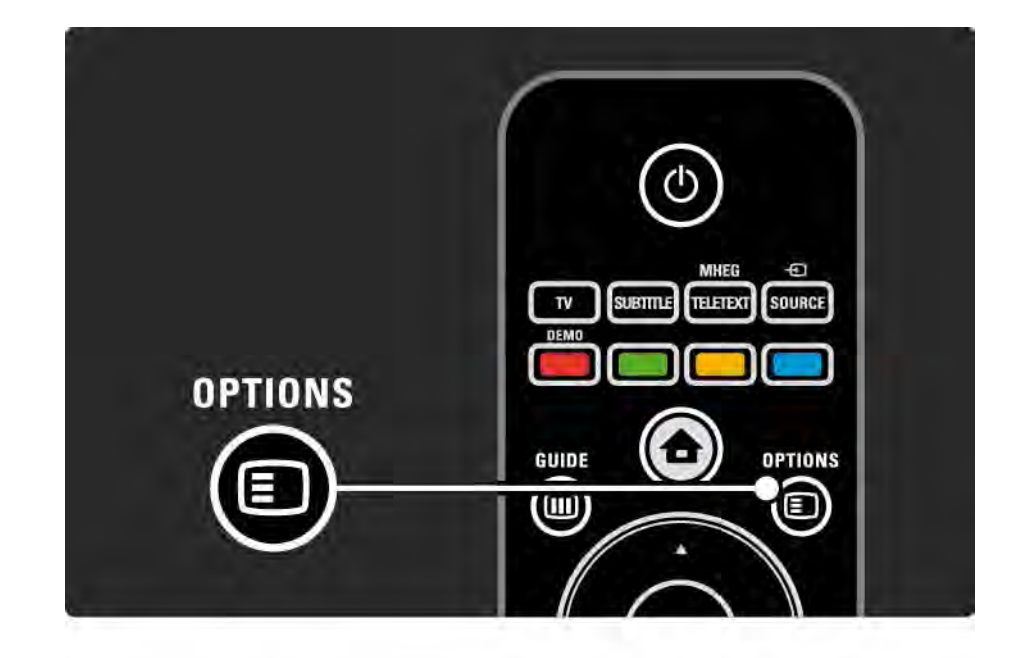

#### $2.2.6$  Guide  $\overline{m}$  1/2

...

Rehber menüsüyle, programlanmış TV programlarının listesini görüntüleyebilirsiniz (sadece dijital yayın için). Ayrıca, bağlı bilgisayar ağı veya USB bellek cihazından fotoğraf, müzik ve videolarınızın listesini görmek için Rehber tuşunu kullanın.

Bu bilgi sağlanmışsa, TV izlerken Program rehberini açmak için Guide ����� tuşuna basın.

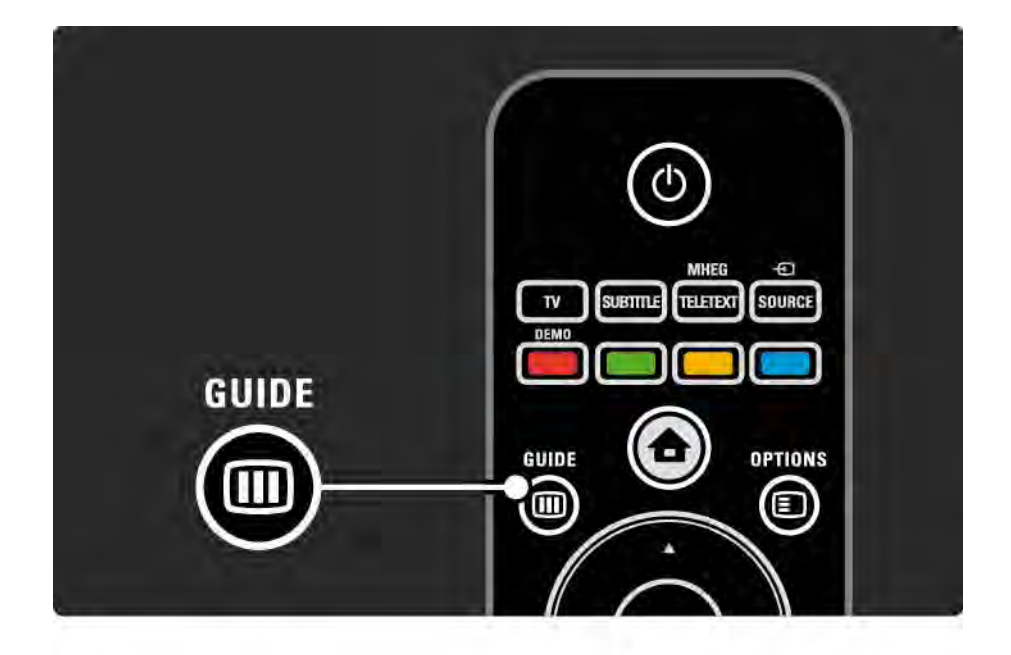

#### 2.2.6 Guide g 2/2

PC ağınıza veya bir USB bellek cihazına göz atarken, içeriği görmek için Guide @ tuşuna basın.

Bkz. Daha fazla bilgi > Program rehberi veya Daha fazla bilgi > Multimedya.

# 2.3.1 Kanal değiştirme

TV kanallarını değiştirmek için, uzaktan kumandadaki P + veya — tuşlarına basın. Kanal numarasını biliyorsanız sayı tuşlarını kullanabilirsiniz.

Önceki kanala dönmek için, Back b tuşuna basın.

Dijital yayın varsa, dijital radyo istasyonları kurulum sırasında otomatik olarak kurulur. Radyo istasyonunu TV kanalları gibi değiştirin. Radyo istasyonları genellikle, 400 numaralı kanaldan başlar.

Kanal genel görünümü

TV izlerken Kanal genel görünümünü açmak için OK tuşuna basın. Gezinme tuşlarıyla gitmek istediğiniz kanalı seçin ve OK tuşuna basarak kanala geçin.

Kanal genel görünümünden kanal değiştirmeden çıkmak için Back  $\rightarrow$  tuşuna basın.

# 2.3.2 Program bilgisi

Bir dijital TV kanalını izlerken, izlediğiniz ve sıradaki program hakkında bilgi alabilirsiniz.

TV izlerken, izlediğiniz kanalın program bilgisini açmak için Info **i** tuşuna basın.

Program bilgisini kapatmak için Info **i** tuşuna tekrar basın.

Options  $\Box$ 

Program bilgisi ekranda görüntülenirken, izlediğiniz dijital kanalın kalitesi hakkındaki bilgilere erişmek için Options  $\square$  tuşuna basın.

# 2.3.3 Bekleme moduna geçme

TV açıkken, bekleme moduna geçirmek için uzaktan kumandadaki  $\bigcirc$  tuşuna basın.

Kırmızı bekleme göstergesi yanar.

TV bekleme modundayken çok az güç tüketmesine karşın, enerji tüketimi devam eder.

TV'nizi uzun süre kullanmayacaksanız, TV üzerindeki O düğmesine basarak TV'nizi kapatmanızı ve güç kablosunu prizden çekmenizi öneririz.

Uzaktan kumandanızı bulamıyor ve TV'yi bekleme moduna geçirmek istiyorsanız, TV'nin yan tarafındaki  $\bigcirc$  düğmesine basın. TV'niz kapanır.

TV'yi tekrar açmak için  $\bigcirc$  tuşuna tekrar basın.

# 2.3.4 Akıllı Ayarlar

TV'yi, izlemekte olduğunuz yayın için en iyi hazır ayara getirebilirsiniz. Ayarlarda görüntü ve ses bir arada yer alır.

TV izlerken Options  $\text{E}$  tusuna basın ve Görüntü ve ses seçeneğini seçin. OK tuşuna basın.

Akıllı ayarlar seçeneğini seçin ve OK tuşuna basın.

Listeden bir ayar seçin ve OK tuşuna basın.

- Kişisel TV'yi, Ayarlar menüsündeki Görüntü ve Ses menülerinden ayarlamış olduğunuz kişisel seçimlerinize getirir.
- Canlı Gün ışığında kullanım için ideal, zengin ve dinamik ayarlar.
- Doğal Doğal görüntü ayarları.
- Sinema Film izlemek için ideal ayarlar.
- Oyun Oyun oynamak için ideal ayarlar.
- Standart Standart fabrika ayarları, en fazla enerji tasarrufu sağlayan ayarlar.

# 2.3.5 Görüntü formatı 1/2

Ekranda siyah çubuklar görüntülenirse, görüntü formatını ayarlayın. İdeal olan, görüntü formatının ekranı dolduracak format olarak değiştirilmesidir.

TV izlerken, Görüntü formatı menüsünü açmak için Format **F** tuşuna basın, mevcut görüntü formatlarından birini seçin ve OK tuşuna basın.

Programdaki altyazılar görüntülenemiyorsa, görüntüyü yukarı kaydırmak için ▲ tuşuna basın.

Aşağıdaki görüntü formatı ayarlarından birini secebilirsiniz...

Otomatik format

...

Görüntüyü, ekranı dolduracak şekilde otomatik olarak büyütür. Görüntü bozulmasını en aza indirger, alt yazılar görünür kalır.

PC için uygun değildir.

Ayarlar > Görüntü > Otomatik format modu menüsünde 2 Otomatik format ayarı seçebilirsiniz...

• Otomatik doldurma, ekranı mümkün olduğunca doldurur.

• Otomatik zoom, orijinal görüntü formatını korur, siyah çubuklar görülebilir.

# 2.3.5 Görüntü formatı 2/2

Süper büyütme

4:3 yayınların kenarlarındaki siyah çubukları kaldırır. Görüntü, ekranı dolduracak şekilde ayarlanır.

4:3 formatı

Programı 4:3 formatında görüntüler.

16:9 film genişletme

Formatı 16:9 olarak ölçekler.

Geniş ekran

Formatı 16:9 olarak genişletir.

Ölçeksiz

Maksimum netlik. Kenarlarda bozulmalar görülebilir. Bilgisayarınızdan gelen görüntülerde siyah çubuklar oluşabilir. Sadece HD ve PC için.

# 2.4 DVD / BD film izleyin

Disk oynatıcınızı oynatıcınızı kullanarak bir DVD veya Bluray Disk film izlemek için disk oynatıcınızı açın, bir disk yerleştirin ve oynatıcıdaki Play düğmesine basın. DVD / BD görüntüsü otomatik olarak ekranda görüntülenir.

DVD / BD görüntüsü görüntülenmezse, uzaktan kumandadaki  $\triangleq$  tuşuna basın, Ana menüdeki öğeyi seçin ve OK tuşuna absın.

DVD / BD görüntüsü ekrana gelene kadar birkaç saniye bekleyin.

Disk oynatıcı henüz Ana menüye eklenmemişse, bkz. TV'nin Kullanımı > Menüler> Cihazlarınızı ekleyin.

#### 2.5 Dijital alıcı kullanarak TV izleme

Bir kablolu yayın veya uydu yayını aboneliği üzerinden dijital alıcı kullanarak TV izlemek için, alıcıyı bağlayın ve Ana menüye ekleyin.

Alıcıyı Ana menüye eklemek için bkz. TV'nin Kullanımı > Menüler > Cihazlarınızı ekleyin.

Alıcıdan gelen programı izlemek için, alıcıyı açın. Alıcı programı otomatik olarak görüntülenmezse,  $\triangleq$  tuşuna basın ve Ana menüde alıcı öğesini seçin. OK tuşuna basın.

TV kanallarını seçmek için dijital alıcının uzaktan kumandasını kullanın.

# 2.6 Bağlı cihazdan TV izleyin

Bağlı bir cihazı Ana menüye bir öğe olarak eklediğinizde, bu cihazın programını izlemek için cihazı doğrudan ve kolayca seçebilirsiniz.

Cihazı Ana menüye eklemek için bkz. TV'nin Kullanımı > Menüler > Cihazlarınızı ekleyin.

Bağlı cihazdan TV izlemek için **d** tuşuna basın ve Ana menüden cihaz öğesini seçin. OK tuşuna basın.

Bağlı cihaz Ana menüde yoksa, cihazı Kaynak menüsünden seçin.

Kaynak listesini görüntülemek için Uzaktan kumandadaki veya TV'nin yan tarafındaki  $\bigoplus$  Source tuşuna basın.

Cihazı veya konektörünü seçin ve OK tuşuna basın.

# 2.7.1 Net TV avantajları

Net TV, TV'nize uyarlanmış İnternet servisleri ve web siteleri sunar. Net TV İnternet sayfalarında gezinmek için TV uzaktan kumandasını kullanın. Tamamı TV'nizin ekranına uygun hale getirilmiş filmler izleyebilir, fotoğraflar görüntüleyebilir, müzik dinleyebilir, eğlenceli bilgilere başvurabilir, oyun oynayabilir ve çok daha fazlasını yapabilirsiniz.

#### Özellikler

- Net TV bir çevrimiçi sistem olduğundan, daha iyi hizmet verebilmek için zamanla değiştirilebilir.
- Zamanla bazı Net TV servisleri eklenebilir, değiştirilebilir veya kaldırılabilir.
- Net TV, sayfaları tam ekran ve her seferinde 1 sayfa olarak gösterir.
- Dosya yükleyemez, kaydedemez veya eklenti kuramazsınız.

# 2.7.2 Gerekenler

Net TV'nin keyfini çıkarmak için, TV'nizi İnternet'e yüksek hızlı bağlantısı olan bir yönlendiriciye bağlamalısınız.

Bkz. Ayarlar > Ağ bölümü.

Bağlantıları yaptıktan sonra, Net TV ekran ayarlarını yapmak için Net TV Ana menüyü seçin.

Bkz. Net TV > İlk kullanım bölümü.

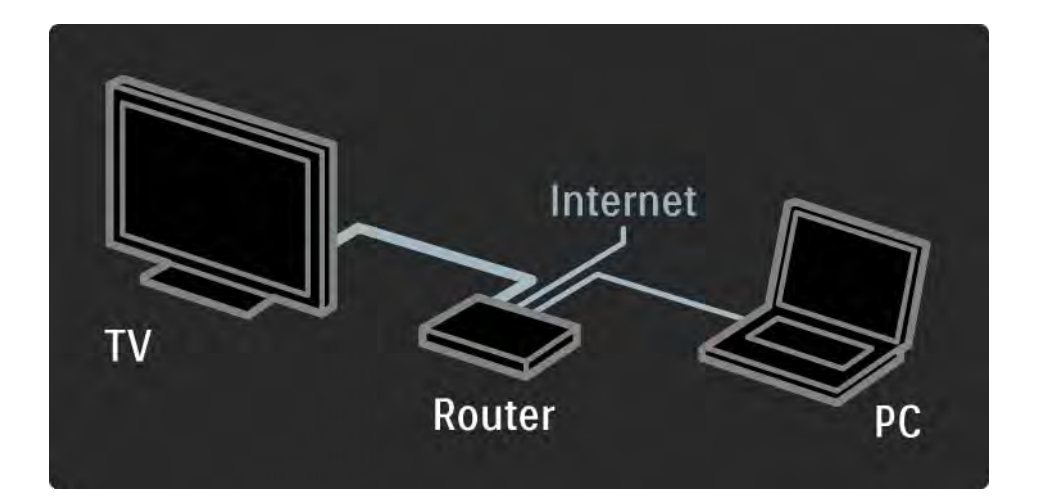

# 2.7.3 İlk kullanım 1/3

Net TV'yi ilk kez kullanmadan önce TV'de Kullanım Koşulları'nı kabul etmeniz gerekecektir. Kabul etmenizin ardından, TV sizden Net TV için kaydolmanızı isteyecektir. Kayıttan sonra Ebeveyn kontrolü ayarını açabilirsiniz.

#### Kaydolmanın avantajları

Net TV için kaydolduğunuzda, favori ya da kilitli sayfalar olarak seçtiğiniz sayfalar yedeklenir. Ayrıca, ziyaret ettiğiniz en son 16 web adresi (URL) saklanır. Aynı eposta adresiyle Net TV özellikli başka bir televizyonunuzu kaydederseniz, aynı seçimleri o televizyonla da paylaşabilirsiniz. Kaydolduğunuzda, Geçmişi sil özelliğiyle Net TV'yi istemeden sıfırlasanız bile aynı seçimleri tekrar kullanabilirsiniz.

# 2.7.3 İlk kullanım 2/3

Nasıl kaydolunur

Kaydolmak için bir e-posta adresiniz ve İnternet'e bağlı bir bilgisayarınız olması gerekir. İlk kullanımda kaydolma seçeneğini atlarsanız, daha sonra Net TV başlangıç sayfasından kaydolabilirsiniz.

Net TV kayıt işlemini başlatmak için e-posta adresinizi TV ekranına girin. Adresi girmek için SMS/metin mesajında olduğu gibi uzaktan kumandanın sayısal tuş takımını kullanın. Kaydol öğesini seçin ve OK tuşuna basın.

E-posta adresinize bir kayıt e-postası gönderildiğini bildiren bir mesaj açılır. Bilgisayarınızdan e-postanızı açın ve kayıt formu bağlantısını tıklatın. Formu doldurun ve düğmeyi tıklatarak gönderin.

Net TV başlangıç sayfasını açmak için TV'de Tamam öğesini seçin ve OK tuşuna basın.

...

# 2.7.3 İlk kullanım 3/3

Ebeveyn kontrolünün avantajları

Ebeveyn kontrolü devredeyken ...

• çeşitli servisleri ve/veya servis kategorilerini kilitleyebilir ve kilidini açabilirsiniz

• çocuklar için uygun olmayan bazı servisler başlangıç için kilitlenir ancak daha sonra kilit açılabilir

#### Özellikler

- Sadece Net TV sayfalarındaki servisler kilitlenebilir. Reklamlar ve açık İnternet web siteleri kilitlenemez.
- Servis kilitleme ülkeye göre değişir. Kategori kilitleme her ülkede geçerlidir.

#### Ebeveyn kontrolünü açın

Net TV başlangıç sayfasını ilk açtığınızda TV'niz Ebeveyn kontrolünü açmanızı ister. Ebeveyn kontrolünü açarsanız, TV sizden kişisel kilitleme/kilit açma kodunu girmenizi ister. Net TV kilitleme/kilit açma kodu olarak 4 basamaklı bir kod girin. Uzaktan kumandanın sayı tuşlarını kullanın. Onaylamak için aynı kodu tekrar girin.

Net TV kullanıma hazırdır.

# 2.7.4 Net TV'ye gözat 1/6

...

Net TV'ye gözatmak için bu kullanım kılavuzunu kapatın, uzaktan kumandadaki �� tuşuna basın, Ana menüde Net TV'ye gözat öğesini seçip OK tuşuna basın. TV Net TV'ye bağlanır ve başlangıç sayfasını açar.

Net TV'den çıkmak, da �� tuşuna basın ve başka bir etkinlik seçin.

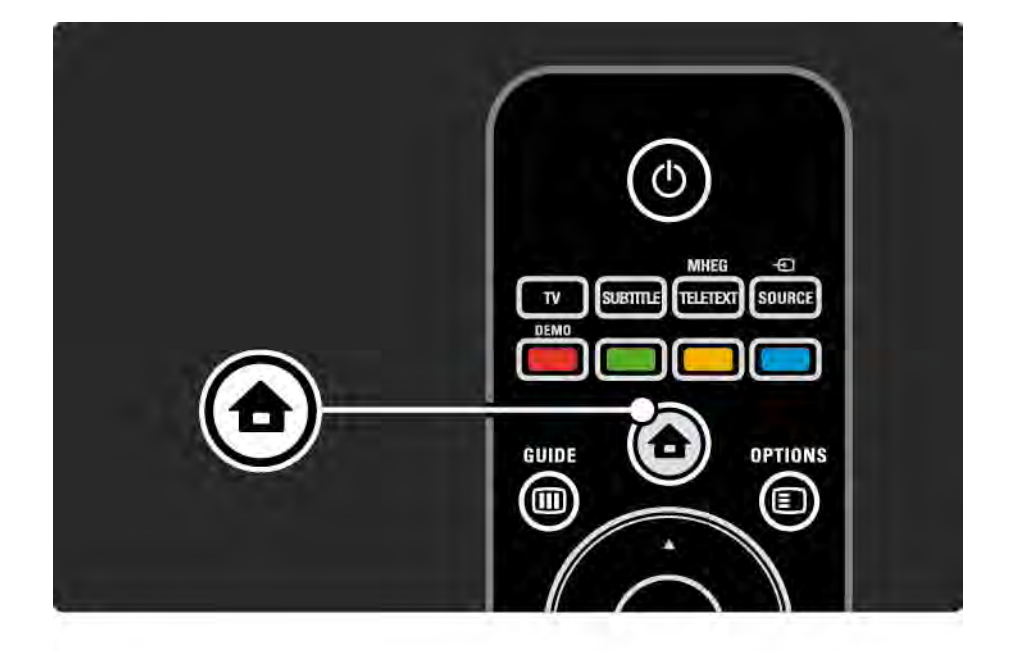

# 2.7.4 Net TV'ye gözat 2/6

Net TV başlangıç sayfası

Net TV başlangıç sayfasında, favori servisleriniz ve bazı önerilen servisler gösterilir. Net TV'ye bu sayfadan göz atabilirsiniz.

Bir Net TV servisi seçmek için  $\blacktriangle$  veya  $\blacktriangledown$ ,  $\blacktriangleleft$  veya  $\blacktriangleright$  tuşlarını kullanın. Bir servisi açmak için OK tuşuna basın.

Bir sayfa geri gitmek için Back  $\rightarrow$  tuşuna basın.

Tümüne gözat sayfası

Tümüne gözat sayfası, tüm servisleri içerir.

Tümüne gözat sayfasında Net TV servisleri'ni kategorilerine göre görüntüleyebilirsiniz. Bir kategori seçin ve OK tuşuna basın.

Başka ülkeye gözat

...

Tümüne gözat sayfasında Net TV ülkesini değiştirebilirsiniz. Başka ülkelerde farklı servisler olabilir.

Önce Gözat: ... seçeneğini seçin, ardından başka bir ülke seçin ve OK tuşuna basın.

# 2.7.4 Net TV'ye gözat 3/6

Favorileri işaretle

12'ye kadar favori servis işaretleyebilirsiniz.

Bir servisi favori olarak işaretlemek için Options  $\epsilon$  tuşuna basın. Favoriyi işaretle öğesini seçin ve OK tuşuna basın.

Tüm favori servisleriniz Net TV başlangıç sayfasında gösterilir. Tümüne gözat sayfasında favori servislerin yanında bir yıldız  $\bigstar$  isareti bulunur.

İşareti kaldırmak için Seçenekler menüsünü kullanın.

Tek seferde birden fazla servisi favori olarak işaretlemek için Net TV başlangıç sayfasında veya Tümüne gözat sayfasında Favorileri işaretle öğesini seçin ve OK tuşuna basın. Artık, OK tuşunu kullanarak servisleri tek tek seçip işaretleyebilirsiniz. Gerekirse tekrar Tümüne gözat sayfasına geri dönebilirsiniz. Favorileri işaretle modundan çıkmak için Tamam öğesini seçin ve OK tuşuna basın.

Sadece Net TV servisleri favori olarak işaretlenebilir. Reklamlar ve açık İnternet web siteleri işaretlenemez.

...
# 2.7.4 Net TV'ye gözat 4/6

İnternet web siteleri'ni açın

Net TV ile açık İnternet'e bağlanabilirsiniz. İstediğiniz web sitesini görüntüleyebilirsiniz ancak birçok açık İnternet sitesinin TV'de görüntülemeye uygun olmadığını ve TV'nizde gereken eklentilerden bazılarının (örneğin sayfa veya video görüntüleme için) bulunmadığını unutmayın.

Açık İnternet'e girin

Tümüne gözat sayfasında Web adresini gir öğesini seçin ve OK tuşuna basın. Ekran klavyesini kullanarak istediğiniz web adresini girebilirsiniz. Adresi girmek için bir karakter seçin ve OK tuşuna basın.

Bir açık İnternet sayfasındaki kullanılabilir bağlantılarda gezinmek için ▲ veya v, ◀ veya ▶ tuşlarını kullanın ve bağlantıya gitmek için OK tuşuna basın.

...

# 2.7.4 Net TV'ye gözat 5/6

Açık İnternet sayfalarında gezinme

Sayfaları yukarı veya aşağı kaydırmak için P - ve + tuşlarını kullanın.

Açık İnternet sayfalarına zoom yapma

...

Açık İnternet sayfalarını yakınlaştırabilir veya uzaklaştırabilirsiniz. Format f tuşuna basın.

Yukarı veya aşağı ok tuşlarını kullanarak yakınlaştırın veya uzaklaştırın.

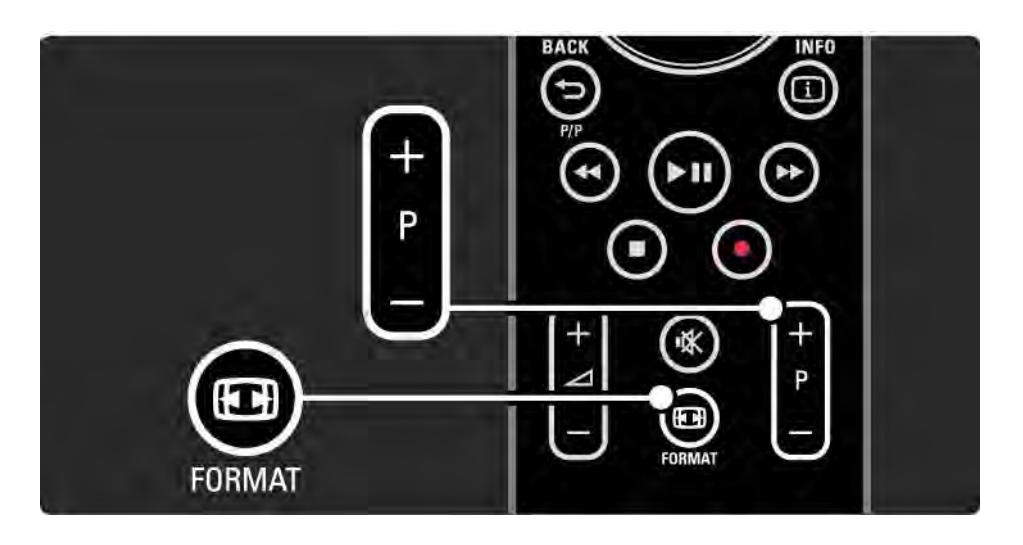

# 2.7.4 Net TV'ye gözat 6/6

Geçmişi sil

Net TV hafızasını silebilirsiniz.

Ebeveyn kontrol kodunu, parolaları, tanımlama bilgilerini ve geçmişi silmek için,  $\bigoplus$  > Ayarlar > Kurulum > Net TV hafızasını sil öğelerini seçin.

Koninklijke Philips Electronics N.V., içerik servisi sağlayıcıları tarafından sağlanan içerikle ve içeriğin kalitesiyle ilgili hiçbir şekilde sorumluluk kabul etmemektedir.

## 2.7.5 Net TV - TV rehberi

Net TV'ye bağlandığınız anda, İnternet'ten TV program rehberi bilgisi gelir. Ancak, dijital yayıncının program rehberi bilgisine geçiş yapabilirsiniz.

Bu kılavuzu kapatın ve  $\spadesuit$  > Ayarlar > Kurulum > Tercihler > Program rehberi seçimini yaptıktan sonra Yayıncı öğesini seçin.

Her iki durum için de Philips, program rehberi bilgisinden sorumlu değildir.

# 2.7.6 Ebeveyn kontrolü 1/3

Net TV Ebeveyn kontrolü kullanarak Net TV servislerini ve servis kategorilerini kilitleyebilirsiniz. Bir servis kilitlendikten sonra, servisi ya da kategoriyi açmak için bir kod girmeniz gerekecektir.

Bir servisi kilitlemek için Ebeveyn kontrolünün açılması gerekir. Net TV'ye bağlandığınızda bir kilit simgesi görüntüleniyorsa, Ebeveyn kontrolü açıktır.

Ebeveyn kontrolünü açın

...

Ebeveyn kontrolünü henüz açmadıysanız bu kullanım kılavuzunu kapatın ve  $\bigoplus$  tusuna basın > Net TV'ye gözat. Net TV başlangıç sayfası ekrana geldiğinde Options  $\textcircled{\small{}}$ tuşuna basın ve Ebeveyn kontrolünü etkinleştir öğesini seçin. TV sizden kişisel kilitleme/kilit açma kodunu girmenizi isteyecektir. Kilitleme/kilit açma kodu olarak 4 basamaklı bir kod girin. Uzaktan kumandanın sayı tuşlarını kullanın. Onaylamak için aynı kodu tekrar girin.

# 2.7.6 Ebeveyn kontrolü 2/3

Bir servis ya da kategori kilitleme

Net TV başlangıç sayfasında veya Tümüne gözat sayfasında bir servis ya da kategori seçin. Options  $\epsilon$  tuşuna basın, Servisi kilitle öğesini seçin ve OK tuşuna basın. Servis simgesinin üstünde bir kilit simgesi belirdiğinde, servis kilitlenmiştir.

### Kilidini Aç

Bir servis ya da kategorinin kilidini açmak için servisi seçin, Options  $\epsilon$  tusuna basın ve Kilidi kaldır öğesini seçin.

#### Özellikler

...

- Sadece Net TV sayfalarındaki servisler kilitlenebilir. Reklamlar ve açık İnternet web siteleri kilitlenemez.
- Servis kilitleme ülkeye göre değişir. Kategori kilitleme her ülkede geçerlidir.
- Net TV Ebeveyn kontrolü kodu ve TV'nin Çocuk kilidi kodu birbirinden farklı 2 koddur.
- Net TV'ye kaydolup Seçenekler menüsünden Ebeveyn kontrolünü kapattığınızda, tüm kilitler hafızada tutulur ve Ebeveyn kontrolünü tekrar açtığınızda kullanılabilirler.

# 2.7.6 Ebeveyn kontrolü 3/3

Kodu unuttunuz mu?

Ebeveyn kontrol kodunu unutursanız, Net TV hafızasını silerek yeni bir kod girebilirsiniz.

Bkz. TV'nizin Kullanımı > Net TV > Geçmişi sil.

# 2.7.7 Geçmişi sil

Uyarı

Net TV hafızasını Geçmişi sil ile silerseniz, Net TV'ye tekrar bağlandığınızda ilk kullanım kaydını tekrar yapmanız gerekecektir. Daha önce kaydolduysanız, önceki favori servislerinizi ve kilitlerinizi tekrar yükleyebilirsiniz.

Geçmişi sil

Net TV hafızasını silebilirsiniz.

Ebeveyn kontrol kodunu, parolaları, tanımlama bilgilerini ve geçmişi silmek için,  $\triangle$  > Ayarlar > Kurulum > Net TV hafızasını sil öğelerini seçin.

# 3.1.1 Bir teletext sayfası seçin

Birçok TV kanalı teletext üzerinden bilgi yayınlar.

TV izlerken Teletext tuşuna basın.

Teletext'ten çıkmak için Teletext tuşuna tekrar basın.

Bir sayfa seçmek için...

- Numara tuşlarını kullanarak sayfa numarasını girin.
- Sonraki veya önceki sayfayı görüntülemek için P +/- veya • veya veya duşlarına basın.
- Ekranın altındaki renk kodlu öğelerden birini seçmek için renkli tuşlardan birine basın.

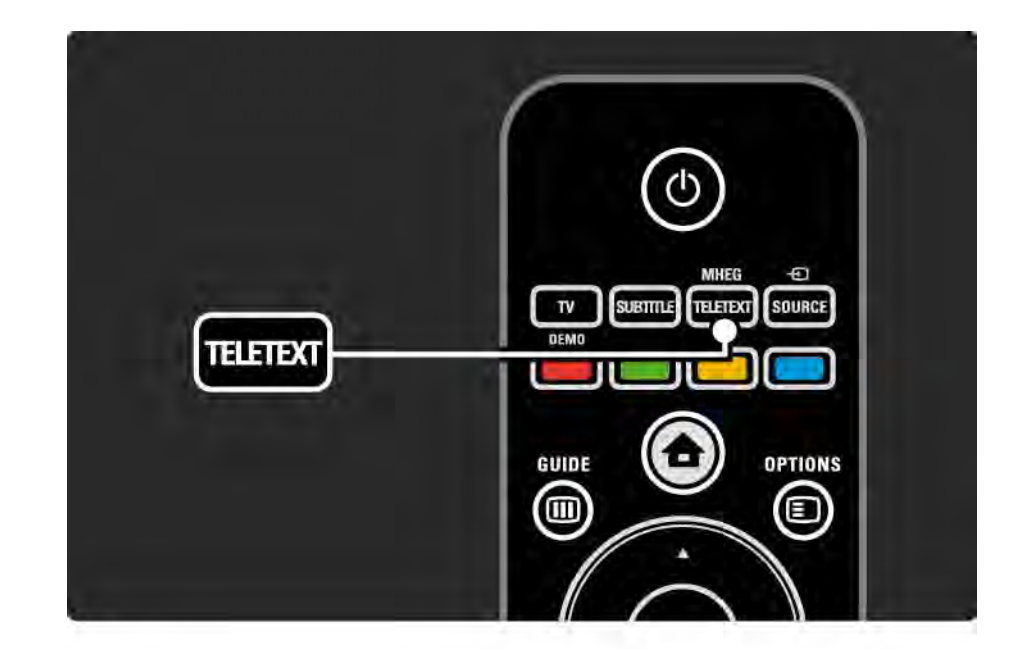

# 3.1.2 Bir teletext dili seçin

Bazı dijital TV yayınlarında birden fazla teletext dili bulunmaktadır. Birinci ve ikinci dil seçiminizi ayarlayabilirsiniz.

h > Ayarlar > Kurulum > Diller > Birinci veya İkinci teletext seçimlerini yapın ve tercih ettiğiniz teletext dillerini seçin.

## 3.1.3 Teletext alt sayfalarını seçin

Bir Teletext sayfa numarasında birçok alt sayfa olabilir.

Sayfalar, ana sayfa numarasının yanındaki bir çubukta görüntülenir.

Teletext sayfasında alt sayfa varsa, bu sayfaları seçmek için ◆ veya ▶ tuşlarını kullanın.

# 3.1.4 T.O.P. teletext seçimi

T.O.P. teletext ile, sayfa numaralarını kullanmadan bir konudan diğerine kolayca geçebilirsiniz.

T.O.P. teletext yayını her kanalda bulunmaz.

Teletext açıldığında Info **i** tuşuna basın.

T.O.P. genel görünümü açılır.

Bir konu seçin ve sayfayı görüntülemek için OK tuşuna basın.

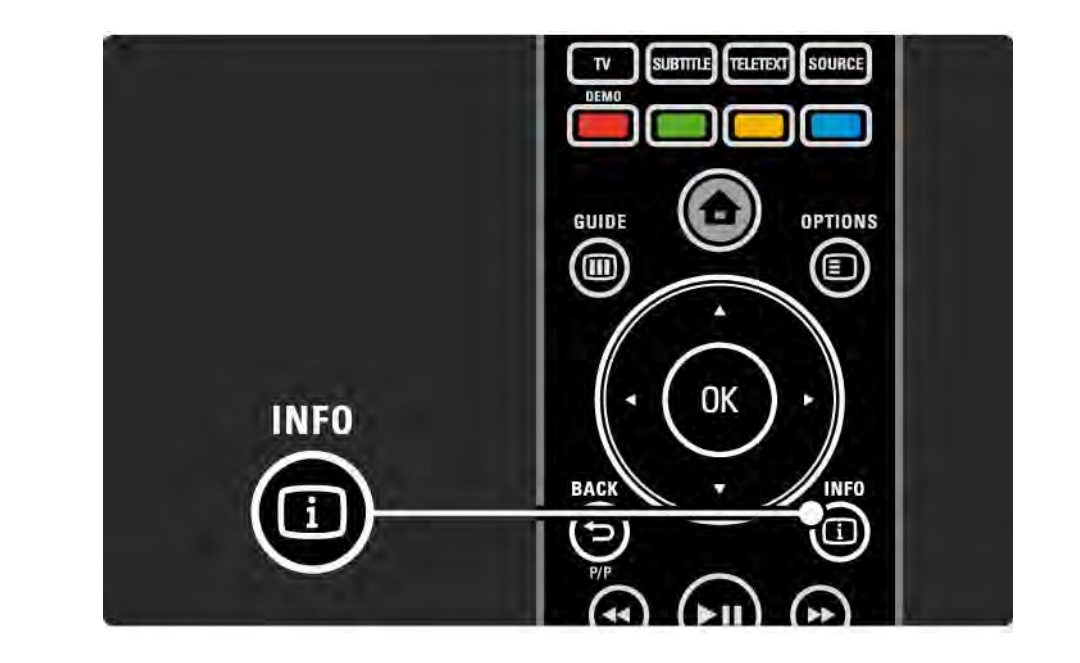

### 3.1.5 Teletext'te arama yapma

Teletext'te, bir dizi sayfa numarasına bağlı bir konuya hızlı bir şekilde geçebilirsiniz. Ayrıca, teletekst sayfalarında özel sözcükler arayabilirsiniz.

Teletext'i açın ve OK tuşuna basın. Sayfadaki ilk sözcük veya ilk dizin numarası ekranda vurgulanır.

Sıradaki sözcük veya numaraya < veya >, ▲ veya ▼ tuşlarını kullanarak geçin.

Vurgulanan sözcük veya numaraları içeren bir sayfa aramak için OK tuşuna basın.

OK tuşuna her bastığınızda, vurgulu sözcüğü veya numarayı içeren bir sonraki sayfa gösterilir.

Ara seçeneğinden çıkmak için vurgulanan sözcük veya numara kalmayana kadar ▲ tuşuna basın.

# 3.1.6 Teletext seçenekleri 1/2

Teletext açıkken gizli bilgileri görüntülemek, alt sayfaları otomatik olarak değiştirmek, yazı karakterini değiştirmek, bir teletext sayfasını dondurmak, TV kanalı ve teletext'i aynı anda görüntülemek veya teletext sayfasını tekrar tam ekran görüntülemek için uzaktan kumandadaki Options  $\textcircled{1}$  tusuna basın.

### Sayfayı dondur

Yanlış bir sayfa numarası girdiğinizde veya sayfa yoksa, alt sayfaların otomatik geçişini veya sayfa sayacını durdurun.

#### İkili ekran / Tam ekran

Dijital Metin servisi bulunan kanallarda kullanılamaz.

TV kanalı ve teletexti yan yana görüntülemek için İkili ekran seçeneğini seçin.

Teletexti tekrar tam ekran görüntülemek için Tam ekran seçeneğini seçin.

### Göster

...

Bilmece veya bulmaca çözümleri gibi bir sayfada yer alan gizli bilgileri gösterir veya gizler.

# 3.1.6 Teletext seçenekleri 2/2

### Alt sayfalarda gezinme

Seçilen sayfada alt sayfa varsa, bu alt sayfalarda otomatik olarak gezinebilirsiniz.

Dil

Bazı dillerde farklı yazı karakteri setleri kullanılmaktadır. Metni doğru şekilde görüntülemek için diğer karakter grubuna geçin.

Teletext sayfasını büyütün

Daha rahat okumak için teletekst sayfasını büyütebilirsiniz.

Teletextte sayfanın üst kısmını büyütmek için **D** tuşuna basın ve sayfanın büyütülmüş alt kısmını görüntülemek için  $\bigoplus$  tuşuna tekrar basın.  $\blacktriangle$  veya  $\blacktriangledown$  tuşlarıyla büyütülmüş sayfada gezinebilirsiniz.

Normal sayfa boyutuna geri dönmek için **takat tekrat** basın.

## 3.1.7 Dijital metin (sadece İngiltere)

BBC1 gibi bazı dijital TV yayıncıları, kendi dijital TV kanallarında özel dijital metin veya etkileşimli servisler sunmaktadır. Bu servisler, seçmek ve gezinmek için numara, renk ve gezinme tuşlarına sahip normal teletext içerir.

TV izlerken Teletext tuşuna basın ve seçilen veya vurgulanan öğelere gidin.

Bir seçenek seçmek için renkli tuşları kullanın ve onaylamak veya etkinleştirmek için OK tuşuna basın.

Dijital metni veya etkileşimli servisleri iptal etmek için  $\blacksquare$ tuşuna basın.

Altyazılar yayınlanıyorsa ve Özellikler menüsünde Altyazı Açık seçeneği ayarlanmışsa, dijital metin servisleri engellenir.

Bkz. Altyazılar ve diller > Altyazılar.

## 3.1.8 Teletext 2.5

TV kanalı yayınlıyorsa, Teletext 2.5 daha fazla renk ve daha iyi grafik görünüm sunar.

Teletext 2.5, standart fabrika ayarı olarak etkinleştirilmiştir.

Kapatmak için  $\triangle$  > Ayarlar > Kurulum > Tercihler > Teletext 2.5 seçeneklerini seçin.

## 3.2 Favori kanallar

Kurulum tamamladıktan sonra, tüm TV ve radyo kanalları Kanal genel görünümüne eklenir.

Bu genel görünümde, kanalları favori olarak işaretleyebilir ve Kanal genel görünümünü sadece bu kanalları görüntüleyecek şekilde ayarlayabilirsiniz.

TV izlerken Kanal genel görünümünü açmak için OK tuşuna basın. Bir kanalı vurgulayarak Options  $\epsilon$  tuşuna basın. Vurgulanan kanalı favori kanal yapmak için Favori olarak işaretle seçeneğini seçin. Favori kanallar  $\bigstar$  ile işaretlenir. Favori kanalın işaretini kaldırmak için Favori işaretini kaldır seçeneğini seçin.

Seçim listesi

Kanal genel görünümündeki Seçim listesi seçeneği ile, genel görünümü sadece favori kanallarınızı gösterecek şekilde ayarlayabilirsiniz.

Bkz. TV'nizin Kullanımı > Menüler > Kanal genel görünümü.

# 3.3.1 Program rehberi 1/3

...

Program rehberi, programlanan TV kanallarını gösteren bir ekran rehberdir. Bu rehber yayıncılar veya Net TV tarafından sağlanır. Program başladığında size hatırlatma yapacak bir mesaj ayarlayabilir ve programları türlere göre seçebilirsiniz.

TV izlerken Program rehberini açmak için Guide g tuşuna basın. Varsa, yayınlanan TV programlarının listesi görüntülenir. Bu bilgilerin yüklenmesi biraz zaman alabilir.

Program rehberinden çıkmak için Guide g tuşuna basın.

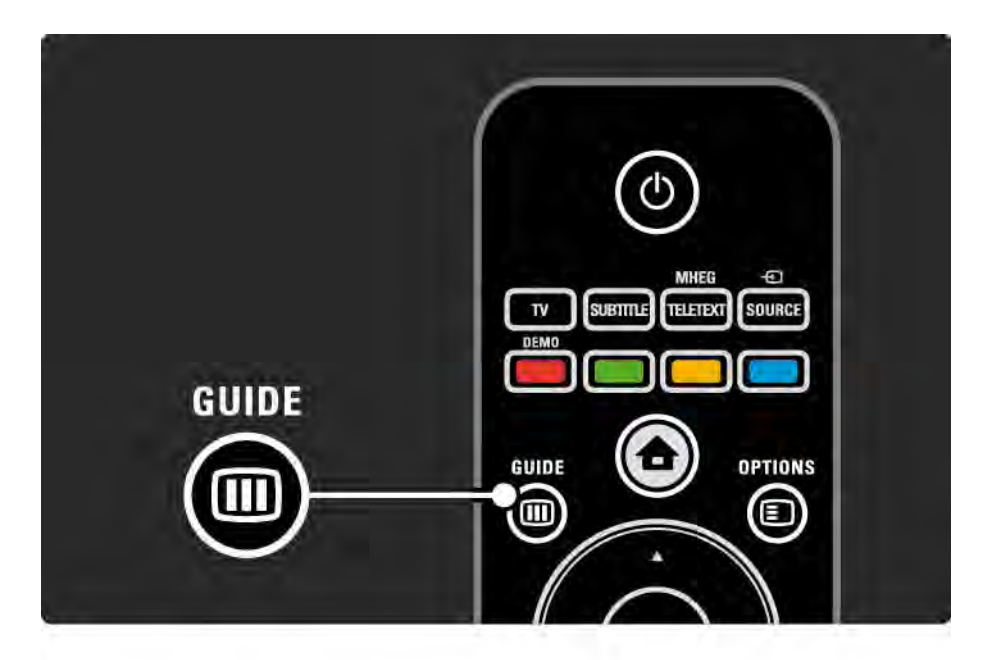

# 3.3.1 Program rehberi 2/3

Program seçmek için listede gezinin.

### Info  $\Box$

Program ayrıntılarını ve özetini açmak için Info **i** tuşuna basın.

Program başladığında ekranda bir mesaj görüntülemek için, Hatırlatıcıyı ayarla seçimini yapın ve OK tuşuna basın. Program © ile işaretlenir. Mesajı iptal etmek için, Hatırlatıcıyı sil seçimini yapın ve OK tuşuna basın. Doğrudan programın TV kanalına geçmek için Kanalı izle seçeneğini seçin ve OK tuşuna basın.

### Options  $\mathbf{E}$

Program rehberi listesindeyken Options  $\epsilon$  tusuna basarak aşağıdaki seçimleri yapabilirsiniz...

• Hatırlatıcıyı ayarla

Bir hatırlatıcı ayarlandığında, tüm hatırlatıcıların bulunduğu Ayarlanmış hatırlatıcılar seçeneği kullanılabilir.

• Günü değiştir

Önceki veya sonraki günün programlarını görüntüler.

• Daha fazla bilgi

...

Program ayrıntılarının ve özetinin bulunduğu bilgi ekranını açar.

# 3.3.1 Program rehberi 3/3

### • Türe göre ara

Tüm programları türe göre görüntüler. Bir program seçin ve daha fazla bilgi almak veya bir hatırlatıcı ayarlamak için Info **i** tusuna basın.

### • Tercih edilen programlar listesi

Program rehberi listesinde görüntülenecek kanalları ayarlar (maks. 50 kanal).

### Özellikler

Program rehberi bilgileri bir yayıncıdan/operatörden geliyorsa, kanal genel görünümündeki ilk 40 kanal Program rehberinde gösterilir. 10 kanal daha ekleyebilirsiniz.

Bazı yayıncılar/operatörler ilk 170 kanalı gösterebilir ve 10 kanal daha ekleyebilirsiniz. Bu durumda, Program rehberi o günün ve sonraki 3 günün tüm programlarını gösterir.

# 3.3.2 Ayarlar

Program rehberinin geldiği yeri seçmek için  $\triangle$  > Ayarlar > Kurulum > Tercihler > Program rehberi seçimlerini yapın.

Ağdan

NetTV'ye bağlanana kadar, rehber bilgileri yayıncıdan gelir. Ağdan seçeneği, TV Net TV'ye bağlanır bağlanmaz rehber bilgileri için internet'e geçer.

Yayıncıdan

Rehber bilgileri yayıncıdan/operatörden gelir.

# 3.4.1 Uyku zamanlayıcısı

Uyku zamanlayıcısıyla TV'yi belirlenen bir saatte bekleme moduna alabilirsiniz.

Kullanım kılavuzunu kapatın ve  $\bigoplus$  > Ayarlar > Özellikler > Uyku zamanlayıcısı seçimlerini yapın.

Uyku zamanlayıcısı kaydırma çubuğu ile, süreyi 180 dakikaya kadar 5'er dakika aralıklarla ayarlayabilirsiniz.

0 dakika olarak ayarlanırsa Uyku zamanlayıcısı kapatılır.

Geri sayım sırasında istediğiniz zaman TV'nizi kapatabilir veya süreyi sıfırlayabilirsiniz.

# 3.4.2 Çocuk kilidi 1/2

Çocukların TV izlemesini önlemek için TV'yi kilitleyebilir veya yaş sınırı olan programları engelleyebilirsiniz.

Kişisel kodunuzun ayarlanması

TV'yi kilitlemek için çocuk kilidini veya yaş sınırını ayarlamadan önce  $\triangle$  > Ayarlar > Özellikler > Kod Ayarlama seçeneklerini seçerek kişisel kilit kodunuzu belirleyin.

Sayı tuşlarını kullanarak dört basamaklı kodu girin.

Gerekirse, kodu her zaman değiştirebilirsiniz.

#### Çocuk kilidi

...

Tüm TV kanallarını ve cihazlardan gelen programları kilitlemek için çocuk kilidi ayarı olarak Kilitle ayarını seçin.

Kilit ayarlandığında, TV'nin kilidini açmak için kişisel kodunuzu girmelisiniz.

Kilit, ekran menüsünü kapattığınızda veya TV'yi bekleme moduna aldığınızda etkin hale gelir.

# 3.4.2 Çocuk kilidi 2/2

Ebeveyn kontrolü

Ebeveyn sınıfı yaş listesinde bir yaş ayarlanabilmesi için, Çocuk kilidi ayarı olarak Ebeveyn sınıfı ayarını seçin. Çocuğunuzun yaşını seçin. Buna eşit ya da daha yüksek yaşlar için olan programlar engellenecektir.

Bu listede bir yaş sınırı ayarlamak için bkz. Daha fazla bilgi > Zamanlayıcılar ve kilitler > Yaş sınırı.

#### Kodu mu unuttunuz?

Kilit açma kodunuzu unuttuysanız, ülkenizdeki Philips Müşteri Hizmetlerini arayın. Telefon numarasını TV ile birlikte gelen belgelerde bulabilirsiniz veya www.philips.com/support adresine gidin.

h > Ayarlar > Özellikler > Kod değiştir seçimlerini yapın ve Müşteri Hizmetlerinden aldığınız iptal etme kodunu girin. Yeni bir kişisel kod girin ve onaylayın. Bir önceki kod silinir ve yeni kod kaydedilir.

## 3.4.3 Yaş sınırı

Ülkelere bağlı olarak bazı dijital yayıncılar programlarında yaş sınırlaması uygulamaktadır.

Yaş sınırı çocuğunuzun yaşı için girdiğiniz ayara eşit ya da yüksekse, program engellenecektir.

Bir yaş sınırı ayarlamak için  $\bigoplus$  > Ayarlar > Özellikler > Çocuk kilidi seçimlerini yapın ve Ebeveyn sınıfı seçeneğini seçin.

Cocuk kilidinde seçilen Ebeveyn sınıfı ayarıyla  $\triangle$  > Ayarlar > Özellikler > Ebeveyn sınıfı seçeneklerine gidin ve izlenmesine izin verdiğiniz programlar için yaş sınırı seçin. Eşit veya daha yüksek yaş sınırına sahip programlar engellenir ve TV, programı açmak için kod sorar. Bazı operatörler sadece daha yüksek sınırı olan programları engeller.

Yaş sınırı, ekran menüsünü kapattığınızda veya TV'yi bekleme moduna aldığınızda etkin hale gelir.

Bkz. Daha fazla bilgi > Zamanlayıcılar ve kilitler > Çocuk kilidi.

### 3.5.1 Altyazılar 1/3

Program altyazıları çoğu zaman mevcuttur. Altyazıları sürekli açık olacak şekilde ayarlayabilirsiniz. Kanalın analog veya dijital olmasına bağlı olarak, altyazıların sürekli açık olması için farklı yöntemler kullanılır.

Dijital kanallar için tercih edilen bir altyazı dili ayarlanabilir.

Analog kanallar için

Ekranda sürekli olarak altyazı görüntülemek için, analog bir TV kanalı seçin ve Teletext tuşuna basarak teletexti açın.

Altyazı sayfasının genellikle 888 olan üç basamaklı sayfa numarasını girin ve Teletext tuşuna tekrar basarak teletexti kapatın. Varsa altyazılar gösterilecektir.

Her analog kanal ayrı ayarlanmalıdır.

...

## 3.5.1 Altyazılar 2/3

Altyazı menüsü

...

Altyazıları sürekli açık olacak şekilde ayarlamak için Subtitle tuşuna basın.

Kapalı, Açık veya Sessizde açık seçeneklerinden birini seçin.

Sessizde açık seçeneği seçildiğinde, altyazılar sadece ses **i** k düğmesiyle kapatıldığında görüntülenir.

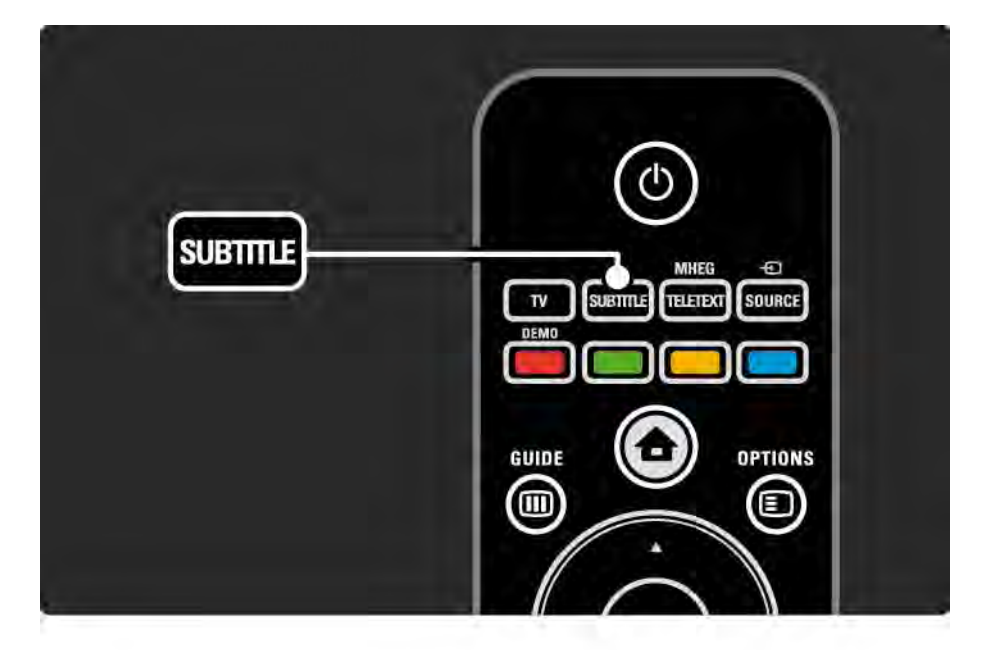

## 3.5.1 Altyazılar 3/3

Dijital kanal altyazı dilleri

Dijital kanallarda altyazı yayını varsa, yayın dilleri arasından tercih ettiğiniz bir altyazı dili seçebilirsiniz.

Bkz. h > Ayarlar > Özellikler > Altyazı dili.

Mevcut diller listesindeki altyazı dillerinden birini seçin ve OK tuşuna basın.

Kurulum menüsünde ayarlanan altyazı dili tercihleri geçici olarak devre dışı bırakılır.

### 3.5.2 Ses dilleri

Dijital TV kanalları programla birlikte bir çok ses dili yayınlayabilir. Yayınlandıklarında geçiş yapacak şekilde, tercih ettiğiniz dilleri ayarlayabilirsiniz.

Tercih ettiğiniz ses dillerini ayarlamak için,  $\triangle$  > Ayarlar > Kurulum > Diller > Birinci dil seçimlerini yapın. Ayrıca, aynı Diller menüsünden ikinci bir dil de seçebilirsiniz.

Yayınlanıyorsa, TV otomatik olarak ayarladığınız dillere geçer.

Bir ses dilinin bulunup bulunmadığını kontrol etmek için Options  $\textcircled{}$  düğmesine basın ve Ses Dili seçimini yapın. Listeden başka bir ses dili seçebilirsiniz.

Bazı dijital TV kanalları işitme ve görme engelli kişiler için özel uyarlanmış ses ve altyazı yayınlar. Bkz. Daha fazla bilgi … > Evrensel erişim.

# 3.6.1 USB'ye gözat 1/2

USB bellek cihazından gelen fotoğrafları, müzikleri ve videoları TV'de görüntüleyin, çalın ve oynatın.

TV açıkken, TV'nin sol tarafında bulunan USB konektörüne bir USB cihazı bağlayın.

TV cihazı algılar ve USB cihazının içeriğini ekranda görüntüleyen bir liste açar.

icerik görüntülenmezse,  $\bigoplus$  > USB'ye Gözat seceneğini seçin ve OK tuşuna basın.

USB içerik listesi ekranda açıldığında oynatmak istediğiniz dosyayı seçin ve OK veya oynat  $\rightarrow$   $\mu$  tusuna basın.

Şarkı, slayt gösterisi veya video oynamaya başlar.

Duraklatmak için ► ı düğmesine tekrar basın.

...

Sonraki dosyaya geçmek için  $\blacktriangleright$  veya P + tuşuna basın.

Önceki dosyaya geçmek için w veya P - tuşuna basın.

Bir müzik dosyasını hızlı ileri almak için » düğmesine basın.

Bir kez oynat, Tekrarla, Rasgele, Döndür ve daha fazlası için Options  $\text{E}$  tuşuna basın.

# 3.6.1 USB'ye gözat 2/2

Video izleyin

Rehber menüsünde bir video seçin ve oynat > u tuşuna basın.

Videoyu duraklatmak için duraklat ▶ ı düğmesine basın.

Yavaş ileri almak için  $\rightarrow$  tuşuna bir kez, hızlı ileri almak için ise iki kez basın. Normal hıza dönmek için tekrar basın.

Tam ekran, Küçük ekran, Bir kez oynat vb. seçenekler arasında geçiş yapmak için Options **Devilent** tuşuna basın.

USB'ye gözat seçeneğinden çıkmak için  $\bigoplus$  tuşuna basın ve başka bir etkinlik seçin veya USB cihazını çıkarın.

# 3.6.2 PC Ağına Gözat 1/2

PC'nizde veya ev ağınızdaki başka bir depolama cihazında bulunan fotoğraf, müzik ve video dosyalarını TV'de görüntüleyin, çalın veya oynatın.

PC ağınıza göz atmak için önce ağ bağlantısı kurun, bkz. Ayarlar > Ağ.

Ağ henüz kurulmamışsa, PC ağına göz atmayı ilk kez denediğinizde Ağ kurulumu başlar. Ekranda verilen talimatları uygulayın.

PC Ağına Gözat

...

Bu kullanım kılavuzunu kapatın,  $\bigoplus$  tuşuna basın, Ana menüde PC ağına gözat seçeneğini seçin ve OK tuşuna basın.

PC ve yöneltici açıldığında, PC'nizden gelen multimedya sunucusu içeriği TV'de görüntülenir.

PC içerik listesi ekranda açıldığında, oynatmak istediğiniz dosyayı seçin ve OK tuşuna veya oynat ► tuşuna basın.

Şarkı, slayt gösterisi veya video oynamaya başlar.

# 3.6.2 PC Ağına Gözat 2/2

Duraklatmak için ► ı düğmesine tekrar basın.

Sonraki dosyaya geçmek için ▶ veya P + tuşuna basın.

önceki dosyaya geçmek için  $\triangleleft$  veya P - tusuna basın.

Bir müzik dosyasını hızlı ileri almak için  $\rightarrow$  düğmesine basın.

Bir kez oynat, Tekrarla, Rasgele, Döndür ve daha fazlası için Options  $\text{E}$  tuşuna basın.

#### Video izleyin

Rehber menüsünde bir video seçin ve oynat  $\blacktriangleright$  u tuşuna basın. Duraklatmak için duraklat ► u tuşuna basın.

Yavaş ileri almak için  $\rightarrow$  tuşuna bir kez, hızlı ileri almak için ise iki kez basın. Normal hıza dönmek için tekrar basın.

Tam ekran, Küçük ekran, Bir kez oynat vb. seçenekler arasında geçiş yapmak için Options  $\epsilon$  tuşuna basın.

PC ağından çıkmak için  $\bigoplus$  tuşuna basın ve başka bir etkinlik seçin.

## 3.7 Scenea 1/3

...

Scenea sayesinde bir fotoğrafı ekranda 'duvar kağıdı' olarak ayarlayabilirsiniz. Koleksiyonunuzdaki herhangi bir fotoğrafı kullanabilirsiniz.

Ana menüyü açmak için �� tuşuna basın, Scenea seçeneğini seçin ve OK tuşuna basın. Duvar kağıdı fotoğrafı görüntülenir ve ses yoktur.

Scenea'dan çıkmak için uzaktan kumanda üzerindeki herhangi bir tuşa basın.

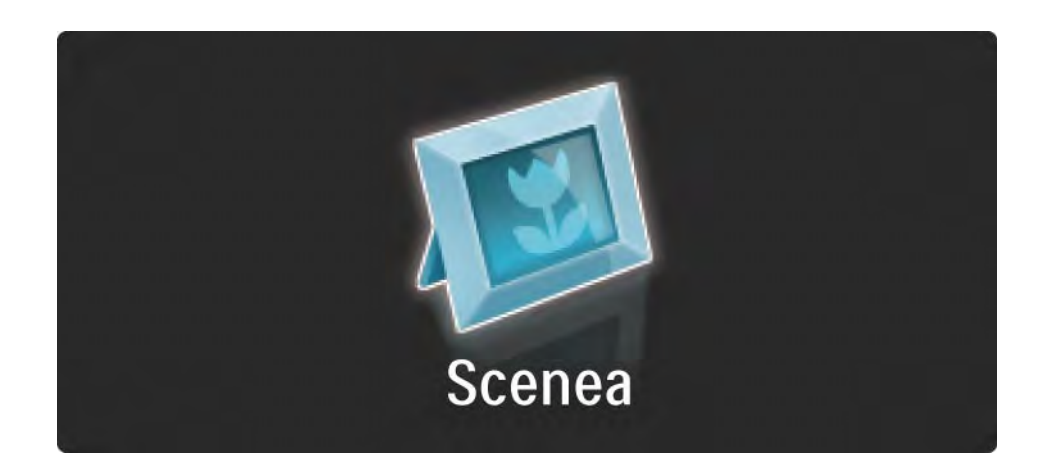

## 3.7 Scenea 2/3

Scenea'yı açmadan önce TV'yi enerjiye duyarlı Standart ayarlara getirmenizi tavsiye ediyoruz.

o tuşuna basın ve Görüntü ve ses > Akıllı ayarlar > Standart seçeneklerini seçin.

#### Yeni bir fotoğraf seçin

...

1 Yeni fotoğrafınızı içeren USB cihazını TV'ye bağlayın. Bu fotoğraf, bir JPEG formatında olmalıdır.

2 Gezinme tuşlarını kullanarak USB içerik listesinde fotoğrafı işaretleyin. İçerik listesi otomatik olarak görüntülenmezse  $\bigoplus$  tuşuna basın ve USB'ye Gözat seçeneğini seçin.

3 Yeni fotoğraf işaretliyken  $\textcircled{\texttt{}}$  tuşuna basın ve Scenea olarak ayarla seçeneğine basın. Geçerli fotoğrafın üzerine yazılmasını onaylayın.

4 USB cihazın bağlantısını kesin ve yeni fotoğrafı görüntülemek için Ana menüde Scenea seçeneğini seçin.
### 3.7 Scenea 3/3

#### Kısıtlamalar

Scenea açıkken TV, 4 saat sonra otomatik olarak beklemeye geçecektir. TV, Bekleme moduna geçmeden 1 dakika önce bir mesaj görüntüleyecektir. Beklemeye geçilmesi, Scenea'yı açık unutmanız durumunda gereksiz enerji kullanımını önler.

Uyku zamanlayıcısı ayarlıysa belirlenen süre geçtikten sonra TV beklemeye geçecektir.

# 3.8.1 İşitme engelliler

Bazı dijital TV kanalları işitme engelliler için özel uyarlanmış ses ve altyazı yayınlamaktadır.

işitme engelliler için ses ve altyazıları açmak için  $\triangle$  > Ayarlar > Kurulum> Diller> İşitme engelli seçeneklerini seçin. Açık seçimini yapın ve OK tuşuna basın.

Yayın varsa, TV'niz işitme engelliler için ses ve altyazı yayınına geçer.

İşitme engelliler için ses dili bulunup bulunmadığını doğrulamak amacıyla Options **Deutstand basın, Ses dili** seçeneğini seçin ve kulak simgeli ses dili arayın.

## 3.8.2 Görme engelliler

Bazı dijital TV kanalları görme engelliler için özel uyarlanmış ses yayınlamaktadır. Normal sese fazladan bazı yorumlar eklenir.

Görme engelliler için sesi açmak için dijital TV kanalını izlerken Options  $\tilde{\boldsymbol{\Xi}}$  tuşuna basın ve Görme engelli seçeneğini seçin. Açık seçimini yapın ve OK tuşuna basın.

Yayın varsa, TV'niz görme engelliler için ses yayınına geçer.

Seçenekler menüsünden Görme engelliler için ses çıkışını Hoparlörler, sadece Kulaklıklar veya Hoparlörler ve kulaklıklar şeklinde ayarlayabilirsiniz.

Seçenekler menüsünde ayrıca Ses - Görme engelli seçeneğini seçerek ek yorumların ses düzeyini ayarlayabilirsiniz.

Görme engelliler için ses dili bulunup bulunmadığını  $\phi$ doğrulamak amacıyla Options  $\epsilon$  tuşuna basın, Ses dili seçeneğini seçin ve göz simgeli ses dili arayın.

## 4.1.1 Akıllı ayarlar

TV'yi, izlemekte olduğunuz yayın için en iyi hazır ayara getirebilirsiniz. Ayarlarda görüntü ve ses bir arada yer alır.

TV izlerken Options  $\text{E}$  tusuna basın ve Görüntü ve ses seçeneğini seçin. OK tuşuna basın.

Akıllı ayarlar seçeneğini seçin ve OK tuşuna basın.

Listeden bir ayar seçin ve OK tuşuna basın.

- Kişisel TV'yi, Ayarlar menüsündeki Görüntü ve Ses menülerinden ayarlamış olduğunuz kişisel seçimlerinize getirir.
- Canlı Gün ışığında kullanım için ideal, zengin ve dinamik ayarlar.
- Doğal Doğal görüntü ayarları.
- Sinema Film izlemek için ideal ayarlar.
- Oyun Oyun oynamak için ideal ayarlar.
- Standart Standart fabrika ayarları, en fazla enerji tasarrufu sağlayan ayarlar.

## 4.1.2 Resim 1/4

Tüm görüntü ayarlarını Görüntü menüsü'nde ayrı ayrı yapabilirsiniz.

Bu kullanım kılavuzunu kapatın ve  $\bigoplus$  > Ayarlar > Görüntü seçeneklerini seçin.

Bir ayarı seçmek ve değiştirmek için  $\triangleleft$  veya  $\triangleright$ ,  $\triangle$  veya  $\triangleright$ tuşlarını kullanın.

Ayarı etkinleştirmek için OK düğmesine basın.

• Ayar yardımcısı

Temel görüntü ayarlarında sizi kolayca yönlendirmesi için Ayar yardımcısı uygulamasını başlatın.

Ekrandaki talimatları uygulayın.

• Kontrast

Görüntüdeki parlaklık seviyesini değiştirir, ancak karanlık seviyesi aynı şekilde kalır.

• Parlaklık

Görüntünün tamamında ışık seviyesini değiştirir.

• Renk

...

Doygunluk seviyesini değiştirir.

# 4.1.2 Resim 2/4

#### • Renk tonu

- NTSC yayını varsa bu seçenek, renk değişimlerini dengeler.
- Keskinlik

İnce ayrıntılar için keskinlik seviyesini değiştirir.

• Gürültü azaltma

Görüntüdeki gürültüleri filtreler ve azaltır. Seviyeleri Minimum, Orta, Maksimum veya Kapalı şeklinde ayarlar.

• Renk sıcaklığı

Renkleri Normal, Sıcak (kırmızımsı) veya Soğuk (mavimsi) şeklinde ayarlar. Özel menüsünde kendi kişisel ayarlarınızı yapmak için Özel seçeneğini seçin.

• Kişisel renk tonu

Bir kaydırma çubuğu kullanarak renk sıcaklığını aşağıdaki şekilde ayarlayabilirsiniz …

- R-WP kırmızı beyaz nokta
- G-WP yeşil beyaz nokta
- B-WP mavi beyaz nokta
- R-BL kırmızı siyah seviyesi
- G-BL yeşil siyah seviyesi

...

## 4.1.2 Resim 3/4

#### • Pixel Precise HD

Pixel Precise HD'nin gelişmiş ayarlarını kontrol eder.

- HD Natural Motion

Görüntü titremesini ortadan kaldırır ve özellikle filmlerde hareket akıcılığı sağlar.

#### - 100 Hz LCD

Tüm filmlerinizde ve spor programlarınızda mükemmel hareket netliği için hızlı piksel tepki süresi sağlar.

- Dinamik kontrast

...

TV'nin, görüntüdeki karanlık, orta ve aydınlık bölgelerindeki ayrıntıları otomatik olarak zenginleştireceği seviyeyi ayarlar.

- Dinamik arkadan aydınlatma

Ekranın parlaklık yoğunluğunun düşürülerek güç tüketiminin azaltılacağı seviyeyi ayarlar. En iyi güç tüketimi veya en iyi parlaklık yoğunluğuna sahip görüntüler için bu ayarı seçin

## 4.1.2 Resim 4/4

#### - MPEG parazit azaltma

Görüntüdeki dijital geçişleri akıcı hale getirir.

- Renk geliştirme

Renkleri daha canlı hale getirir ve parlak renklerde ayrıntıların çözünürlüğünü artırır

#### • PC modu

Bir bilgisayar bağlandığında, TV'yi önceden tanımlı en iyi bilgisayar ayarına getirir.

• Işık sensörü

Görüntüyü ayarlarını odanın ışık koşullarına göre otomatik olarak ayarlar. Işık sensörünü açık veya kapalı konuma getirir.

• Görüntü formatı / otomatik format modu

Bkz. TV'nin Kullanımı > TV İzleme > Görüntü formatının ayarlanması

• Görüntü değiştirme

Ekrandaki görüntünün gezinme tuşlarıyla dikey olarak değiştirilmesine olanak sağlar.

# 4.1.3 Ses 1/3

Tüm görüntü ayarlarını Ses menüsü'nde ayrı ayrı yapabilirsiniz.

Kullanım kılavuzunu kapatın ve  $\triangle$  > Ayarlar > Ses seçeneklerini seçin.

Bir ayarı seçmek ve değiştirmek için  $\triangleleft$  veya  $\rightarrow$ ,  $\triangle$  veya  $\rightarrow$ tuşlarını kullanın.

Ayarı etkinleştirmek için OK düğmesine basın.

• Bas

Sesin düşük tonlarını değiştirir. Ayarı değiştirmek için çubukları ayrı ayrı seçin.

• Tiz

...

Sesin yüksek tonlarını değiştirir. Ayarı değiştirmek için her bir kaydırma çubuğunu kullanın.

• Ses düzeyi

Ses düzeyini değiştirir.

Ses çubuğunun görünmesini istemiyorsanız,  $\triangle$  > Ayarlar > Kurulum > Tercihler > Ses çubuğu seçeneklerini seçin. Kapalı seçimini yapın ve OK tuşuna basın.

# 4.1.3 Ses 2/3

Görme engelliler için seçilen ses dilinin ses seviyesini değiştirir. (Sadece İngiltere için.)

• Ses dili

Dijital TV kanallarının yayınlanan ses dilleri listesini görüntüler.

Tercih ettiğiniz ses dillerini  $\triangle$  > Ayarlar> Kurulum > Diller > Birinci ses seçeneklerini seçerek ayarlayabilirsiniz.

• Dil I/II

Yayın varsa, iki farklı dil arasında seçim yapabilirsiniz.

• Mono/stereo

Stereo yayın varsa, her bir kanal için Mono ve Stereo ayarını seçebilirsiniz.

• TV hoparlörleri

...

TV'nize bir ses sistemi bağladıysanız, TV hoparlörlerini kapatabilirsiniz.

Ses sisteminiz EasyLink özelliğini destekliyorsa, bkz. Bağlantılar > Bağlantı ayarları > EasyLink.

TV'nizden gelen sesin ses sisteminiz tarafından otomatik olarak yeniden üretilmesi için Otomatik (EasyLink) seçeneğini seçin.

# 4.1.3 Ses 3/3

#### • Surround

TV'yi yayına bağlı olarak en iyi surround ses moduna otomatik olarak geçirir. Açık veya Kapalı seçimini yapın.

• Kulaklık ses seviyesi

Kulaklıklarınızın ses düzeyini değiştirir.

TV hoparlörlerini  $\mathbf x$  tuşuyla kapatabilirsiniz.

• Delta ses seviyesi

Kanallar veya bağlı cihazlar arasındaki ses düzeyi farklılıklarını aynı seviyeye getirir. Önce, ses düzeyi farklılığını aynı seviyeye getireceğiniz cihazı veya kanalı açın.

• Balans

Sol ve sağ hoparlörlerin dengesini, dinleme konumunuza göre ayarlar.

• Otomatik ses düzeyi ayarı

Reklamlar başlarken veya kanal değiştirirken ortaya çıkan ani ses düzeyi değişimlerini azaltır. Açık veya Kapalı seçimini yapın.

# 4.1.4 Fabrika ayarları

Orijinal fabrika ayarlarına dönebilirsiniz.

Sadece görüntü ve ses ayarları sıfırlanacaktır.

Kullanım kılavuzunu kapatın ve  $\bigoplus$  > Ayarlar > Kurulum > Fabrika ayarları seçeneklerini seçin ve OK tuşuna basın.

### 4.2.1 Tekrar sırala ve yeniden adlandır 1/2

İlk kurulumdan sonra, kurulan kanalları tekrar sıralayabilir ve yeniden adlandırabilirsiniz. TV kanallarını Kanal genel görünümünde tercih ettiğiniz şekilde düzenleyin ve bunlara tanıyacağınız bir isim verin.

TV izlerken Kanal genel görünümünü açmak için OK tuşuna basın. Kanal genel görünümünde TV'nize kurulan TV kanalları ve radyo istasyonları gösterilir.

Tekrar sıralamak ve yeniden adlandırmak için Options  $\textcircled{\small{=}}$ tuşuna basın ve istediğiniz seçeneği seçin.

#### Tekrar sırala

...

Genel görünüm içindeki kanalların yerini değiştirebilirsiniz.

1 Kanalları tekrar sıralama işlemini başlatmak için Options  $\epsilon$  menüsü içindeki Tekrar Sırala seçeneğini seçin.

2 Bir kanalı vurgulayın ve OK tuşuna basın.

### 4.2.1 Tekrar sırala ve yeniden adlandır 2/2

3 Gezinme tuşlarıyla kanalın yerini istediğiniz şekilde değiştirin.

4 Yeni yeri onaylamak için OK tuşuna basın.

Başka bir kanalı vurgulayarak aynı işlemleri uygulayabilirsiniz.

Tekrar sıralamayı durdurmak için Options  $\text{E}$  tuşuna basın ve Tekrar sıralamadan çık seçeneğini seçin.

Yeniden Adlandır

Bir kanalı yeniden adlandırabilirsiniz.

1 Kanal genel görünümünde, yeniden adlandırmak istediğiniz kanala gidin.

2 Options  $\textcircled{=}$  menüsünde Yeniden Adlandır seçeneğini seçin.

3 Vurgunun yerini ayarlamak için gezinme tuşlarını kullanın. Bir karakter silmek için Back  $\rightarrow$  tuşuna basın. İstediğiniz karaktere gelmek için SMS/metin mesajında olduğu gibi uzaktan kumandanın sayısal tuş takımını kullanın. Özel karakter girmek için 0 sayı tuşunu kullanın. Tüm metni silmek için Clear tuşuna basın.

4 Yeniden adlandırmayı durdurmak için Tamam seçeneğini seçin ve OK tuşuna basın.

# 4.2.2 Kanalları güncelle 1/2

TV ilk defa açıldığında, tüm kanalların kurulumu gerçekleştirilir.

TV'yi dijital kanalları otomatik olarak ekleyecek veya kaldıracak şekilde ayarlayabilirsiniz. Ayrıca, kanal güncellemesini elle başlatabilirsiniz.

#### Otomatik güncelleme

...

TV'yi, dijital TV kanallarını otomatik güncelleyecek şekilde ayarlamak için, bekleme modunda bırakın. TV'niz, her gün sabah saat 6'da, daha önce bulunan kanalları günceller ve yeni kanalları saklar. Boş kanallar Kanal genel görünümünden kaldırılır.

Kanal güncelleme gerçekleştirilmişse, TV başlarken bir mesaj gösterilir.

Bu mesajın gösterilmesini istemiyorsanız,  $\bigoplus$  > Ayarlar > Kurulum > Kanal kurulumu > Kanal güncelleme mesajı seçeneklerini seçtikten sonra Hayır seçeneğini seçin.

# 4.2.2 Kanalları güncelle 2/2

Bekleme modunda güncelleme istemiyorsanız,  $\triangle$  > Ayarlar > Kurulum > Kanal kurulumu > Bekleme modunda kanal güncelleme seçeneklerini seçtikten sonra Hayır seçeneğini seçin.

Manuel güncelleme

Kanalları istediğiniz zaman güncellemek için,  $\triangle$  > Ayarlar > Kurulum > Kanal kurulumu > Otomatik kurulum seçeneklerini seçin ve OK tuşuna basın.

Güncellemeyi başlatın ve Kanalları Güncelle seçeneğini seçin.

Güncelleme birkaç dakika sürebilir.

# 4.2.3 Kanalları yeniden kur

TV ilk defa açıldığında, tüm kanalların kurulumu gerçekleştirilir.

Dil ve ülke ayarını yapmak ve bulunan tüm TV kanallarını kurmak için tam kurulumu en baştan yeniden yapabilirsiniz.

#### Tam kurulum

TV'yi yeniden kurmak için  $\bigoplus$  > Ayarlar > Kurulum > Kanal kurulumu > Otomatik kurulum seçeneklerini seçin ve OK tuşuna basın.

Kurulumu başlatın ve Kanalları yeniden kur seçeneğini seçin.

Güncelleme birkaç dakika sürebilir.

Bulunan kanalları tekrar sıralamak ve yeniden adlandırmak için Ayarlar > Kanallar > Tekrar sıralama ve yeniden adlandırma seçeneğini seçin.

## 4.2.4 Dijital alım kalitesi 1/2

Dijital TV yayınını (DVB) kendi anteninizden alıyorsanız (DVB-T) veya dijital kablolu kanalları almak için (DVB-C) TV alıcısını kullanıyorsanız, kanalın kalitesini veya sinyal gücünü kontrol edebilirsiniz.

Alımınız kötüyse, alımınızı güçlendirmeyi denemek için anteninizin konumunu değiştirebilirsiniz. En iyi sonuçlar için bir anten kurulum uzmanına danışın.

Bir dijital kanalın alım kalitesini kontrol etmek için kanalı seçtikten sonra  $\triangle$  > Ayarlar > Kurulum > Kanal kurulumu > Alım testi > Arama seçeneklerini seçin ve OK tuşuna basın.

Bu kanalın dijital frekansı görüntülenir.

...

Alımınız kötüyse, anteninizin konumunu değiştirebilirsiniz. Bu frekansın sinyal kalitesini tekrar kontrol etmek için Arama seçeneğini seçin ve OK tuşuna basın.

# 4.2.4 Dijital alım kalitesi 2/2

Belirli bir dijital frekansı kendiniz girebilirsiniz.

Frekansı seçin,  $\rightarrow$  ve  $\rightarrow$  tuşlarıyla okları sayının üzerine getirin,  $\triangle$  ve  $\triangledown$  tuşlarıyla sayıyı değiştirin. Bu frekansı kontrol etmek için Arama seçeneğini seçin.

Kanalı DVB-C ile alıyorsanız, Simge hızı modu ve Simge hızı seçenekleri görüntülenir.

Simge hızı modu için, kablolu yayın sağlayıcınız size özel bir simge hızı değeri sağlamadığı sürece, Otomatik seçeneğini seçin. Sağlanan bu değeri Simge hızı alanına sayı tuşlarını kullanarak girebilirsiniz.

### 4.2.5 Analog kanalların elle kurulumu 1/2

Analog TV kanalları, tek tek elle ayarlanabilir.

Analog kanalların manuel kurulumunu başlatmak için,  $\triangle$ > Ayarlar > Kurulum > Kanal kurulumu > Manuel kurulum analog seçeneklerini seçin.

Menüdeki her bir adımı uygulayın.

Tüm analog TV kanalları kurulana kadar bu adımları tekrarlayabilirsiniz.

1 Sistem — Kendi anteniniz varsa, TV kanalının geldiği ülkeyi veya bölgeyi seçmeniz gerekir. TV kanallarını bir kablolu sistemden alıyorsanız, ülke ve bölge seçimini sadece bir kez yaparsınız.

2 Kanal bulma — Bir analog TV kanalı arayın. Arama otomatik olarak başlar, ancak frekansı elle de girebilirsiniz. Kanal alımı kötüyse, yeniden aramak için Sıradakini ara seçeneğini seçin. TV kanalını saklamak istiyorsanız Tamam seçeneğini seçin ve OK düğmesine basın.

...

### 4.2.5 Analog kanalların elle kurulumu 2/2

3 ince ayar - Kanalların ince ayarını ▲ ve ▼ tuşlarıyla yapın. Kanalın ince ayarı yapıldığında Tamam seçeneğini seçin.

4 Saklama — Bulunan kanal, Geçerli kanalda sakla seçeneğiyle geçerli kanal numarası üzerinde veya Yeni kanal olarak sakla seçeneğiyle yeni kanal numarasıyla saklanabilir.

### 4.2.6 Analog kanalların ince ayarlarının yapılması

Analog kanalın alımı kötüyse, TV kanalının ince ayarını yapmayı deneyebilirsiniz.

Analog kanalların ince ayarını yapmak için  $\triangle$  > Ayarlar > Kurulum > Kanal kurulumu > Manuel kurulum - analog > İnce ayar seçeneklerini seçin.

Kanalın ince ayarını  $\triangle$  ve  $\triangledown$  tuşlarıyla yapın. Kanalın ince ayarı yapıldığında Tamam seçeneğini seçin.

Bulunan kanalı, Geçerli kanalda sakla seçeneğiyle geçerli kanal numarası üzerinde veya Yeni kanal olarak sakla seçeneğiyle yeni kanal numarasıyla saklayabilirsiniz.

## 4.2.7 DVB-T veya DVB-C

Ülkenizde hem DVB-T hem de DVB-C alımı bulunuyorsa ve TV, ülkeniz için hem DVB-T hem de DVB-C alımına göre tasarlanmışsa, TV kanallarını kurmadan önce DVB-T veya DVB-C seçimini yapmalısınız.

DVB-T veya DVB-C alım seçimini yapmak için  $\triangle$  > Ayarlar > Kurulum> Kanal kurulumu > Anten/Kablo DVB seçeneklerini seçin.

DVB-T kurulumu için Anten seçeneğini seçin.

DVB-C kurulumu için Kablo seçeneğini seçin.

DVB-C kanal kurulumu

Tüm DVB-C TV ayarları otomatik olarak yapılır ancak DVB-C ağı için DVB-C sağlayıcı tarafından sağlanan bazı ayarlar gerekebilir. Sizden istediğinde bu ayarları ve değerleri TV'ye girin.

TV'nizi, DVB-T ve DVB-C için kurabilirsiniz. Bu durumda, iki kanal kurulumu yapmanız gerekir. Önce Anten seçilmiş olarak, ardından Kablo seçilmiş olarak kurulumu gerçekleştirin. Bundan sonra, Kanal genel görünümü hem DVB-T hem de DVB-C TV kanallarını gösterecektir.

### 4.2.8 Saat ayarları

Bazı ülkelerdeki dijital TV yayınları, UTC — Koordineli Evresel Saat bilgisi göndermez. Bu nedenle, kış ve yaz saati geçişleri göz ardı edilebilir. Bu durumu saat ayarlarıyla düzeltebilirsiniz.

TV saati yanlış gösteriyorsa  $\triangle$  > Ayarlar > Kurulum > Saat > Otomatik saat modu seçeneklerini ve Manuel seçeneğini seçin.

Gün Işığı tasarrufu menüsünde, yerel saatinize uygun olarak Standart saat (kış) veya Gün Işığı tasarrufu saati (yaz) seçeneklerinden birini seçin.

# 4.3.1 Ağ avantajları

PC ağı

TV'niz PC ağına bağlandığında, bu ağdaki bilgisayarınızda veya depolama cihazında bulunan fotoğrafları, müzikleri ve filmleri görebilir, çalabilir ve oynatabilirsiniz.

Ağ kurulduğunda, PC içeriğini görüntülemek için Ana menüden PC ağına gözat seçeneğini seçin.

#### Net TV

TV'niz İnternet'e bağlı bir PC ağına bağlandığında, TV'nizi Net TV'ye bağlayabilirsiniz. Net TV başlangıç sayfası, tamamı televizyonunuz için uygun olan filmler, fotoğraflar, müzikler, eğlenceli bilgiler, oyunlar ve daha fazlasını sunar.

Ağ kurulduğunda, Net TV başlangıç sayfasını açmak için, Ana menüden Net TV'ye gözat seçeneğini seçin.

### 4.3.2 Gerekenler 1/2

...

TV'nizi bir PC ağına ve İnternet'e bağlamak için PC ağınızda bir yönlendirici bulunması gerekir. Yönlendiricinin DHCP Açık konumda olacak şekilde ayarlanması gerekir.

Net TV'nin keyfini çıkarmak için, TV'nizi İnternet'e yüksek hızlı bağlantısı olan bir yönlendiriciye bağlamalısınız.

Yönlendiriciyi TV'ye bağlamak için bir ağ (Ethernet) kablosu gerekir.

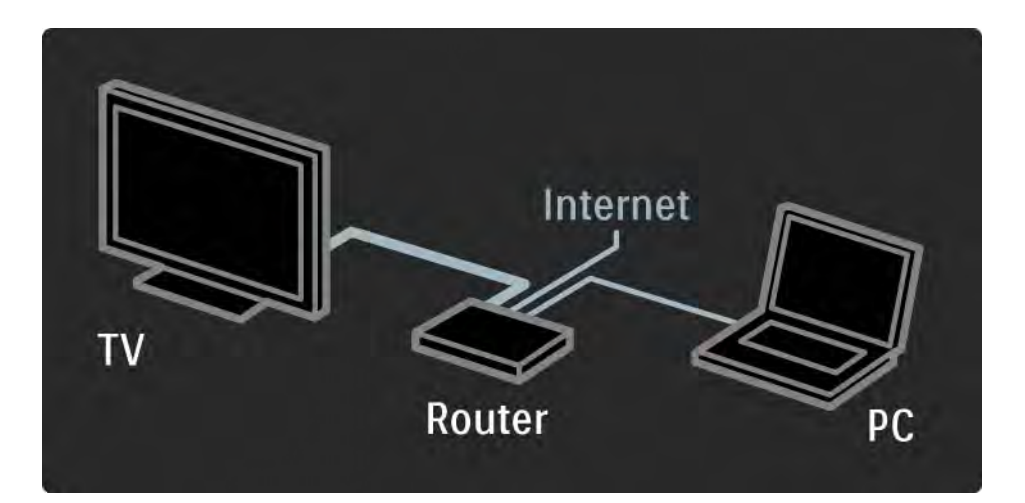

### 4.3.2 Gerekenler 2/2

PC ağı DLNA 1.0 sertifikalı özelliğine sahiptir. Bilgisayarınızda Microsoft Windows XP veya Vista, Intel Mac OSX veya Linux kullanabilirsiniz.

PC içeriğini TV'nizde paylaşmak için bilgisayarınızda güncel ortam sunucusu yazılımı bulunması gerekir.

Windows Media Player 11 veya benzeri.

Bazı ortam sunucusu yazılımlarının TV ile dosya paylaşımı için ayarlanması gerekir.

Desteklenen ortam sunucusu yazılımlarının bir listesi için bkz. Teknik veriler > Multimedya.

# 4.3.3 Kablolu kurulum

Ekranda verilen bir prosedür, kablolu ağı kurmanıza yardımcı olur.

Yönlendiriciyi, TV'ye bir ağ kablosuyla bağlayın ve ağ kurulumunu başlatmadan önce yönlendiriciyi açın.

Kablolu ağ kurulumu başlatmak için, kullanım kılavuzunu kapatın  $\hat{\mathbf{\Theta}}$  > Ayarlar > Kurulum > Ağ> Ağ kurulumu seçeneklerini seçin ve OK tuşuna basın.

Ekrandaki talimatları uygulayın.

TV sürekli olarak ağ bağlantısı araştırır.

İstenirse, Son Kullanıcı Lisans Anlaşması'nı onaylayın.

En yeni Son Kullanıcı Lisans Anlaşmasını www.philips.com adresinde bulabilirsiniz.

## 4.3.4 Ağ ayarları

TV'nin yönlendirici bağlamak için kullanılan ağ ayarları standarttır ve otomatik olarak ayarlanmıştır. Bu, tüm kullanılabilir ağlarla kolay bağlantı sağlar.

Ağ bağlantısıyla ilgili sorun yaşarsanız, evinizdeki ağ için uygun ayarlar yapabilirsiniz.

Bu konuda emin değilseniz, size yardım etmesi için ağ ayarları konusunda bilgili birine danışın.

özel ağ ayarlarını uygulamak için  $\triangle$  >Ayarlar > Kurulum > Ağ > Ağ modu ve/veya … > IP konfigürasyonu seçimlerini yapın.

### 4.3.5 Ortam sunucusu ayarları

Ortam sunucularının, dosya ve klasörlerini paylaşmak üzere ayarlanmaları gerekir. Sunucunuzu ayarlamak için talimatları takip edin.

#### Windows Vista'da Windows Media Player sürüm 11

#### Ağ paylaşımı ayarları

Windows Media Player'da menüden Library (Arşiv) seçimini ve ardından Media sharing (Ortam paylaşımı) seçimini yapın.

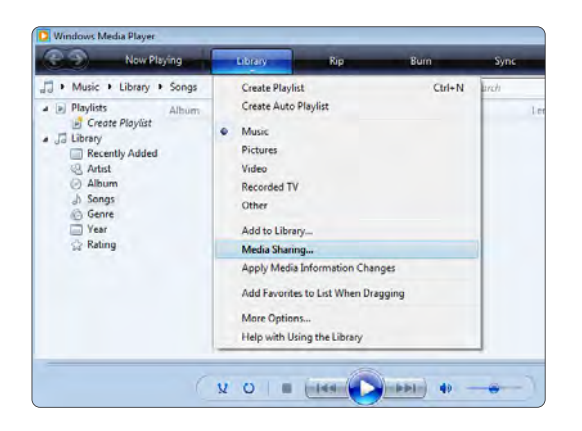

Media Sharing (Ortam Paylaşımı) penceresinde, Share my media box (Ortam kutumu paylaş) seçeneğini işaretleyin. OK (Tamam) seçeneğini tıklatın.

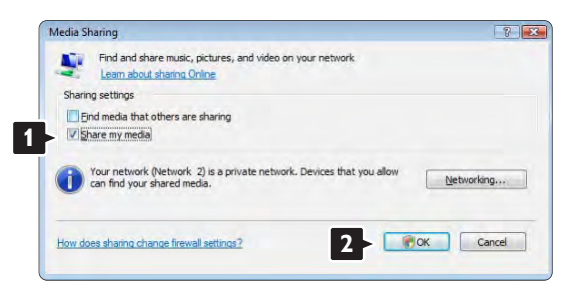

Ağ bağlantısı bulunamadıysa ve bu kutuyu işaretleyemediyseniz, Network and Sharing Center (Ağ ve Paylaşım Merkezi) penceresini görüntülemek için Networking (Ağ) düğmesini tıklatın…

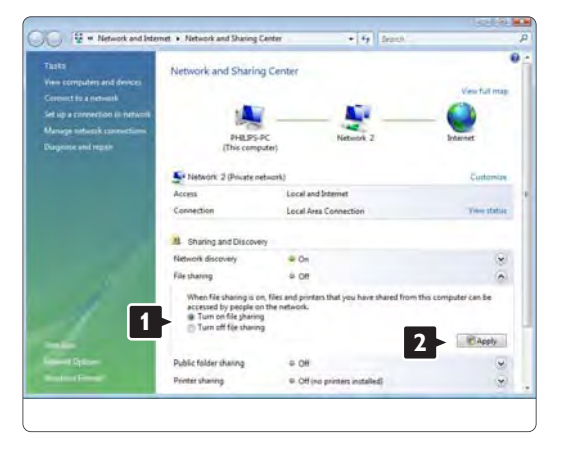

Network discovery (Ağ keşfi) seçeneğini On (Açık) olarak ayarlayın. File sharing (Dosya paylaşımı) seçeneğini On (Açık) olarak ayarlayın. Windows Media Player'daki Media Sharing (Ortam Paylaşımı) penceresine geri dönün ve Share my media box (Ortam kutumu paylaş) seçeneğini işaretleyin. OK (Tamam) seçeneğini tıklatın.

TV, yönlendirici ile bilgisayara bağlıyken ve tüm cihazlar açıkken, Media sharing (Ortam paylaşımı) penceresi televizyonu Unkown Device (Bilinmeyen Cihaz) olarak görüntüler. Cihazı seçin ve Allow (İzin ver) seçeneğini tıklatın.

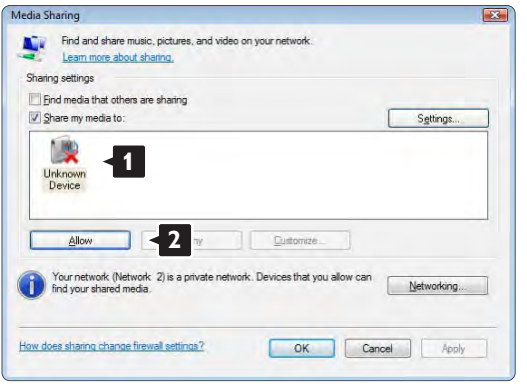

Paylaşımla ilgili belirli ayarları değiştirmek için Settings (Ayarlar) penceresini açabilirsiniz. Cihaz simgesi (TV) yeşil bir işaretle işaretliyken OK (Tamam) seçeneğini tıklatın.

Klasörlerin paylaşım için ayarlanması

Windows Media Player'da menüden Library (Arşiv) seçimini ve ardından Add to Library (Arşive Ekle) seçimini yapın.

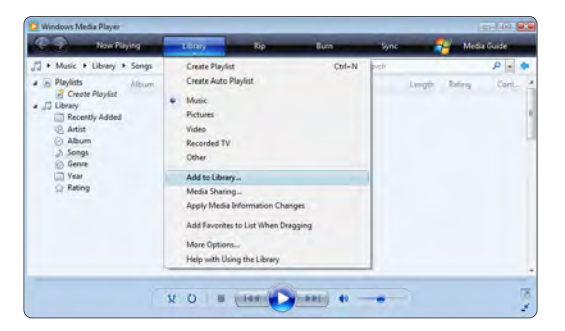

Add To Library (Arşive Ekle) penceresinde, My folders and those of others that I can access (Klasörlerim ve erişebileceğim diğer klasörler) seçimini yapın ve Advanced Options (Gelişmiş Seçenekler) düğmesini tıklatın. …

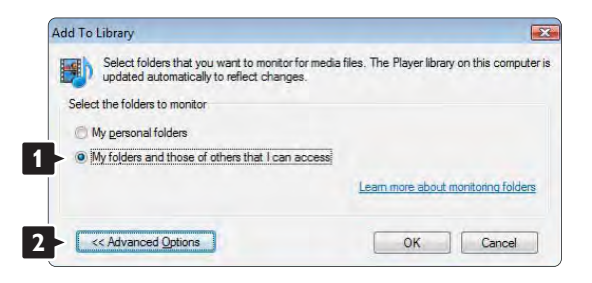

Advanced Options (Gelişmiş Seçenekler) açıkken, paylaşım listesine belirli klasörler ekleyebilirsiniz. Add (Ekle) seçeneğini tıklatın.

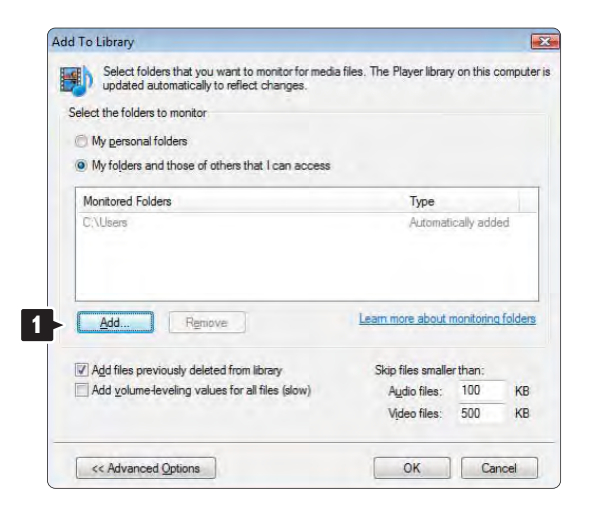

Add Folder (Klasör Ekle) penceresinde, diğer cihazlarla (TV'niz) paylaşmak istediğiniz müzik, fotoğraf veya video içeren bir klasör seçin. OK (Tamam) seçeneğini tıklatın.

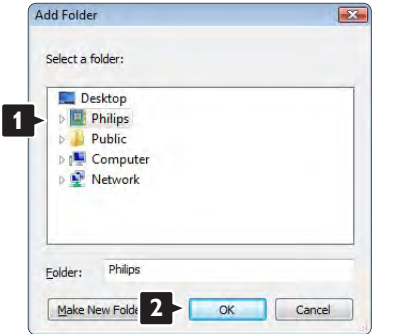

Add To Library (Arşive Ekle) penceresinde yeni eklenen klasör gösterilir. Paylaşım için daha fazla klasör ekleyebilirsiniz. Dosyaları arşive eklemek için OK (Tamam) seçeneğini tıklatın.

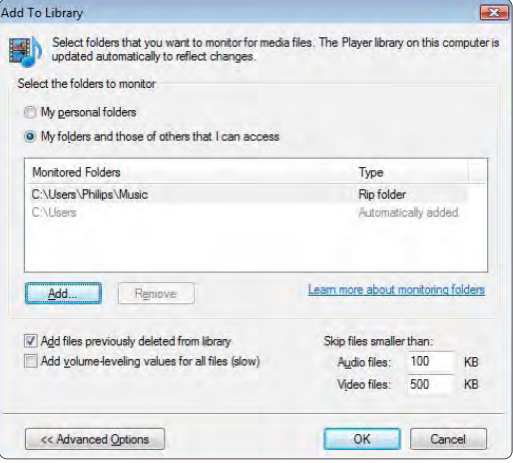

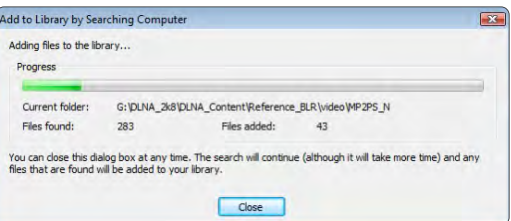

Müzik, fotoğraf ve videoların keyfini TV'nizde çıkarmanız için her şey hazırdır.

#### Windows XP'de Windows Media Player sürüm 11

#### Ağ paylaşımı ayarları

Windows Media Player'da menüden Library (Arşiv) seçimini ve ardından Media sharing (Ortam paylaşımı) seçimini yapın …

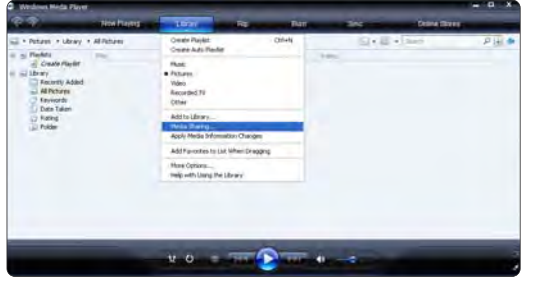

Media Sharing (Ortam Paylaşımı) penceresinde, Share my media box (Ortam kutumu paylaş) seçeneğini işaretleyin.

TV, yönlendirici ile bilgisayara bağlıyken ve tüm cihazlar açıkken, Media sharing (Ortam paylaşımı) penceresi televizyonu Unkown Device (Bilinmeyen Cihaz) olarak görüntüler. Cihazı seçin ve Allow (İzin ver) seçeneğini tıklatın.

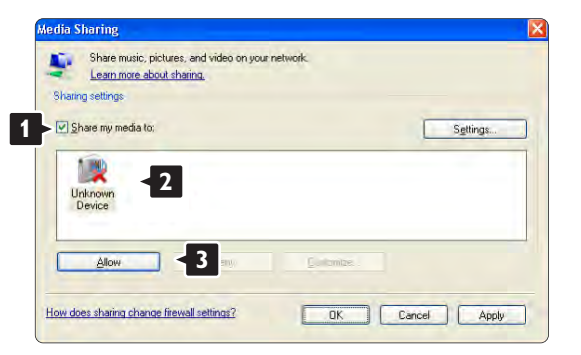

Paylaşımla ilgili belirli ayarları değiştirmek için Settings (Ayarlar) penceresini açabilirsiniz. Cihaz simgesi (TV) yeşil bir işaretle işaretliyken OK (Tamam) seçeneğini tıklatın.

#### Klasörlerin paylaşım için ayarlanması

Windows Media Player'da menüden Library (Arşiv) seçimini ve ardından Add to Library (Arşive Ekle) seçimini yapın.

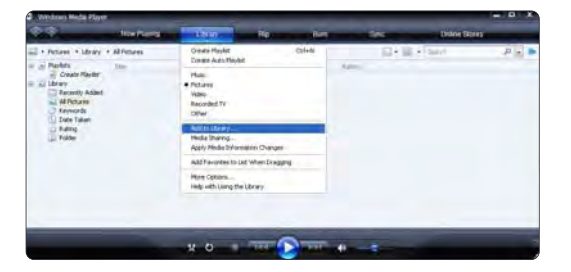

Add To Library (Arşive Ekle) penceresinde, My folders and those of others that I can access (Klasörlerim ve erişebileceğim diğer klasörler) seçimini yapın ve Advanced Options (Gelişmiş Seçenekler) düğmesini tıklatın.

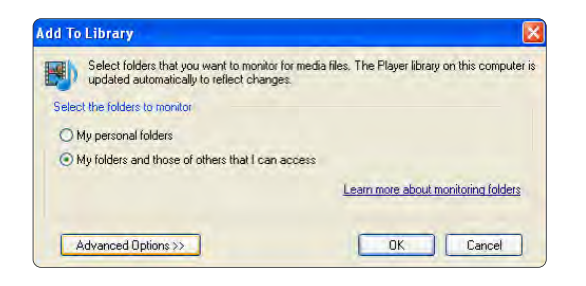

Advanced Options (Gelişmiş Seçenekler) açıkken, paylaşım listesine belirli klasörler ekleyebilirsiniz. Add (Ekle) seçeneğini tıklatın.

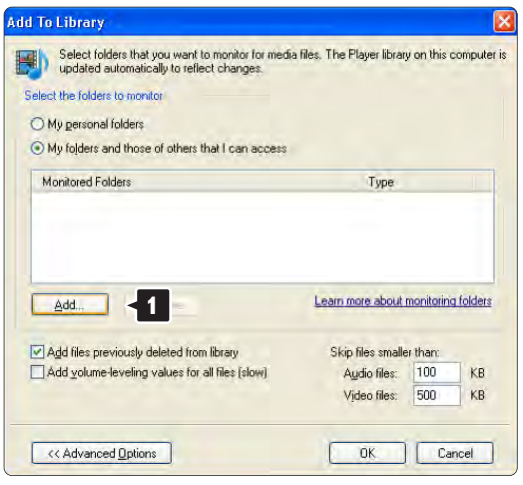

Add Folder (Klasör Ekle) penceresinde, diğer cihazlarla (TV'niz) paylaşmak istediğiniz müzik, fotoğraf veya video içeren bir klasör seçin. OK (Tamam) seçeneğini tıklatın.

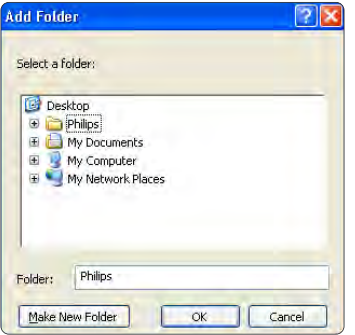

Add To Library (Arşive Ekle) penceresinde yeni eklenen klasör gösterilir. Paylaşım için daha fazla klasör ekleyebilirsiniz. Dosyaları arşive eklemek için OK (Tamam) seçeneğini tıklatın.

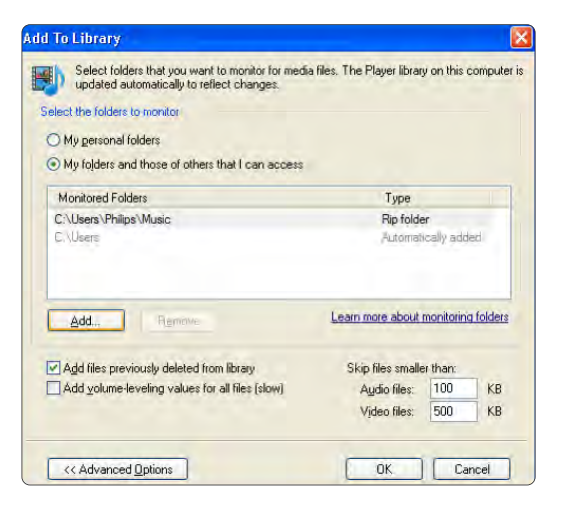

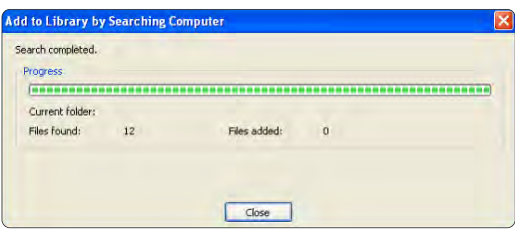

Müzik, fotoğraf ve videoların keyfini TV'nizxde çıkarmanız için her şey hazırdır.

#### Windows XP'de TVersity sürüm 0.9.10.3

#### Ağ paylaşımı ayarları

Settings (Ayarlar) sekmesini tıklatın ve Start Sharing (Paylaşımı Başlat) düğmesini tıklatın.

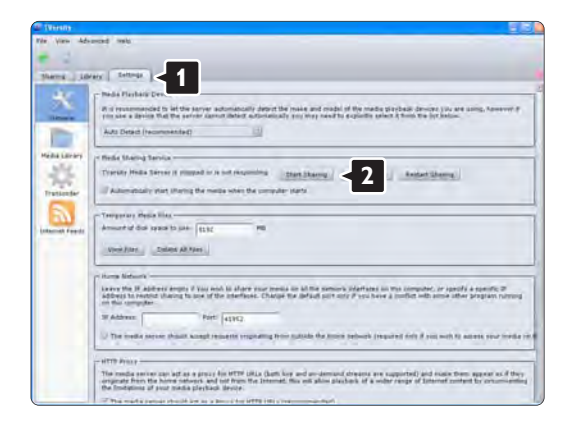

Açılır bir pencere, ortam sunucusu servisinin başladığını haber verir. OK (Tamam) seçeneğini tıklatın.

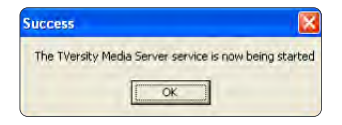

#### Sharing (Paylaşım) sekmesini tıklatın.

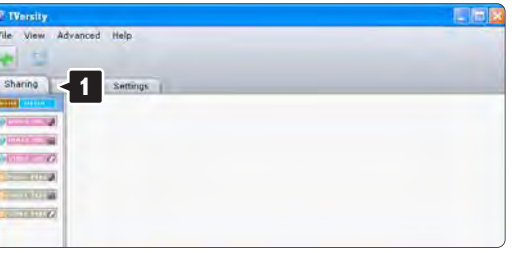

#### Klasörlerin paylaşım için ayarlanması

Yeşil artı simgesini tıklatın ve Add folder… (Klasör Ekle) seçimini yapın.

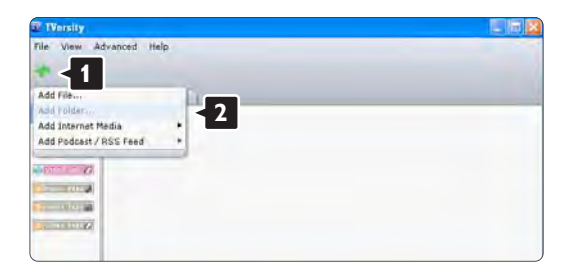

Add media (Ortam ekle) açılır penceresinde, Browse (Gözat) seçeneğini tıklatın.

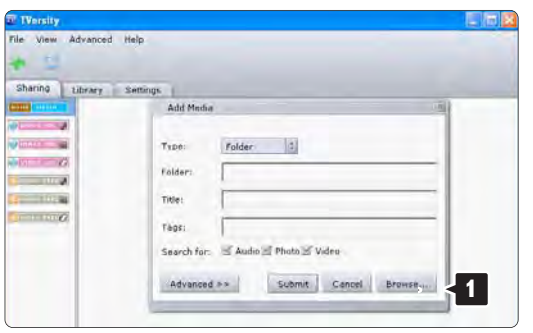

Browse for Folder (Klasöre Gözat) penceresinde, paylaşmak istediğiniz müzik, fotoğraf veya video içeren bir klasör seçin.

OK (Tamam) seçeneğini tıklatın.

Müzik, fotoğraf ve videoların keyfini TV'nizxde çıkarmanız için her şey hazırdır. TV'et.

#### Macintosh OS X'de Twonky Media sürüm 4.4.2

#### Ağ paylaşımı ayarları

Twonky Media'da Basic Setup (Temel Ayarlar) > First steps (İlk adımlar) seçeneklerini tıklatın. Bu pencerede, TV'nizde görünen sunucu adını değiştirebilirsiniz.

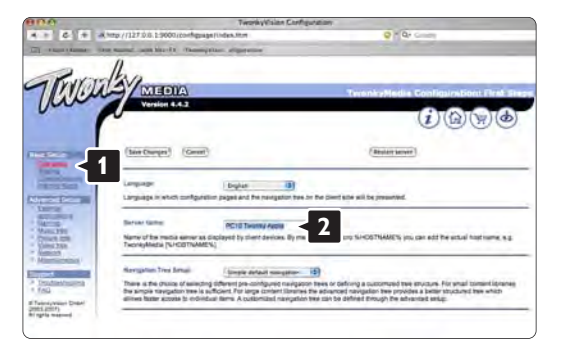

Basic Setup (Temel Ayarlar) > Clients/Security (İstemciler/Güvenlik) seçeneklerini tıklatın. Enable sharing for new clients automatically (Yeni istemciler için paylaşımı otomatik olarak etkinleştir) seçeneğinin yanındaki kutuyu işaretleyin.
#### Klasörlerin paylaşım için ayarlanması

Basic Setup (Temel Ayarlar) > Sharing (Paylaşım) seçeneklerini tıklatın.

Bazı 'Content Locations' (İçerik Konumları) otomatik olarak ayarlanmış olabilir. Ağda paylaşılacak bir klasör (içerik konumu) eklemek için Browse (Gözat) düğmesini tıklatın.

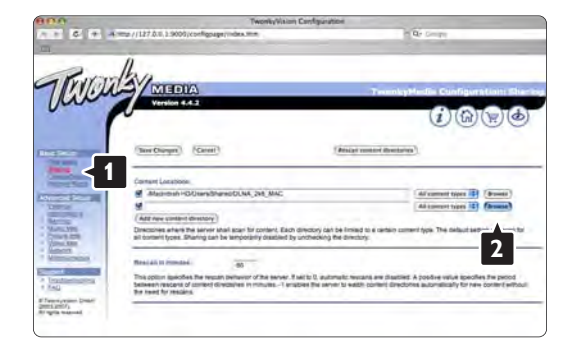

Mavi çerçevede, diğer cihazlarla (TV'niz) paylaşmak istediğiniz müzik, fotoğraf veya video içeren bir klasöre gözatmak için sabit disk adını tıklatın.

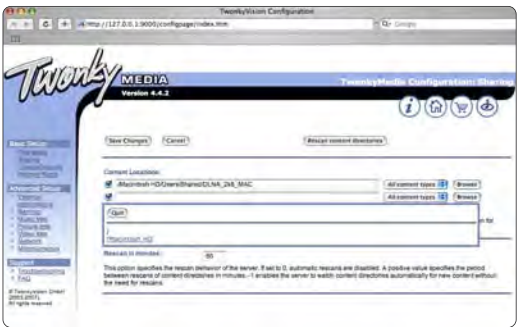

Paylaşmak amacıyla klasörü seçmek için Select (Seç) seçeneğini tıklatın.

Save Changes (Değişiklikleri Kaydet) seçeneğini tıklatın.

Ardından, Rescan content directories (İçerik dizinlerini yeniden tara) seçeneğini tıklatın. Bazı durumlarda bu, tüm dosyaları ve klasörleri kullanılır hale getirmeyebilir.

Her şeyin yolunda olduğundan emin olmak için Support (Destek) > Troubleshooting (Sorun giderme) ve ardından Rebuild database (Veritabanını yeniden oluştur) seçeneklerini tıklatın. Yeniden oluşturma biraz zaman alabilir.

Müzik, fotoğraf ve videoların keyfini TV'nizxde çıkarmanız için her şey hazırdır.

#### 4.4.1 İnternet'ten

Bazı durumlarda, TV yazılımının güncellenmesi gerekebilir. TV'niz İnternet'e bağlı bir yönlendiriciye bağlıysa, TV yazılımını doğrudan İnternet'ten güncelleyebilirsiniz. Bunun için yüksek hızlı İnternet bağlantısı gerekir.

Bu kullanım kılavuzunu kapatın,  $\bigoplus$  > Ayarlar > Yazılım güncelleme > Şimdi Güncelle seçeneklerini seçin ve OK tuşuna basın.

İnternet seçeneğini seçin ve OK tuşuna basın.

Ekrandaki talimatları uygulayın.

Güncelleme tamamlandığında, TV otomatik olarak kapanır ve tekrar açılır. TV'yi açmak için Güç  $\bigcirc$  düğmesini kullanmayın, açıklanan şekilde açılmasını bekleyin.

TV İnternet'e bağlıysa, açılırken yeni yazılımın bulunup bulunmadığına ilişkin bir mesaj gösterilir.

## 4.4.2 USB bellek cihazıyla 1/3

Bazı durumlarda, TV yazılımının güncellenmesi gerekebilir. TV'nin yazılım güncellemesini başlatın. Ardından, TV yazılımını İnternet'ten PC'nize indirin. Yazılımı bilgisayarınızdan TV'ye yüklemek için bir USB bellek cihazı kullanın.

Hazırlık

...

Yüksek hızlı İnternet bağlantılı bir PC gerekir. 256 Mb boş alana sahip ve yazma koruması kapatılmış bir USB bellek cihazı gerekir. Bazı USB bellek cihazları TV ile çalışmayabilir.

## 4.4.2 USB bellek cihazıyla 2/3

1 Tanımlama

Bu kullanım kılavuzunu kapatın,  $\bigoplus$  > Ayarlar > Yazılım güncelleme > Şimdi Güncelle seçeneklerini seçin ve OK tuşuna basın.

USB seçeneğini seçin ve OK tuşuna basın.

Ekrandaki talimatları uygulayın.

TV'de USB cihazını TV'nin yanındaki USB konektörüne takmanız istenecektir.

2 PC'den USB'ye yükleme

...

TV tanımlama dosyası USB cihazına yazıldıktan sonra, USB cihazınızı İnternet'e bağlı PC'ye takın. USB cihazında 'update.htm' dosyasını bulun ve çift tıklatın. ID Gönder seçeneğini tıklatın. Yeni yazılım varsa, USB cihazına yüklenecektir.

## 4.4.2 USB bellek cihazıyla 3/3

#### 3 USB'den TV'ye yükleme

USB bellek cihazını tekrar TV'ye takın. Yeni TV yazılımı güncellemesini başlatmak için ekranda verilen talimatları uygulayın. TV 10 saniyeliğine kapanır ve tekrar açılır. Lütfen bekleyin.

Kesinlikle …

- uzaktan kumandayı kullanmayın
- yazılım güncellemesi sırasında USB cihazını TV'den çıkarmayın

Güncelleme sırasında elektrik kesintisi olursa, USB cihazını TV'den asla çıkarmayın. Elektrik geri geldiğinde, güncelleme işlemi devam eder.

Güncellemenin sonunda ekranda İşlem başarılı mesajı gösterilir. USB cihazını çıkarın ve uzaktan kumandadaki (<sup>I</sup>) tuşuna basın.

Kesinlikle …

- $\bigcirc$  tuşuna iki kez basmayın
- TV üzerindeki (<sup>†</sup>) düğmesini kullanmayın

TV (10 saniyeliğine) kapanır ve tekrar açılır. Lütfen bekleyin.

Yeni TV yazılımı güncelleme işlemi tamamlanmıştır.

TV'yi tekrar kullanabilirsiniz.

## 5.1.1 Güç kablosu

Güç kablosunun TV'ye sıkıca takıldığından emin olun. Duvardaki elektrik prizine her durumda ulaşılabildiğinden emin olun.

Güç kablosunu çıkartırken her zaman fişten tutarak çekin, kablodan çekmeyin.

TV bekleme modundayken çok az güç tüketmesine rağmen, uzun süre kullanmayacaksanız güç kablosunu prizden çekin.

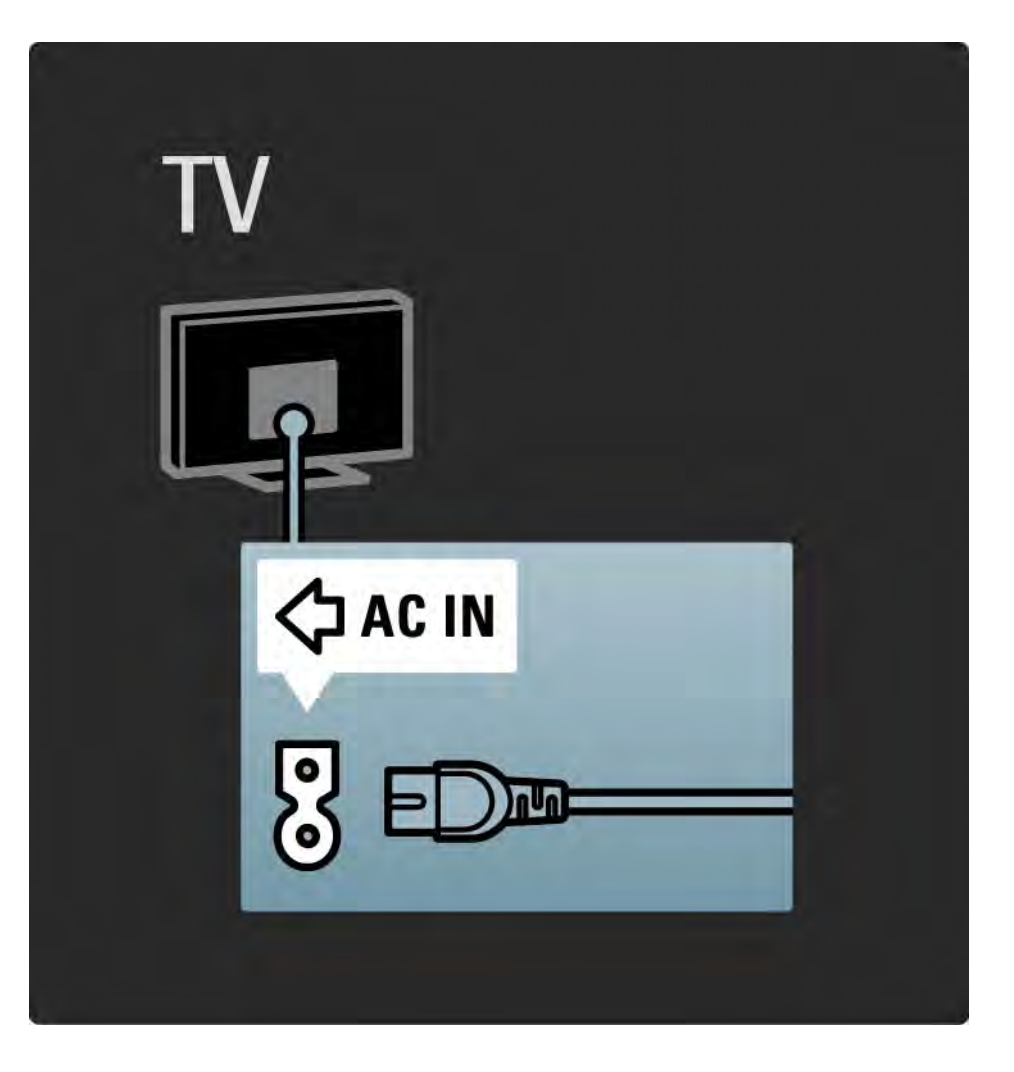

## 5.1.2 Anten kablosu

TV'nin arkasındaki anten bağlantısını bulun. Anten kablosunu Anten ¬r soketine sağlam bir şekilde takın.

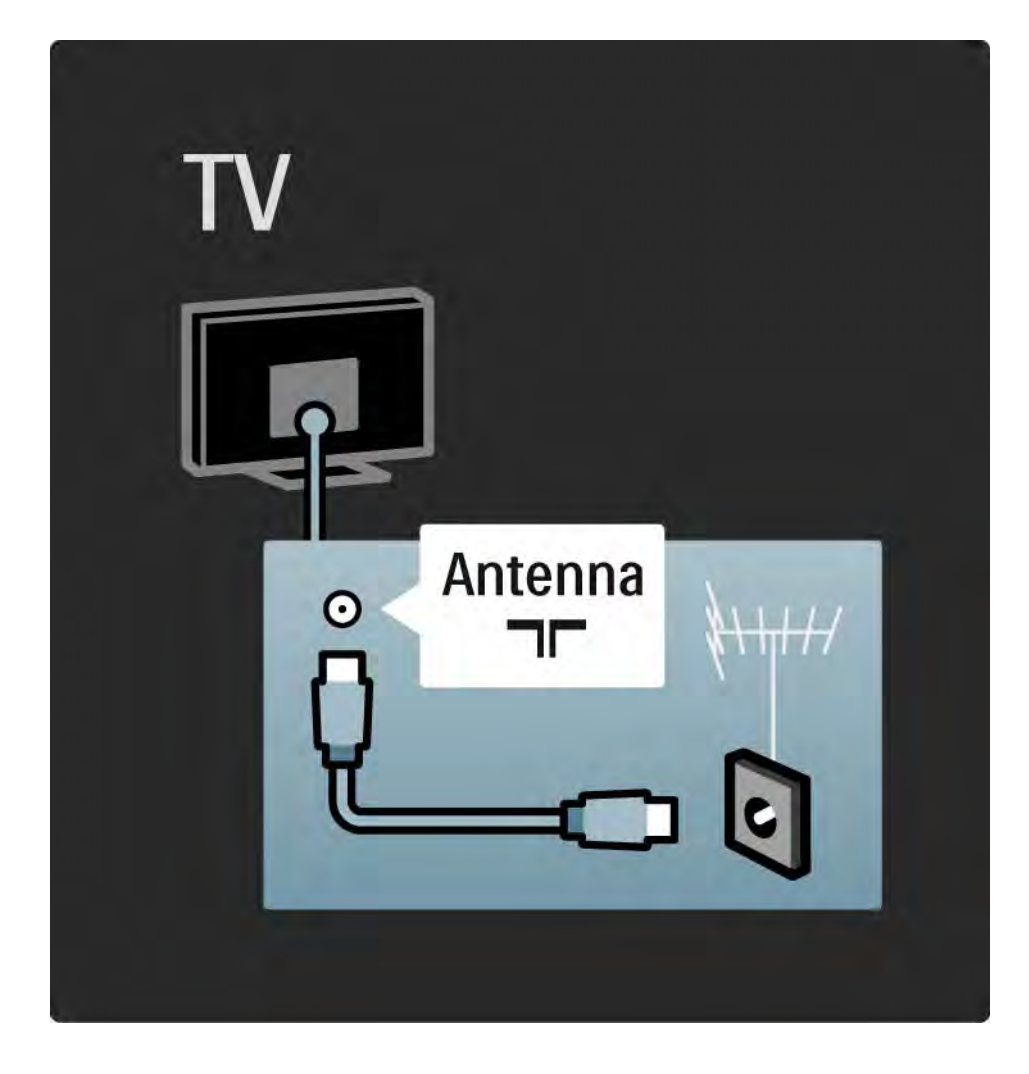

#### 5.2.1 Kablo kalitesi

TV'ye bir cihaz bağlamadan önce, cihazda hangi konektörlerin bulunduğunu kontrol edin. Cihazı TV'ye bulunan en yüksek kaliteli bağlantıyla bağlayın. İyi kablolar, görüntü ve sesin iyi aktarılmasını sağlar.

Bu kullanım kılavuzunda gösterilen bağlantılar en yaygın durumlara ilişkin önerilerdir. Farklı çözümler de kullanılabilir.

Özel kablo tipleri ve kullanılan bağlantılar hakkında daha fazla bilgi için bkz. Kablolar hakkında > HDMI … vb.

#### Cihazlarınızı ekleyin

TV'ye bir cihaz bağladığınızda her zaman, bu cihazı Ana menüye bir öğe olarak ekleyin. Ana menüdeki bu öğeyle, TV'yi bu cihaza kolayca geçirebilirsiniz.

Yeni bir cihaz eklemek için  $\bigoplus$  > Cihazlarınızı ekleyin seçimini yapın. Ekrandaki talimatları uygulayın.

## 5.2.2 HDMI 1/2

...

HDMI bağlantısı en iyi görüntü ve ses kalitesine sahiptir.

Bir HDMI kablosu video ve ses sinyallerini birleştirir.

Yüksek Çözünürlüklü (HD) TV sinyalleri için HDMI kullanın.

HDMI kablosu, scart kablosunun tersine görüntü ve ses sinyallerini sadece bir yönde aktarır.

5 m'den uzun bir HDMI kablosu kullanmayın.

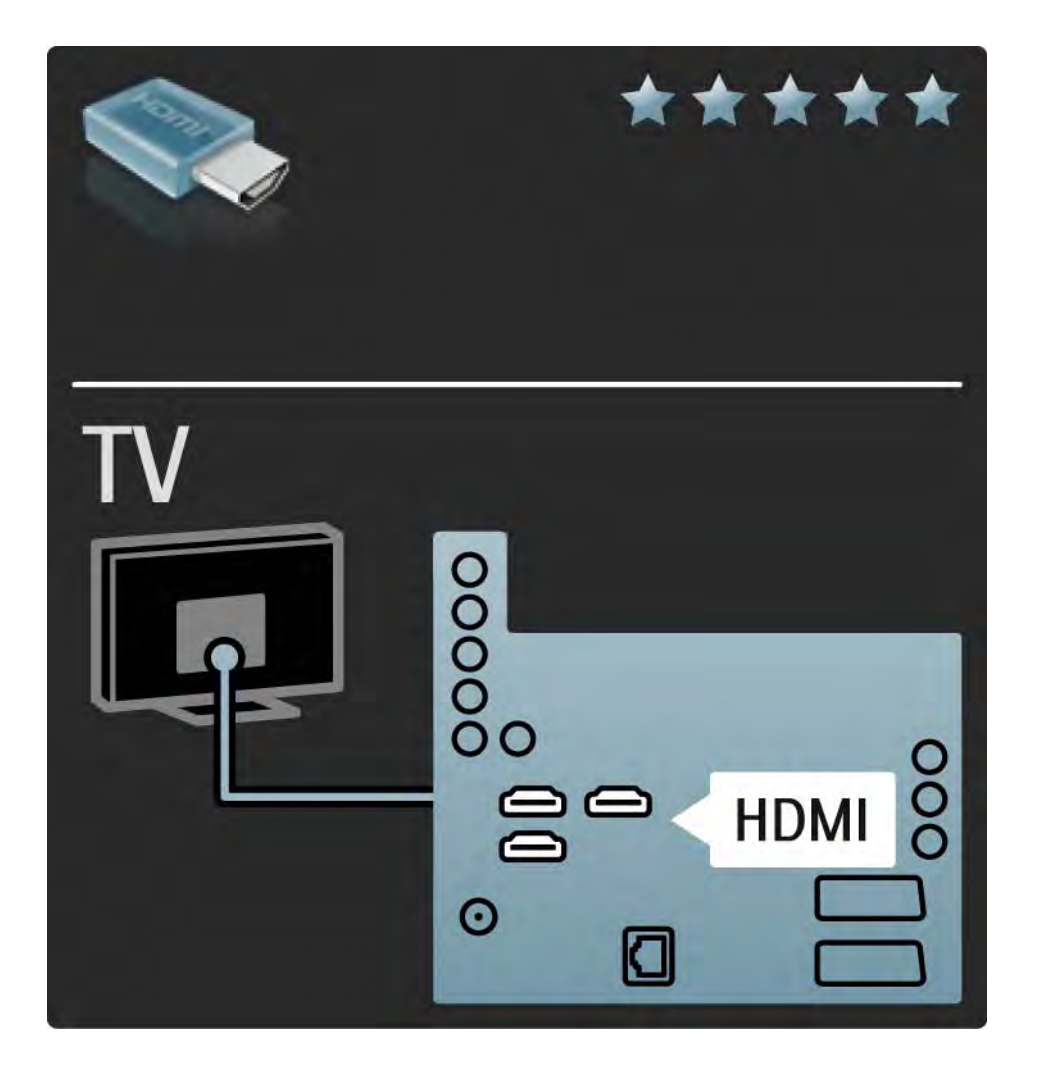

## 5.2.2 HDMI 2/2

HDMI, HDCP'yi (Yüksek Bant Genişliğine Sahip Dijital İçerik Koruması) desteklemektedir. HDCP, HD içerikle birlikte gelen bir kopya koruma sinyalidir (DVD disk veya Blu-ray Disk).

DVI - HDMI

Cihazınızda sadece DVI bağlantısı varsa bir DVI - HDMI adaptörü kullanın. HDMI konektörlerinden birini kullanın ve ses için, TV'nin arka tarafındaki Audio In Left / Right, HDMI / DVI (Ses Girişi Sol / Sağ, HDMI / DVI) mini jak konektörüne Ses Sol/Sağ kablosu ekleyin.

EasyLink

EasyLink özellikli HDMI, HDMI CEC standardına sahip bağlı cihazların kolay bir şekilde çalıştırılmasını sağlar.

Bkz. Bağlantılar > Bağlantı ayarları > EasyLink HDMI-CEC.

#### 5.2.3 YPbPr — Komponent video

Komponent Video YPbPr bağlantısını ses için Ses Sol ve Sağ bağlantısıyla birlikte kullanın.

Bağlarken, YPbPr konektör renklerini kablo fişleriyle eşleştirin. YPbPr, Yüksek Çözünürlüklü (HD) TV sinyallerini iletebilir.

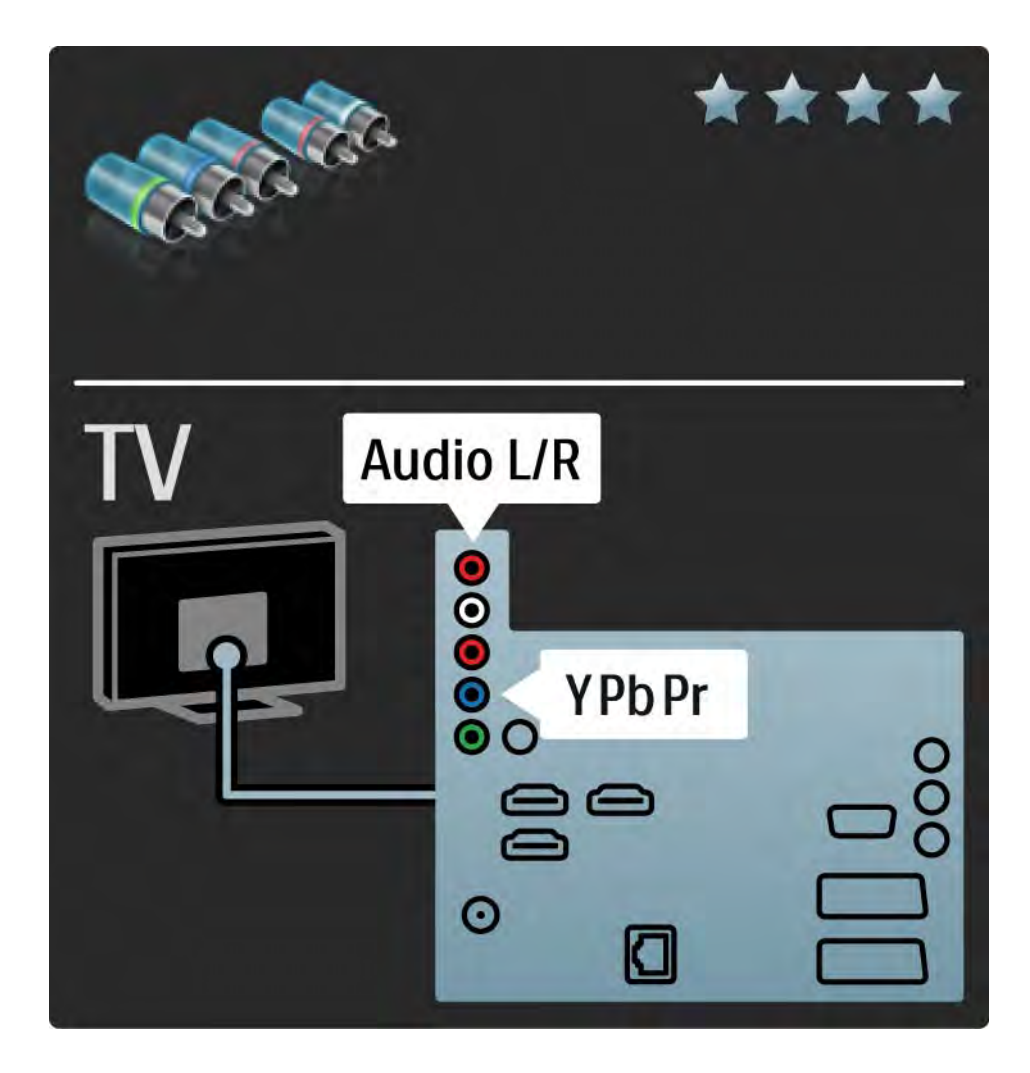

## 5.2.4 Scart

Scart kablosu video ve ses sinyallerini birleştirir. Scart konektörler RGB video sinyallerini aktarabilir ancak Yüksek Çözünürlüklü (HD) TV sinyallerini aktaramaz.

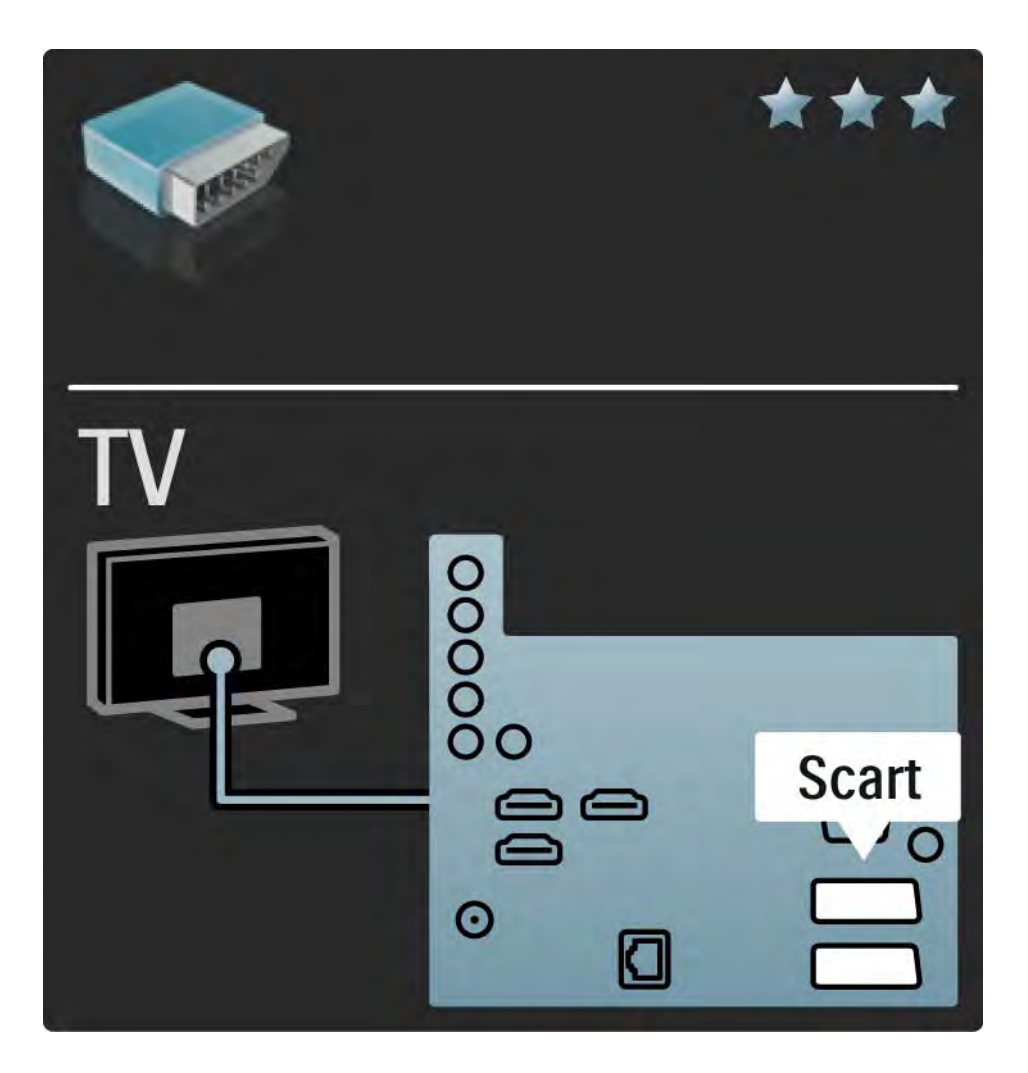

#### 5.2.5 S-Video

S-Video kablosunu, Ses Sol ve Sağ (cinch) kablosuyla birlikte kullanın.

Bağlarken, Ses konektörü renklerini kablo fişleriyle eşleştirin.

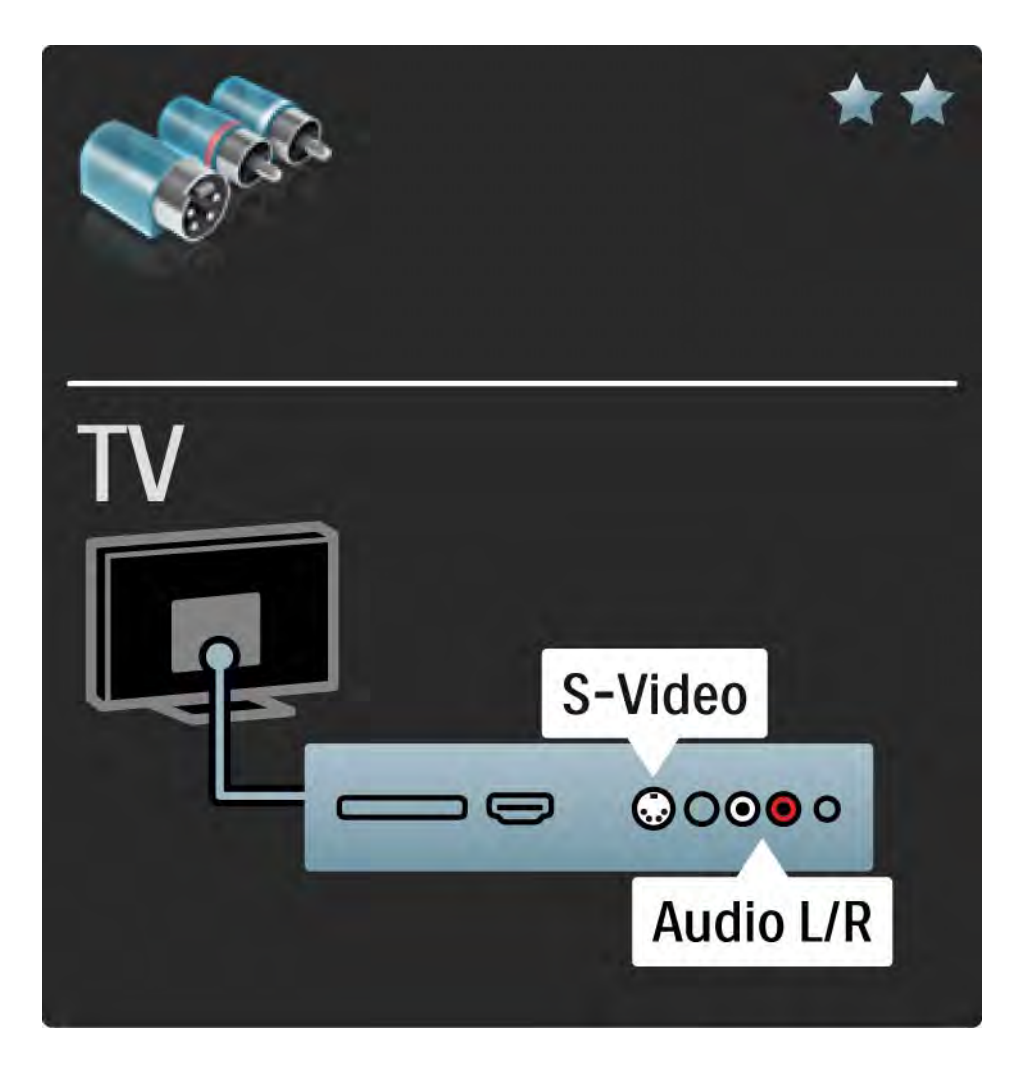

## 5.2.6 Video

Video kablosunu (cinch), Ses Sol ve Sağ (cinch) kablosuyla birlikte kullanın.

Bağlarken, Ses konektörü renklerini kablo fişleriyle eşleştirin.

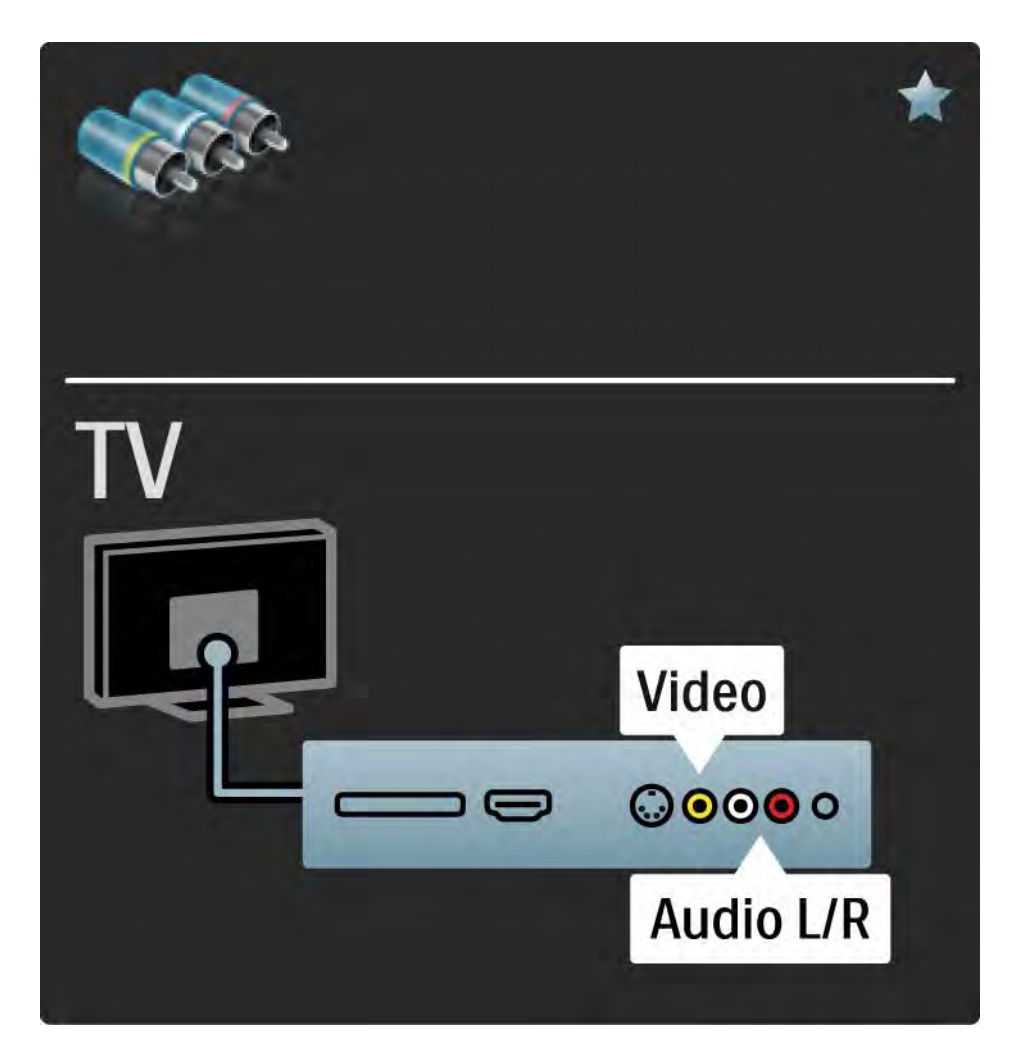

## 5.2.7 VGA

TV'ye bir bilgisayar bağlamak için VGA (DE15 konektörü) kablosu kullanın. Bu bağlantıyla TV'yi bir bilgisayar monitörü olarak kullanabilirsiniz. Ses için Ses Sol ve Sağ kablosu ekleyebilirsiniz.

Bkz. Bağlantılar > Daha fazla cihaz bağlayın > TV'nin PC monitörü olarak kullanılması.

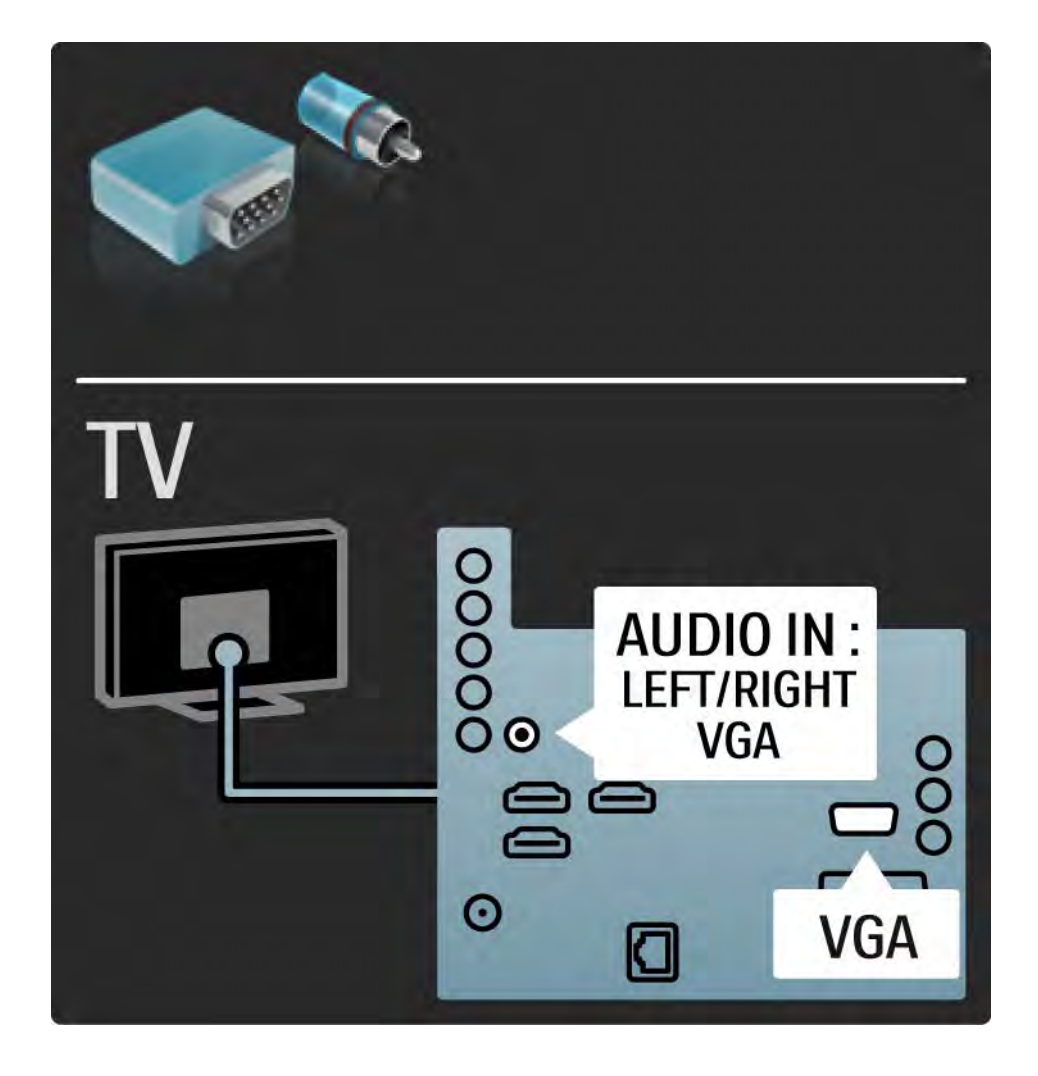

## 5.3.1 Blu-ray Disk / DVD oynatıcı

Blu-ray Disk / DVD oynatıcıyı TV'nin arka tarafındaki HDMI konektörüne bağlamak için bir HDMI kablosu kullanın.

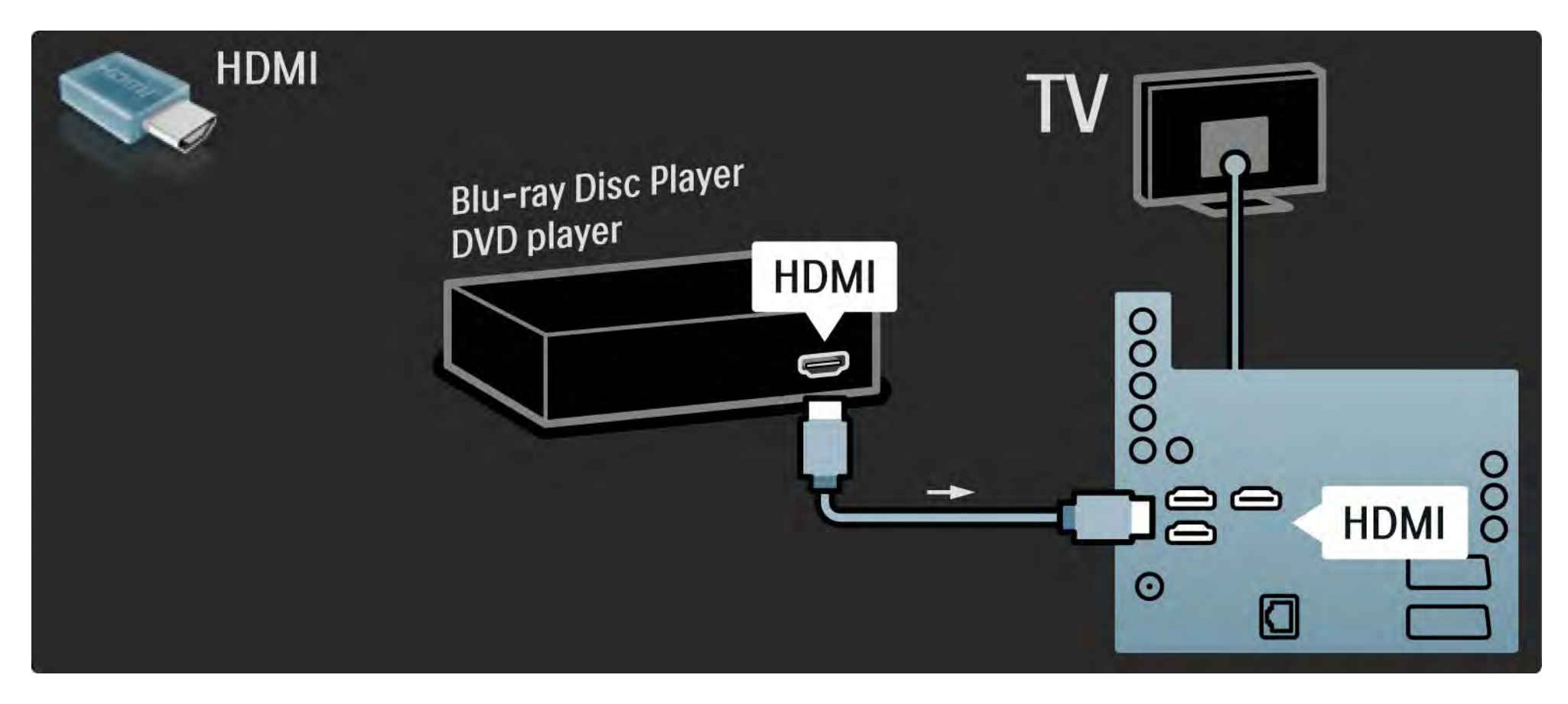

## 5.3.2 DVD Ev Sinema Sistemi 1/3

Bir HDMI kablosu kullanarak cihazı TV'ye bağlayın.

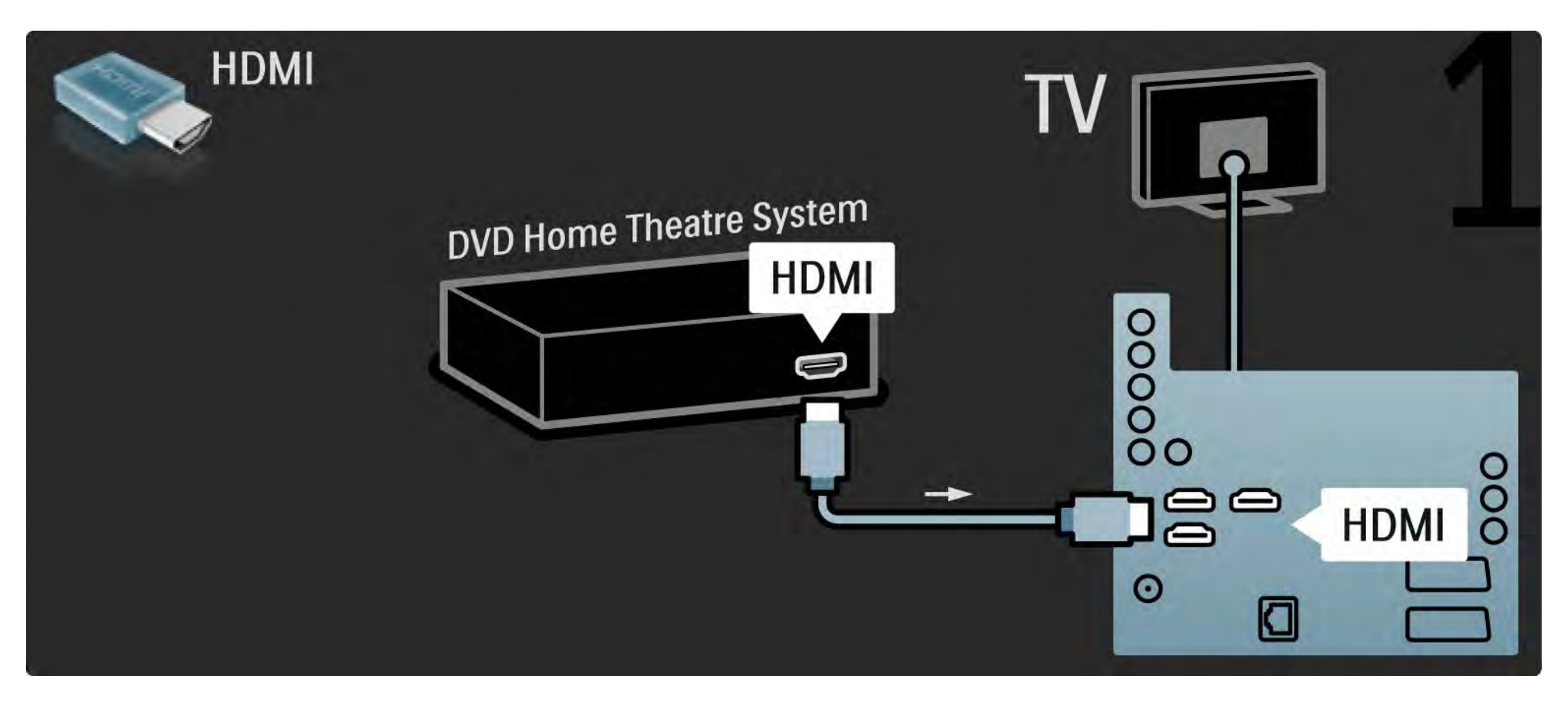

## 5.3.2 DVD Ev Sinema Sistemi 2/3

Son olarak, cihazı TV'ye bağlamak için dijital ses digital audio cinch kablosu veya analog Ses Çıkışı Sol/Sağ kullanın.

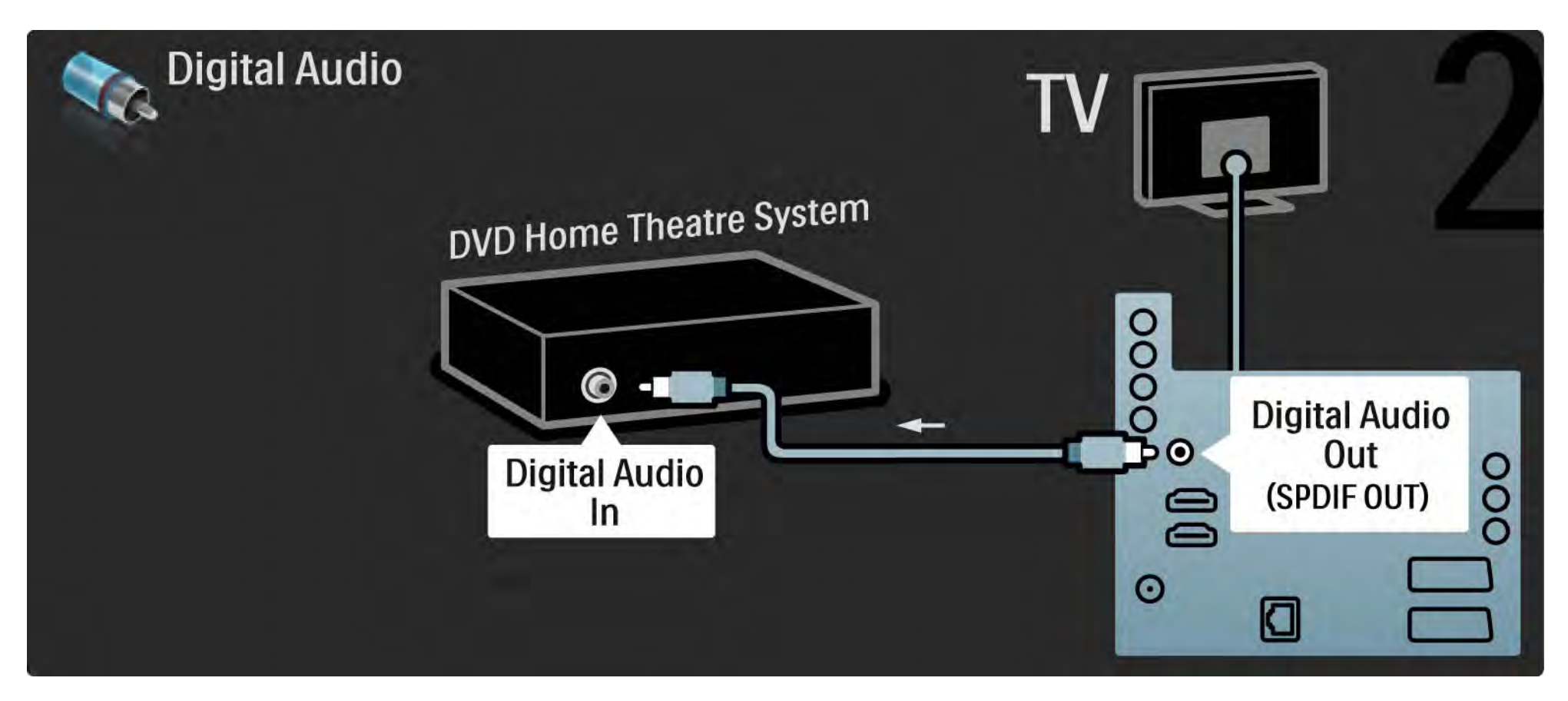

#### 5.3.2 DVD Ev Sinema Sistemi 3/3

Audio Out L/R (Ses Çıkışı Sol/Sağ)

Ev Sinema Sisteminde dijital ses çıkışı yoksa, TV'nin Audio Out L/R (Ses Çıkışı Sol/Sağ) bağlantısını kullanabilirsiniz.

Ses ve Görüntü senkronizasyonu (sync)

Ses ekrandaki görüntüyle eşleşmezse, ses ve görüntüyü eşleştirmek için bir çok DVD Ev Sinema Sisteminde sese bir gecikme ayarlayabilirsiniz.

DVD oynatıcı veya diğer cihazdan gelen ses sinyalini doğrudan Ev Sinema Sistemine bağlamayın. Her zaman sesi önce TV üzerinden gönderin.

## 5.3.3 DVD Kaydedici 1/2

Anteni DVD Kaydedici ve TV'ye bağlamak için 2 anten kablosu kullanın.

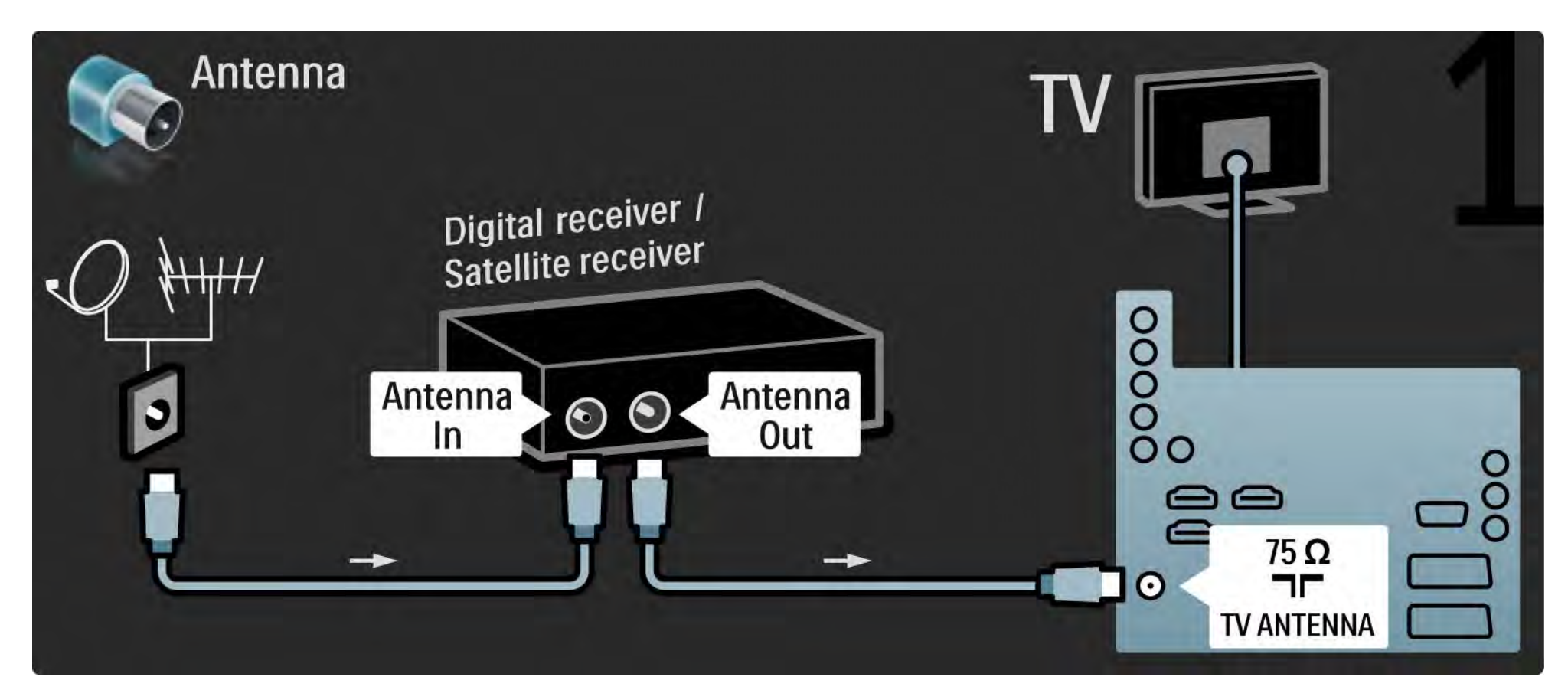

## 5.3.3 DVD Kaydedici 2/2

Son olarak, bir scart kablosu kullanarak DVD Kaydediciyi TV'nin arka tarafındaki scart girişine bağlayın.

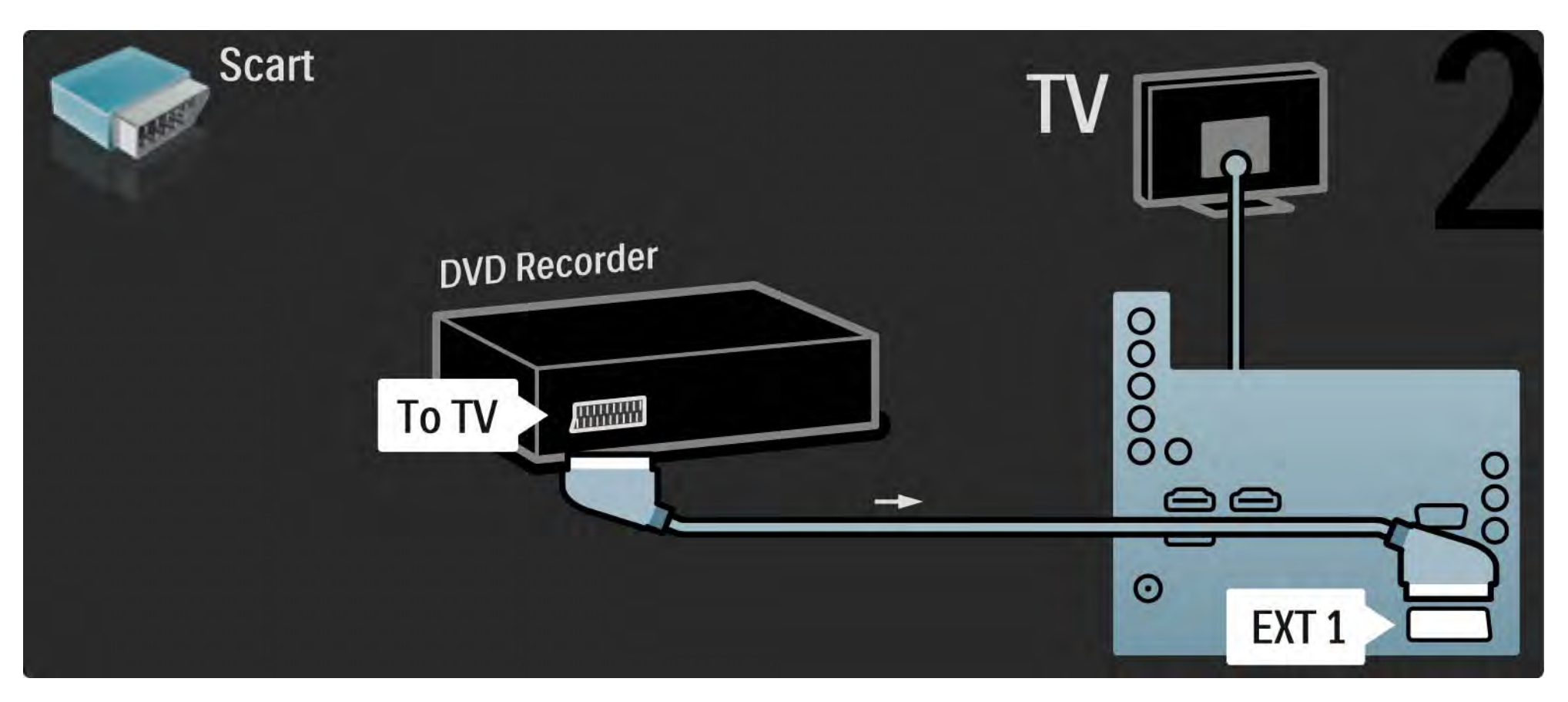

## 5.3.4 Dijital alıcı veya Uydu alıcı 1/2

Anteni alıcıya ve TV'ye bağlamak için 2 anten kablosu kullanın.

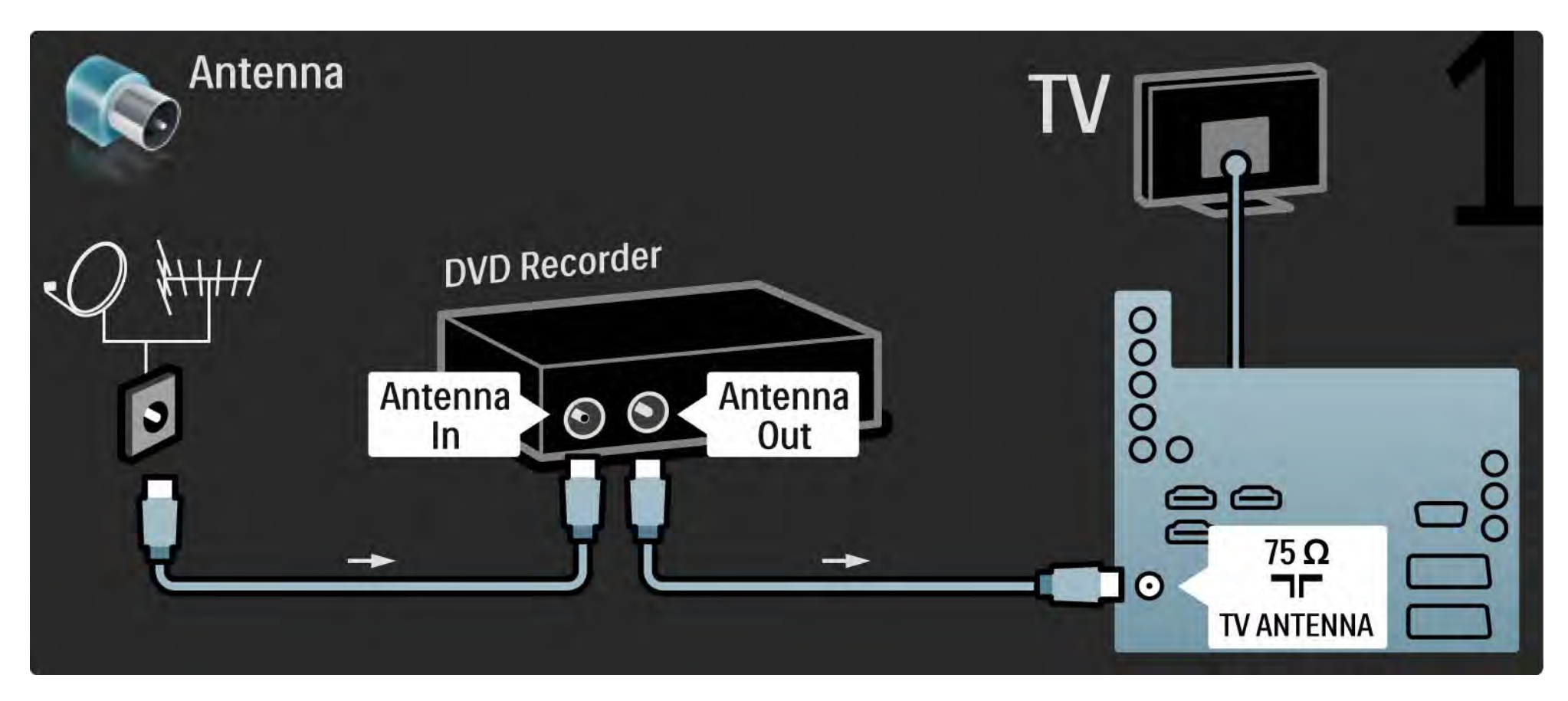

## 5.3.4 Dijital alıcı veya Uydu alıcı 2/2

Son olarak, bir scart kablosu kullanarak alıcıyı TV'nin arka tarafına bağlayın.

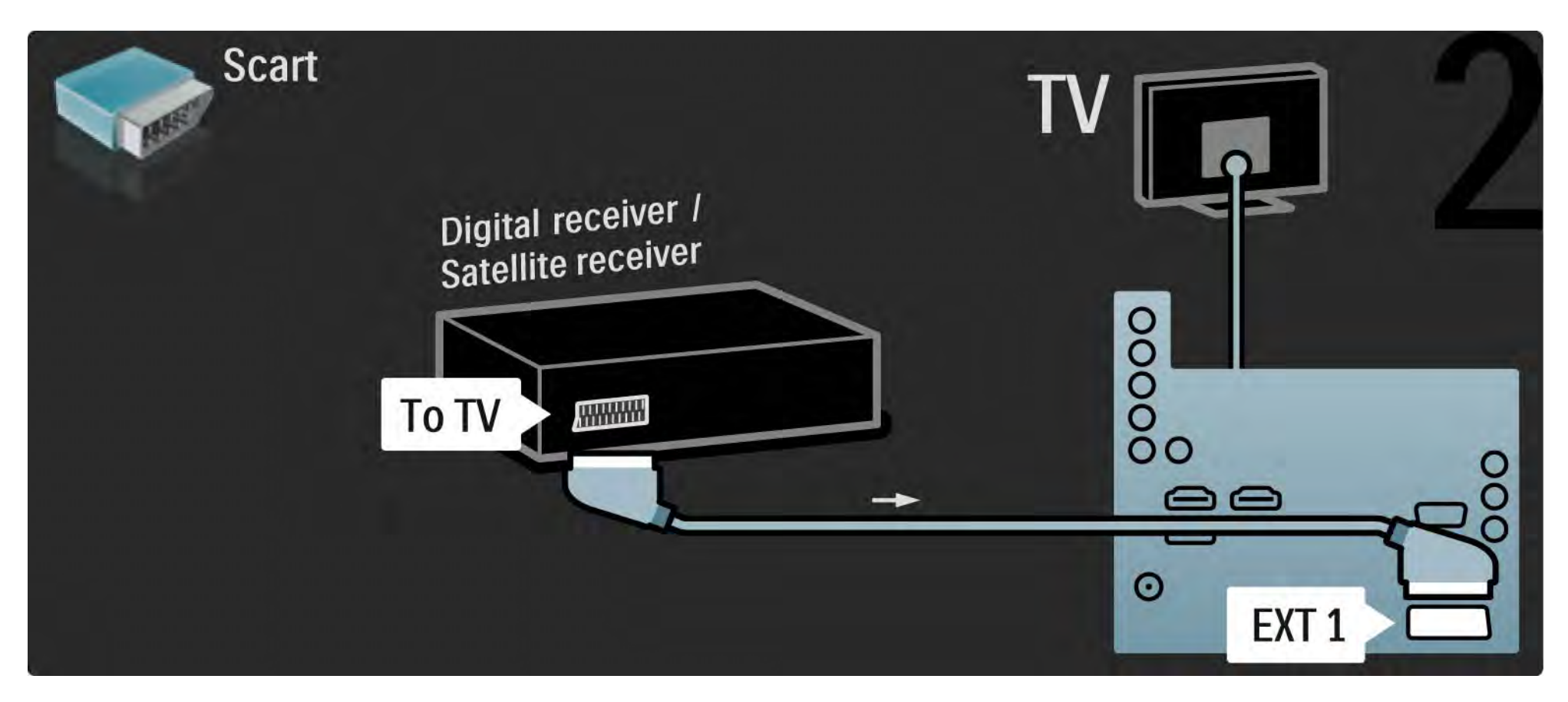

## 5.3.5 Dijital alıcı ve DVD Kaydedici 1/3

Dijital alıcıyı ve DVD Kaydediciyi TV'ye bağlamak için 3 anten kablosu kullanın.

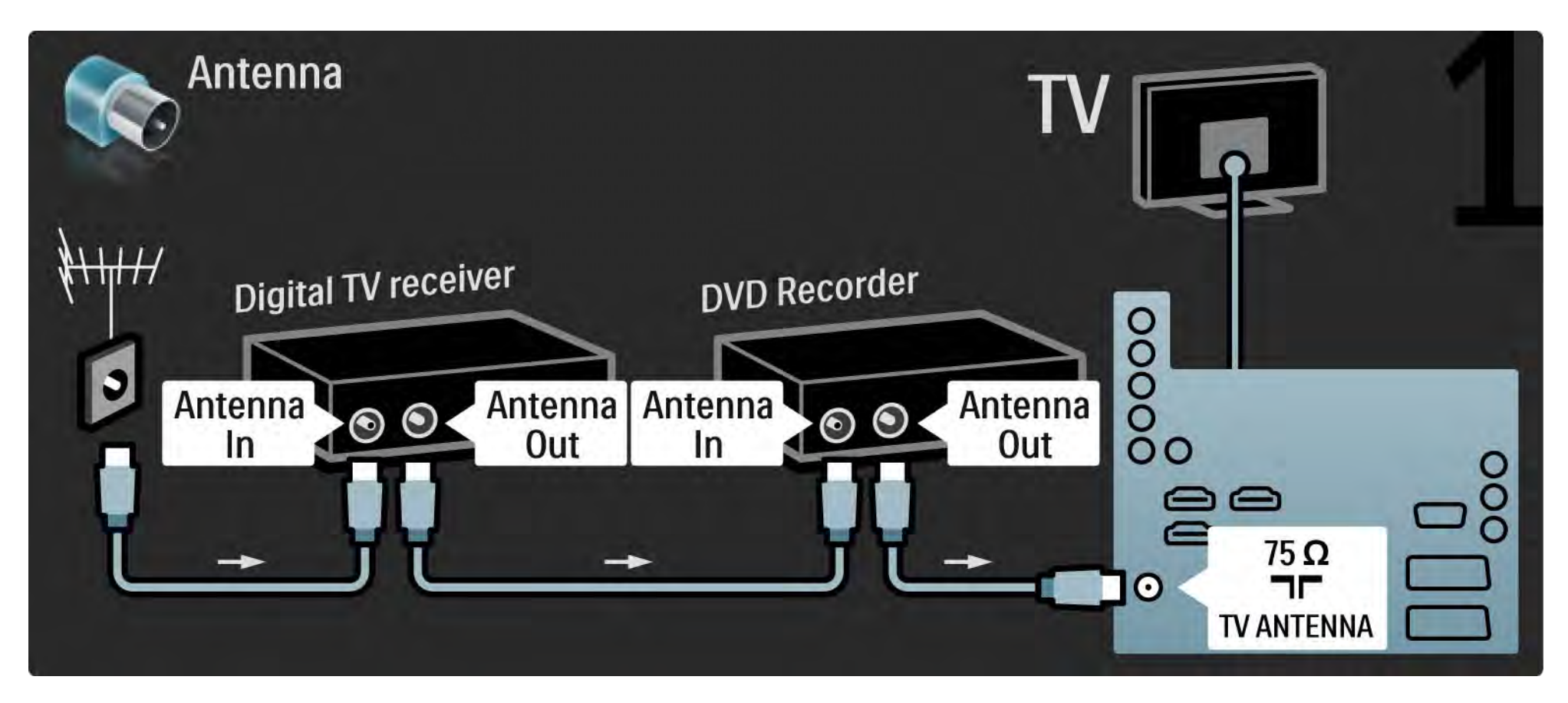

### 5.3.5 Dijital alıcı ve DVD Kaydedici 2/3

Ardından, dijital alıcıyı TV'ye bağlamak için bir scart kablosu kullanın.

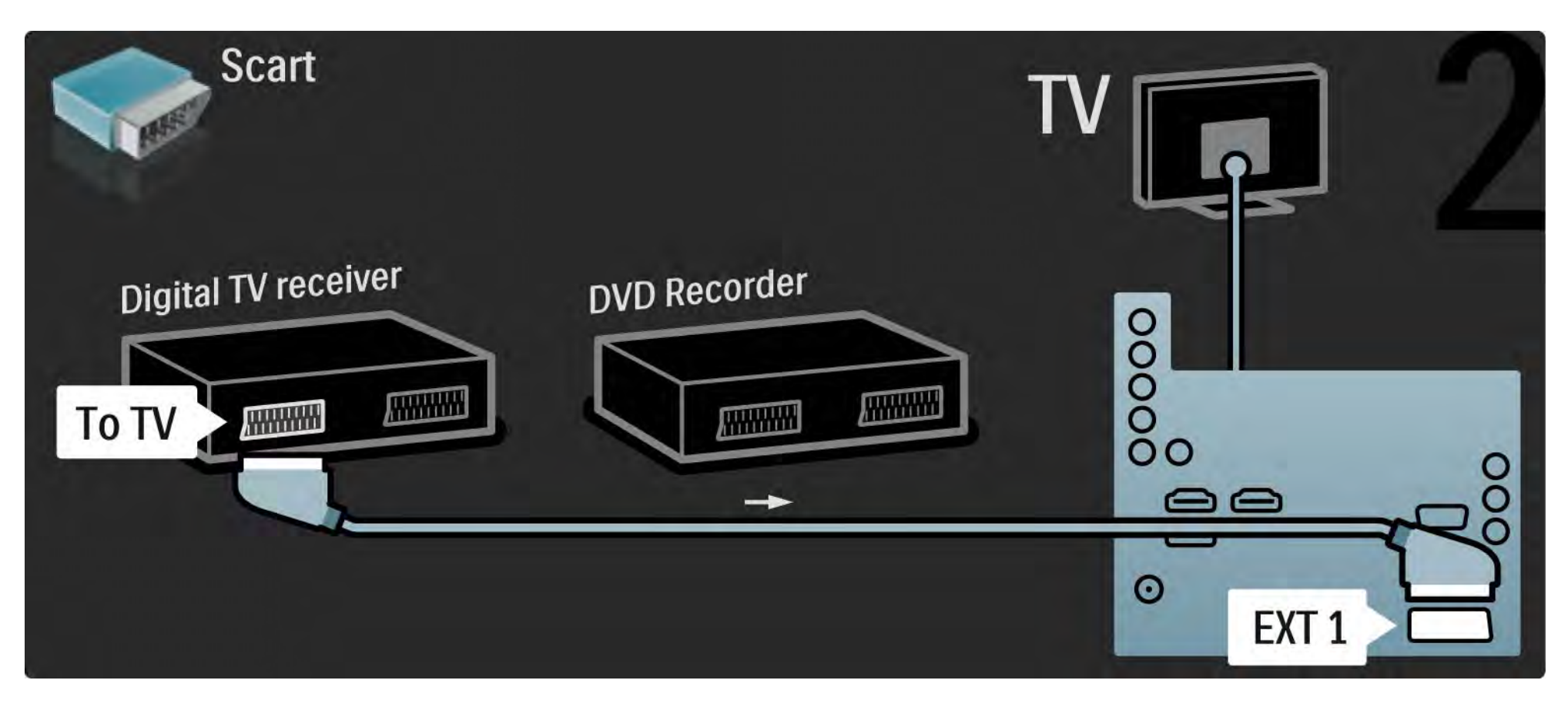

### 5.3.5 Dijital alıcı ve DVD Kaydedici 3/3

Son olarak, 2 cihazı ve TV'yi bağlamak için 2 scart kablosu kullanın.

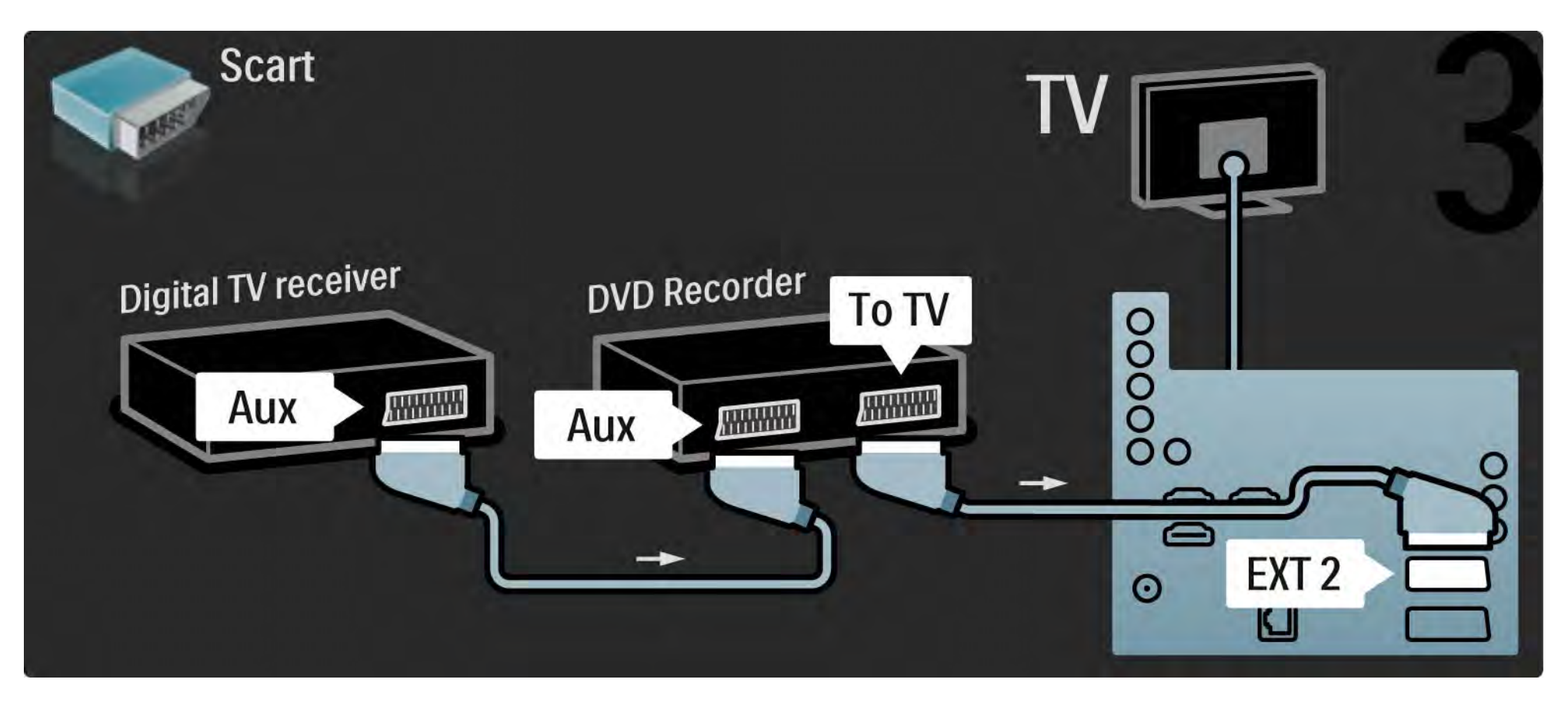

## 5.3.6 Dijital alıcı, DVD Kaydedici ve Ev Sinema Sistemi 1/5

2 cihazı ve TV'yi bağlamak için 3 anten kablosu kullanın.

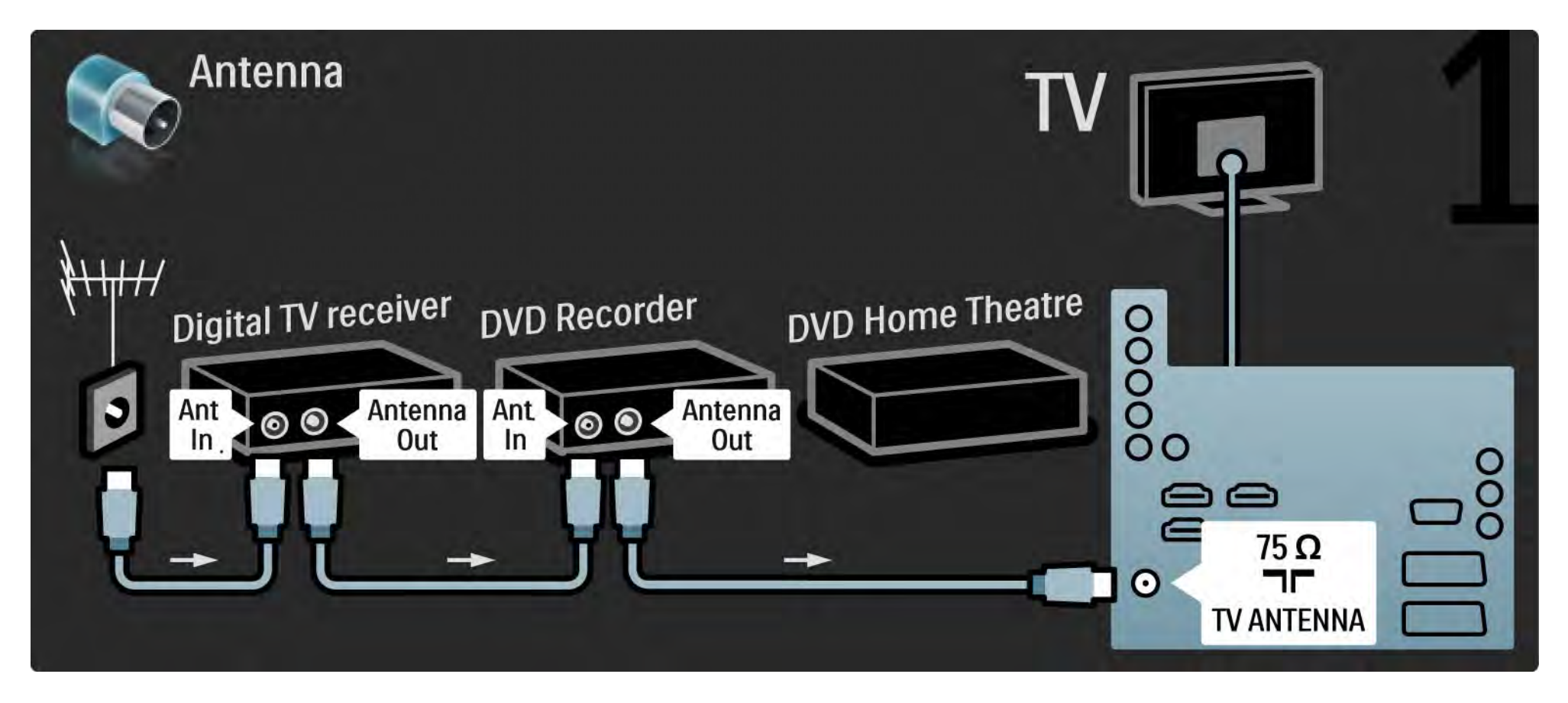

## 5.3.6 Dijital alıcı, DVD Kaydedici ve Ev Sinema Sistemi 2/5

Ardından, dijital alıcıyı TV'ye bağlamak için bir scart kablosu kullanın.

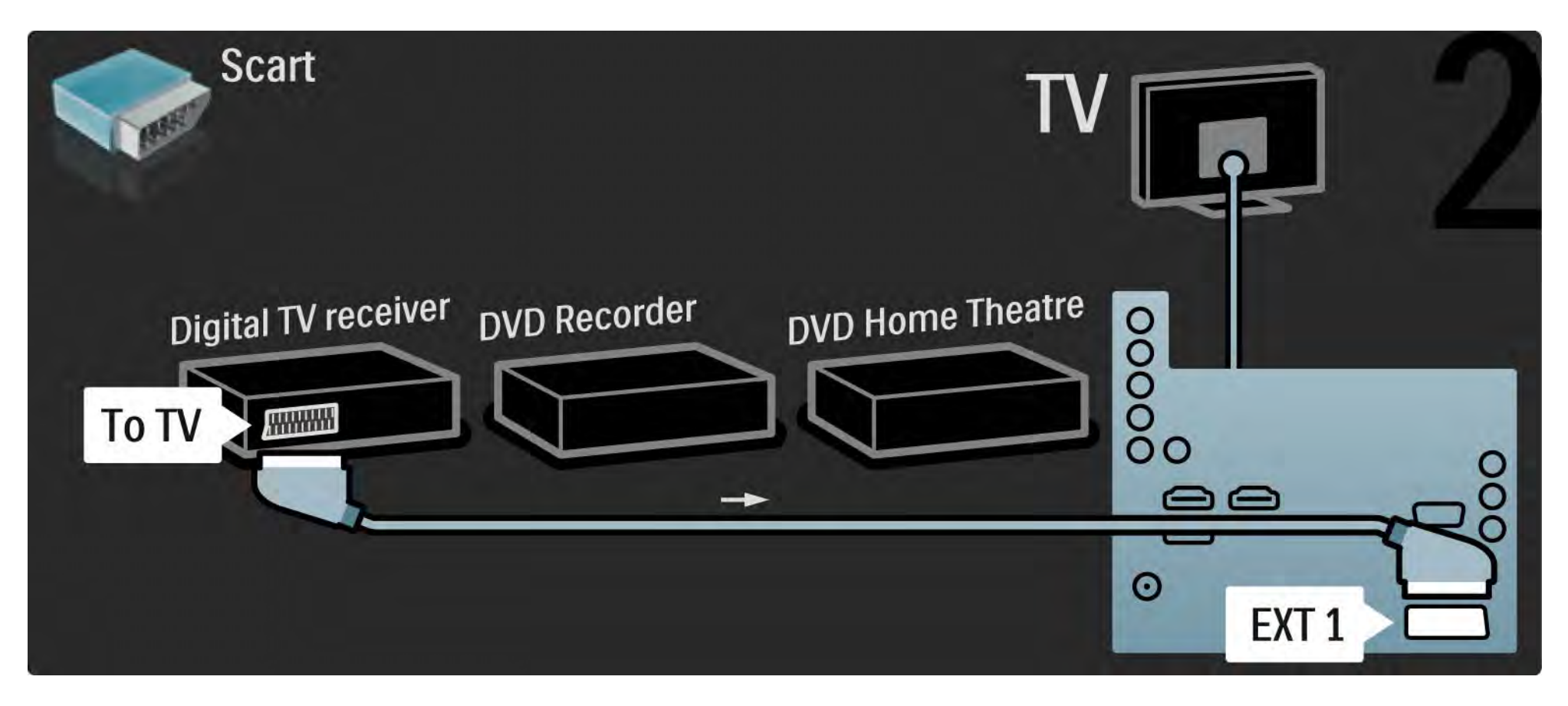

## 5.3.6 Dijital alıcı, DVD Kaydedici ve Ev Sinema Sistemi 3/5

Ardından, Dijital alıcıyı DVD kaydediciye ve DVD Kaydediciyi TV'ye bağlamak için 2 Scart kablosu kullanın.

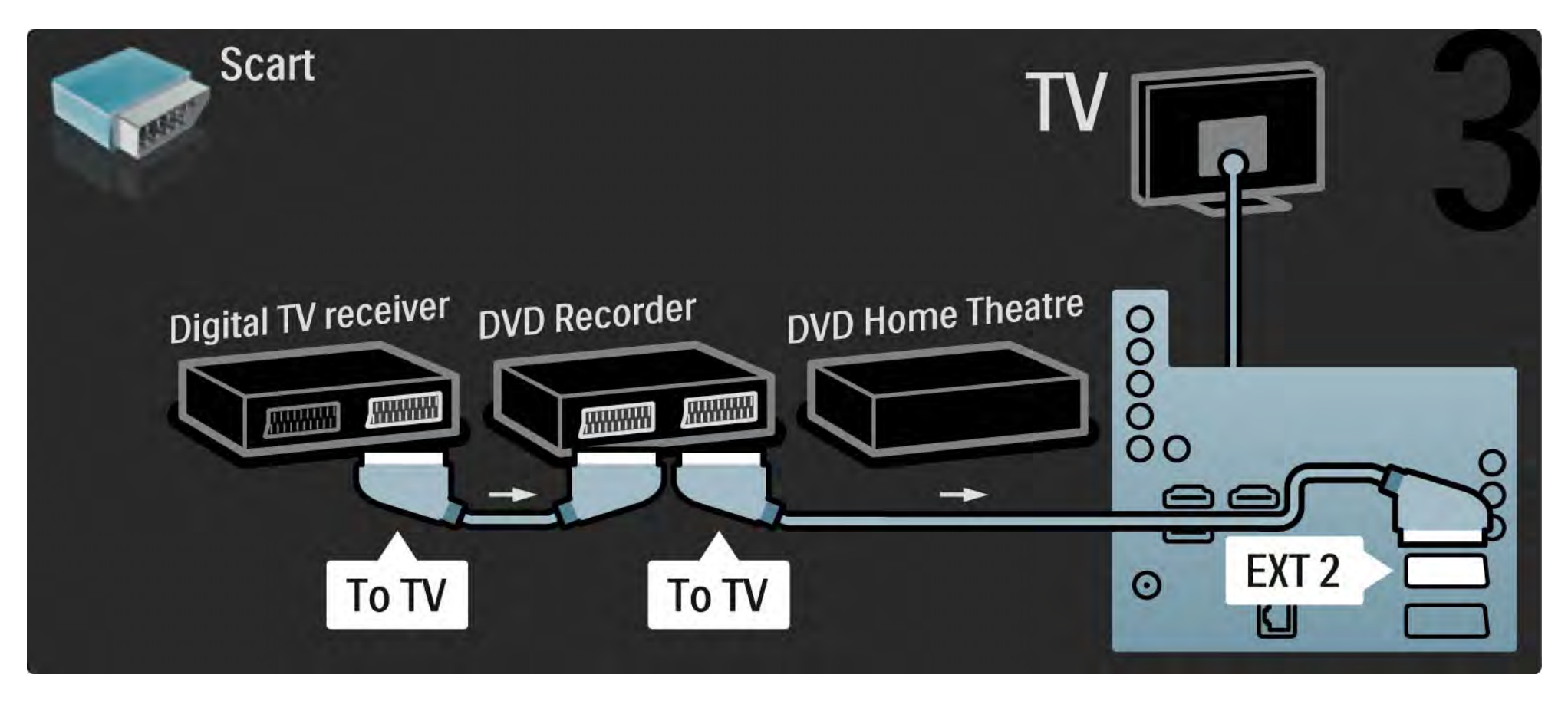

## 5.3.6 Dijital alıcı, DVD Kaydedici ve Ev Sinema Sistemi 4/5

Ardından, Ev Sinema Sistemini TV'ye bağlamak için bir HDMI kablosu kullanın.

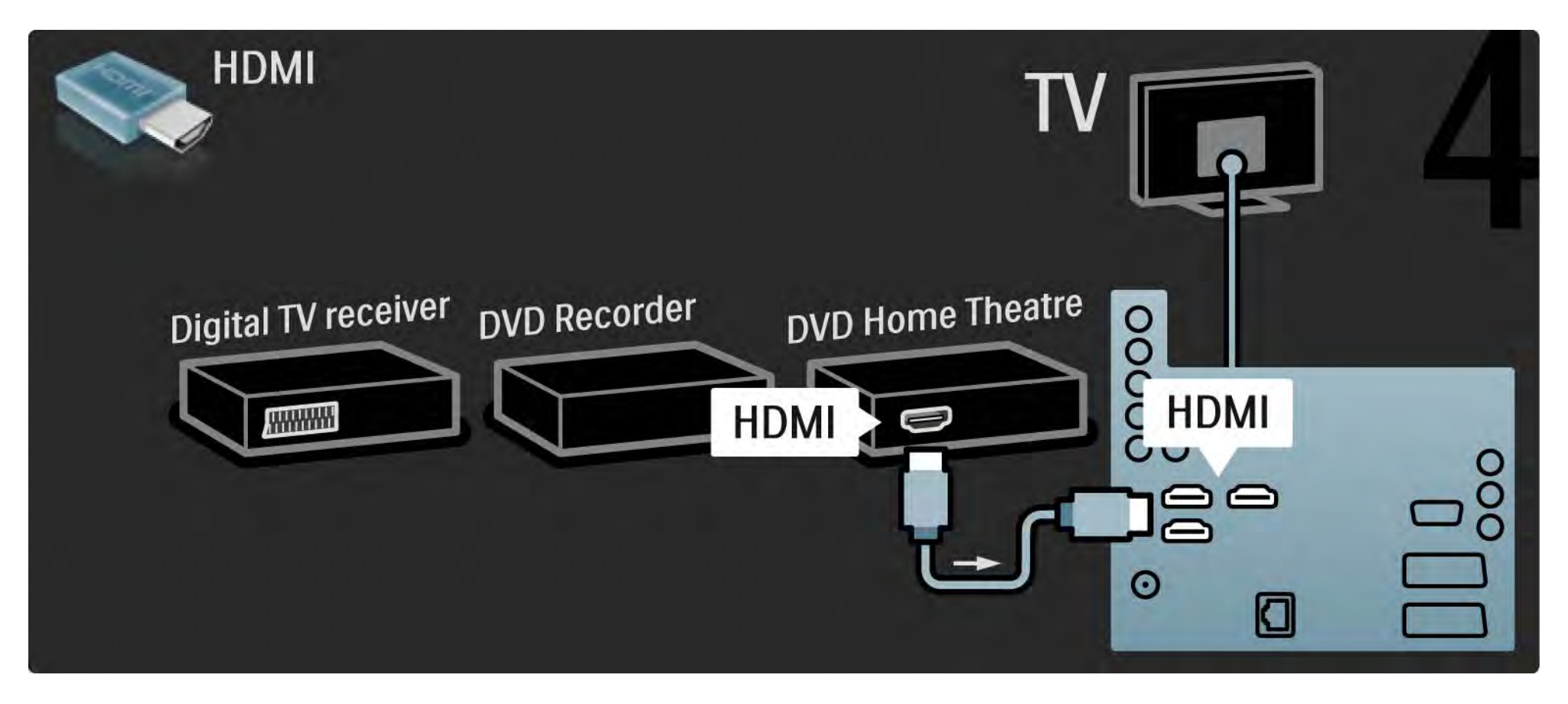

# 5.3.6 Dijital alıcı, DVD Kaydedici ve Ev Sinema Sistemi 5/5

Son olarak, Ev Sinema Sistemini TV'ye bir dijital ses cinch kablosu kullanarak bağlayın.

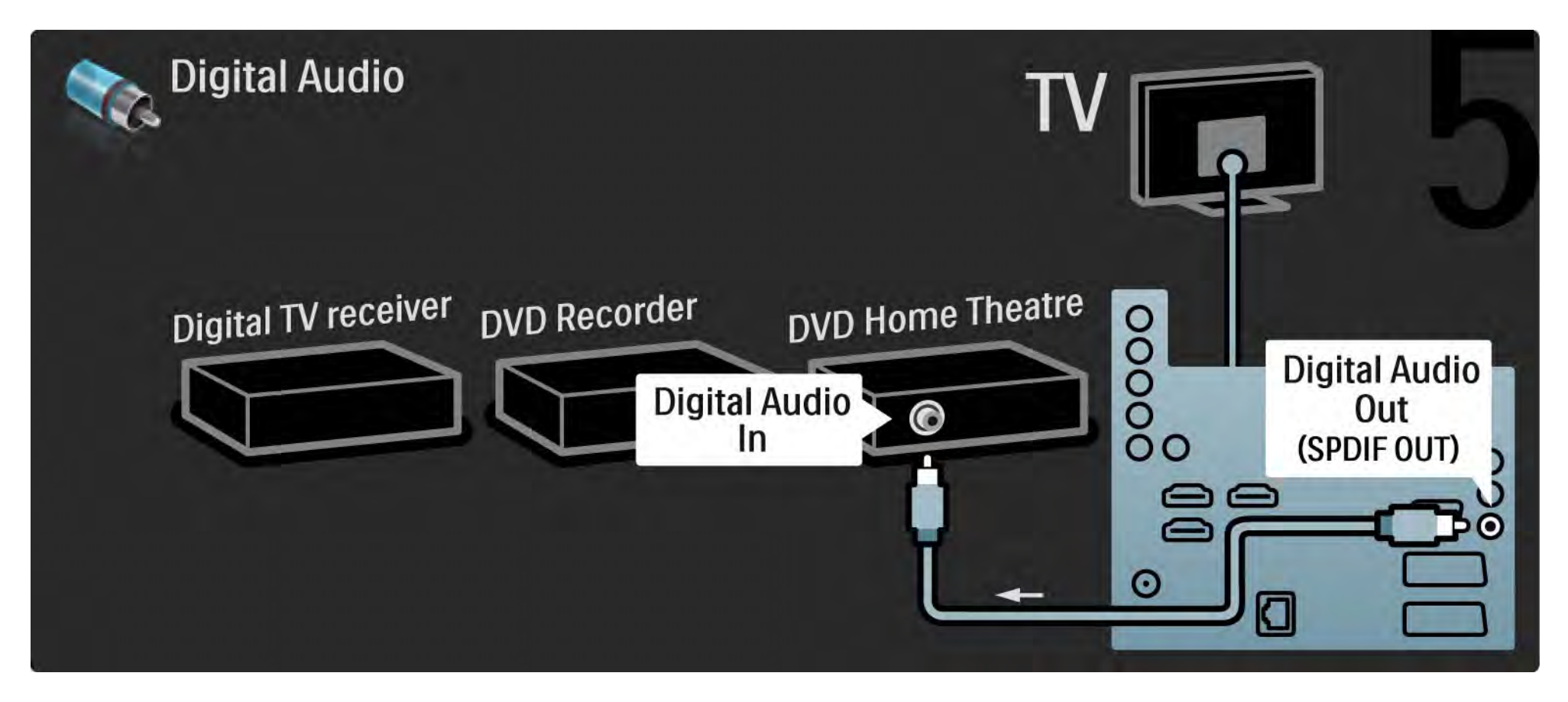

## 5.3.7 Dijital HD alıcı 1/2

Dijital HD alıcıyı ve TV'yi bağlamak için 2 anten kablosu kullanın.

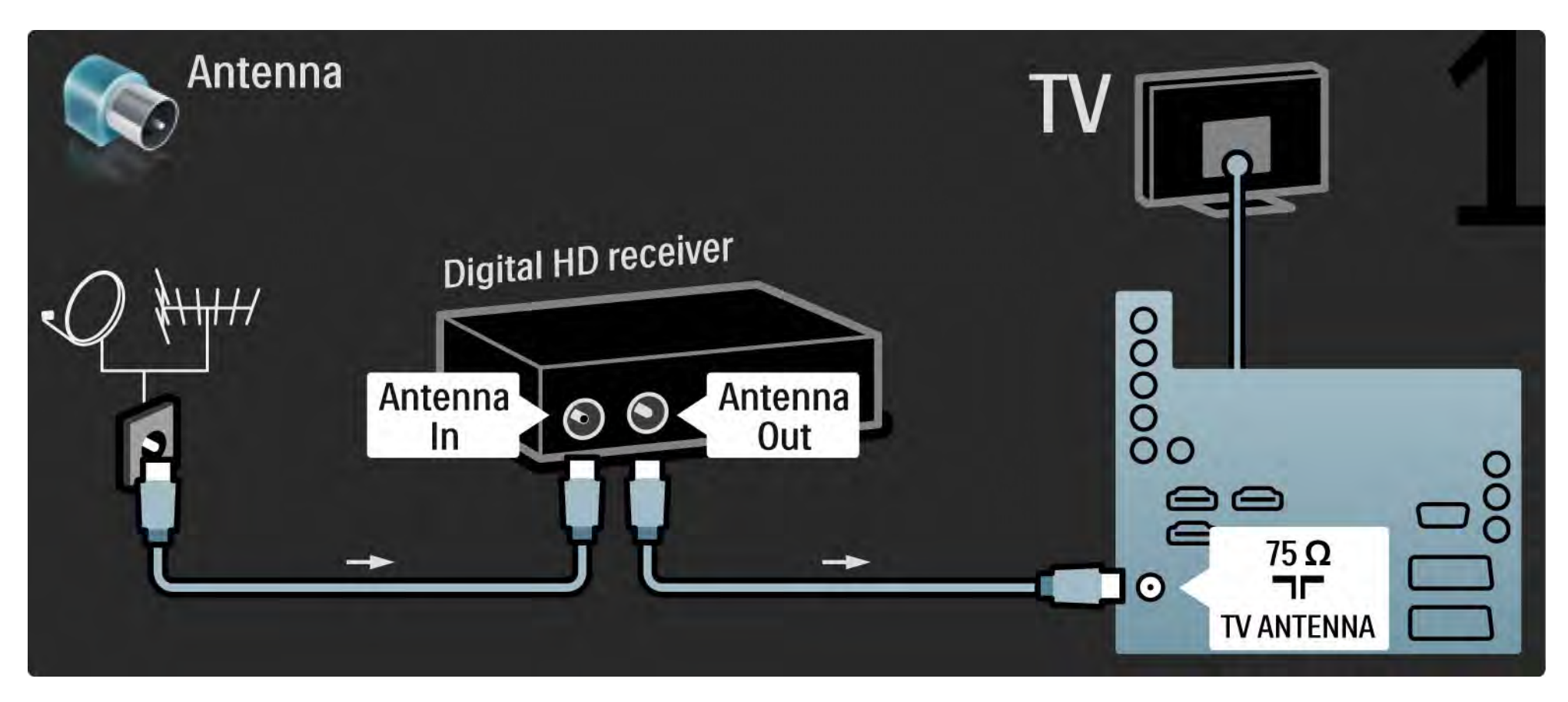

## 5.3.7 Dijital HD alıcı 2/2

Dijital HD alıcıyı TV'ye bağlamak için bir HDMI kablosu kullanın.

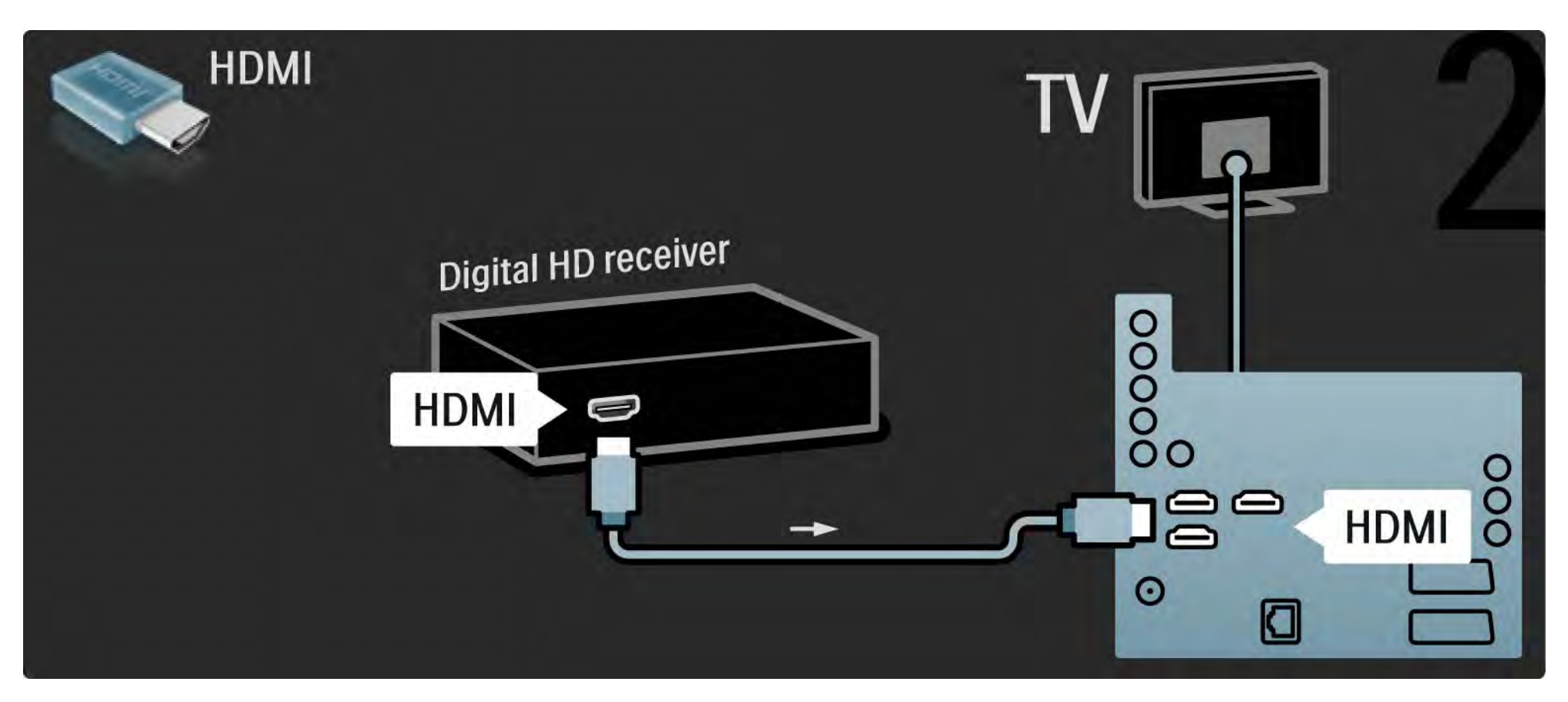

## 5.4.1 Oyun konsolu 1/3

TV'nin arkasına bir oyun konsolu bağlayın. HDMI, YPbPr, S-Video veya Video bağlantısı kullanabilirsiniz. S-Video ve Video bağlantılarını kesinlikle aynı anda yapmayın.

Oyun konsolu bağlantısı için ilerleyen sayfalara bakın.

Görüntü gecikmesi

Görüntü gecikmesini önlemek için, TV'yi Oyun moduna ayarlayın.

Bu kullanım kılavuzunu kapatın, Options  $\Xi$  tuşuna basın ve Görüntü ve Ses seçeneğini seçin. OK tuşuna basın.

Akıllı ayarlar seçeneğini seçin ve OK tuşuna basın.

Oyun seçeneğini seçin ve OK tuşuna basın.

...

# 5.4.1 Oyun konsolu 2/3

Oyun konsolunu TV'nin arka tarafına bağlamak için HDMI kablosu kullanın.

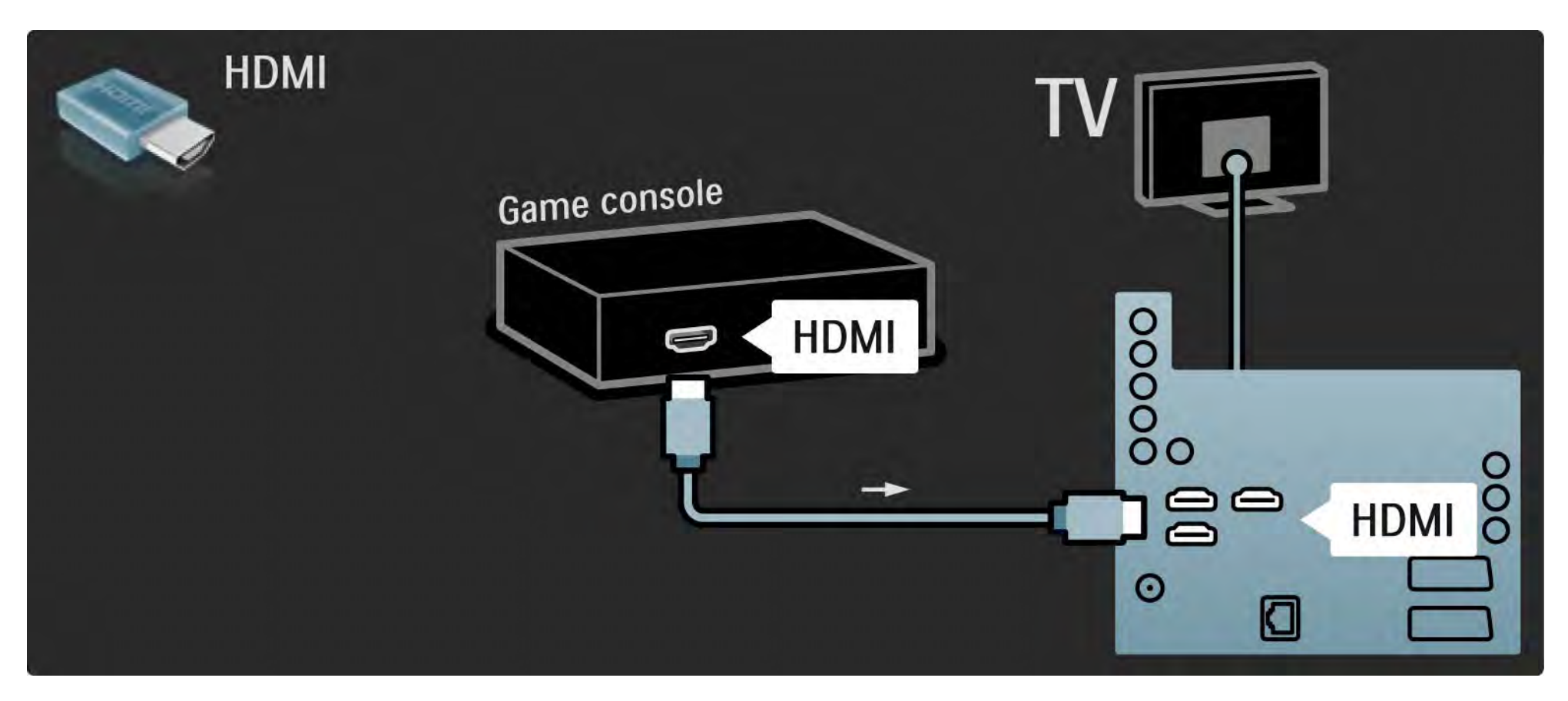

# 5.4.1 Oyun konsolu 3/3

Oyun konsolunu TV'nin arkasına bağlamak için bir S-video veya video kablosu ile Sol/Sağ Ses kablosunu birlikte kullanın.

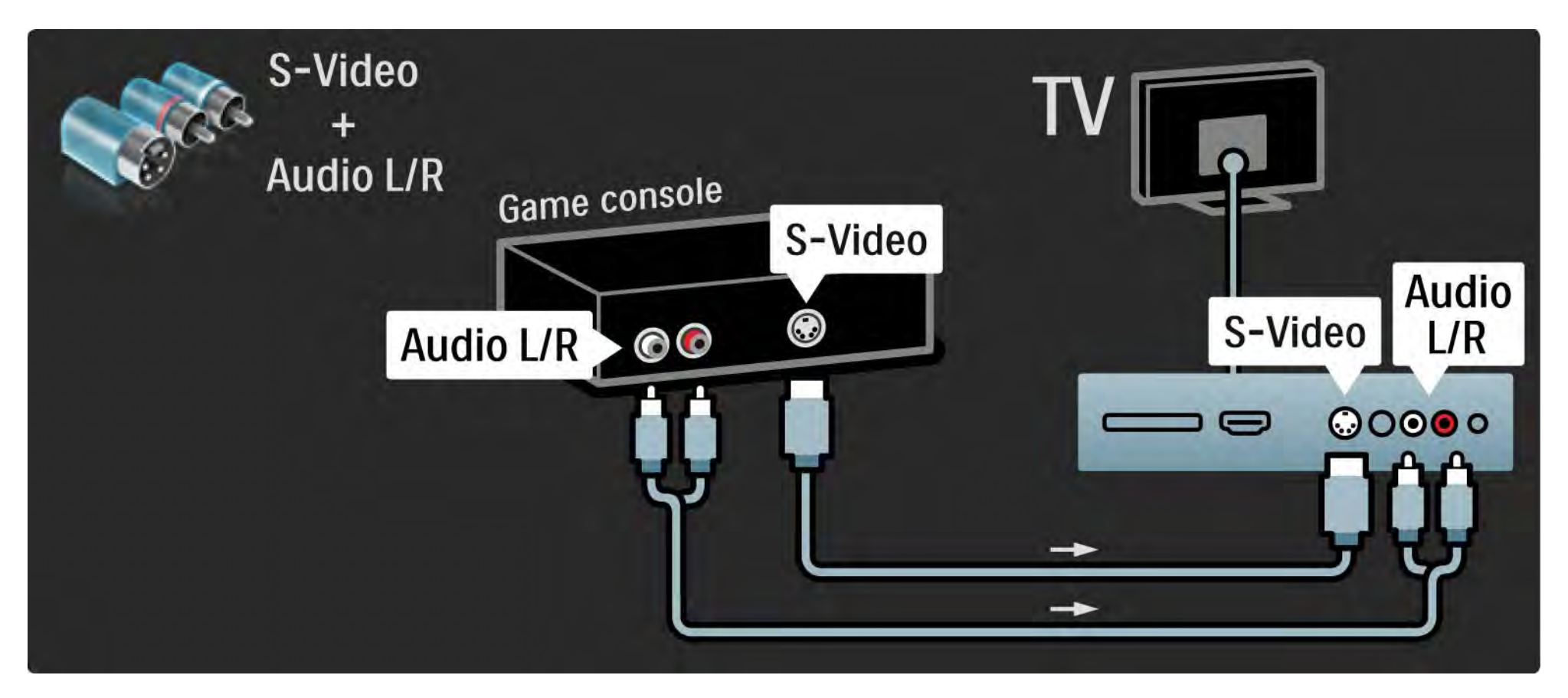
# 5.4.2 HD Oyun konsolu

Yüksek Çözünürlüklü oyun konsolunu TV'ye bağlamak için HDMI kablosu veya YPbPr kabloları kullanın.

Ayrıca bkz. Bağlantılar > Daha fazla cihaz bağlayın > Oyun.

# 5.4.3 Fotoğraf makinesi

Dijital fotoğraf makinenizde bulunan fotoğrafları görüntülemek için fotoğraf makinesini doğrudan TV'ye bağlayabilirsiniz. Bağlantı için TV'nin yan tarafındaki USB bağlantısını kullanın. Bağlantı kurulduktan sonra fotoğraf makinesini açın.

Fotoğraf makinesinin içeriğinin bulunduğu liste otomatik olarak gösterilmezse, fotoğraf makinesinin içeriği PTP – Fotoğraf Aktarım Protokolü ile aktaracak şekilde ayarlanması gerekir. Dijital fotoğraf makinesinin kullanım kılavuzuna başvurun.

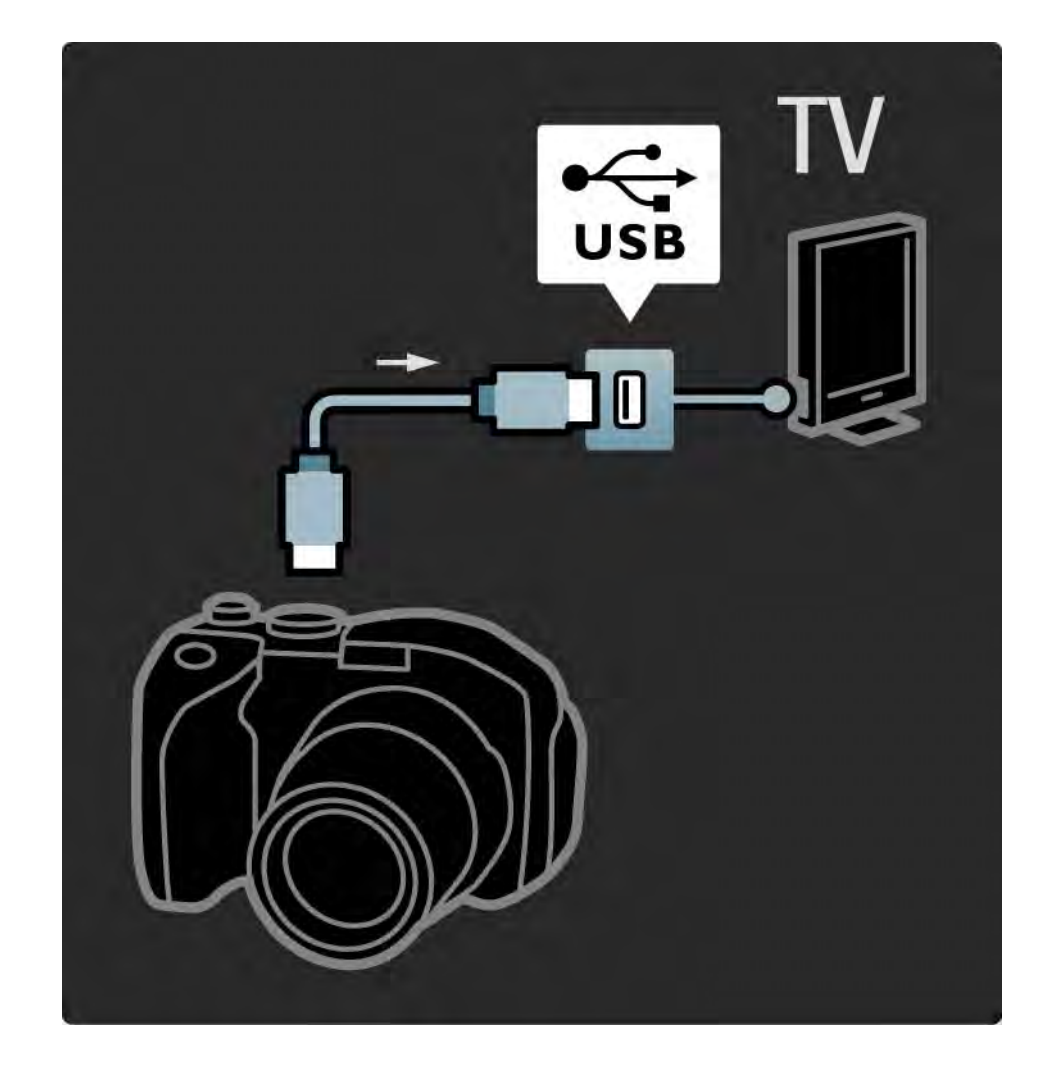

### 5.4.4 Video kamera 1/3

...

TV'nin arkasına bir video kamera bağlayın. HDMI, YPbPr, S-Video veya Video bağlantısı kullanabilirsiniz. S-Video ve Video bağlantılarını kesinlikle aynı anda yapmayın.

Video kamera bağlantısı için ilerleyen sayfalara bakın.

### 5.4.4 Video kamera 2/3

Video kamerayı TV'nin arka tarafına bağlamak için HDMI kablosu kullanın.

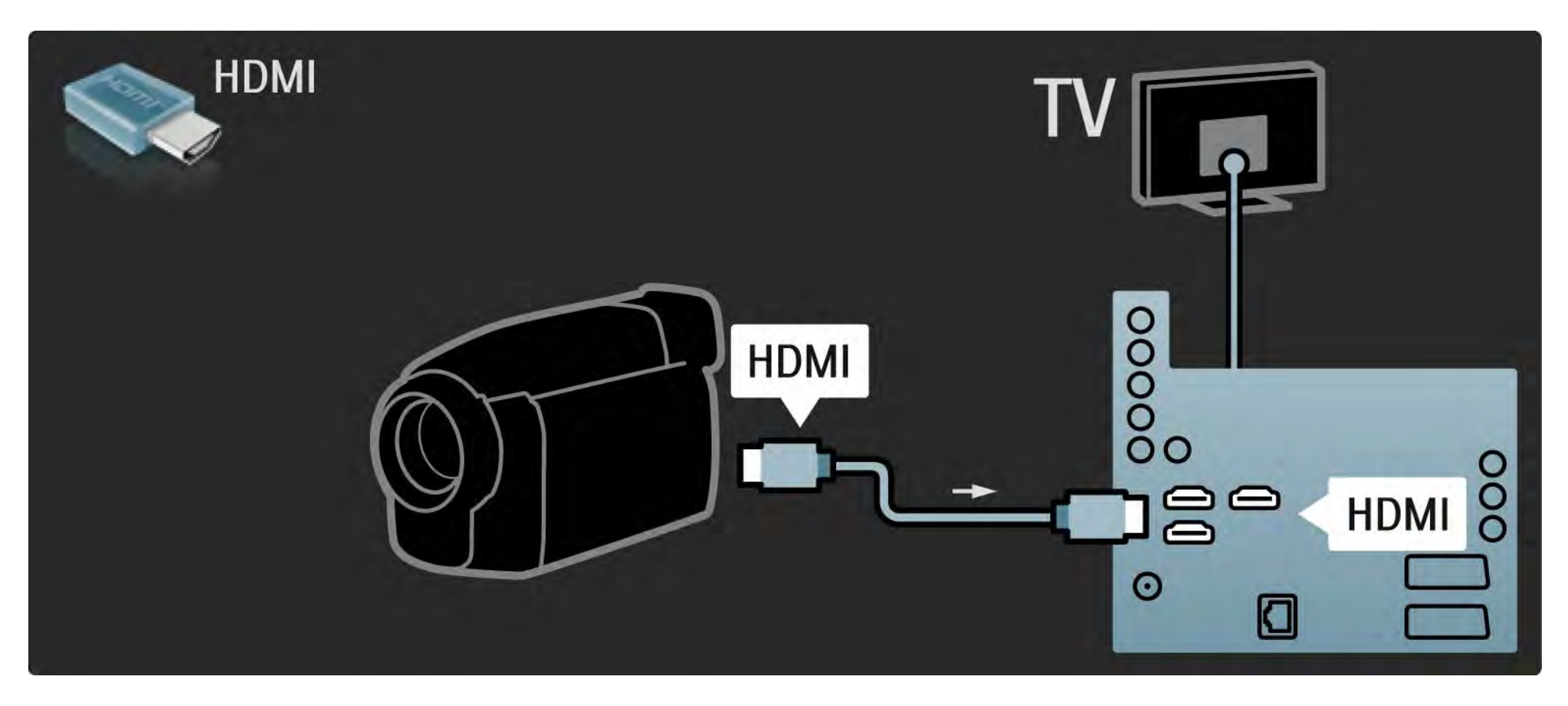

## 5.4.4 Video kamera 3/3

Video kamerayı TV'nin arkasına bağlamak için bir S-video veya video kablosu ile Sol/Sağ Ses kablosunu birlikte kullanın.

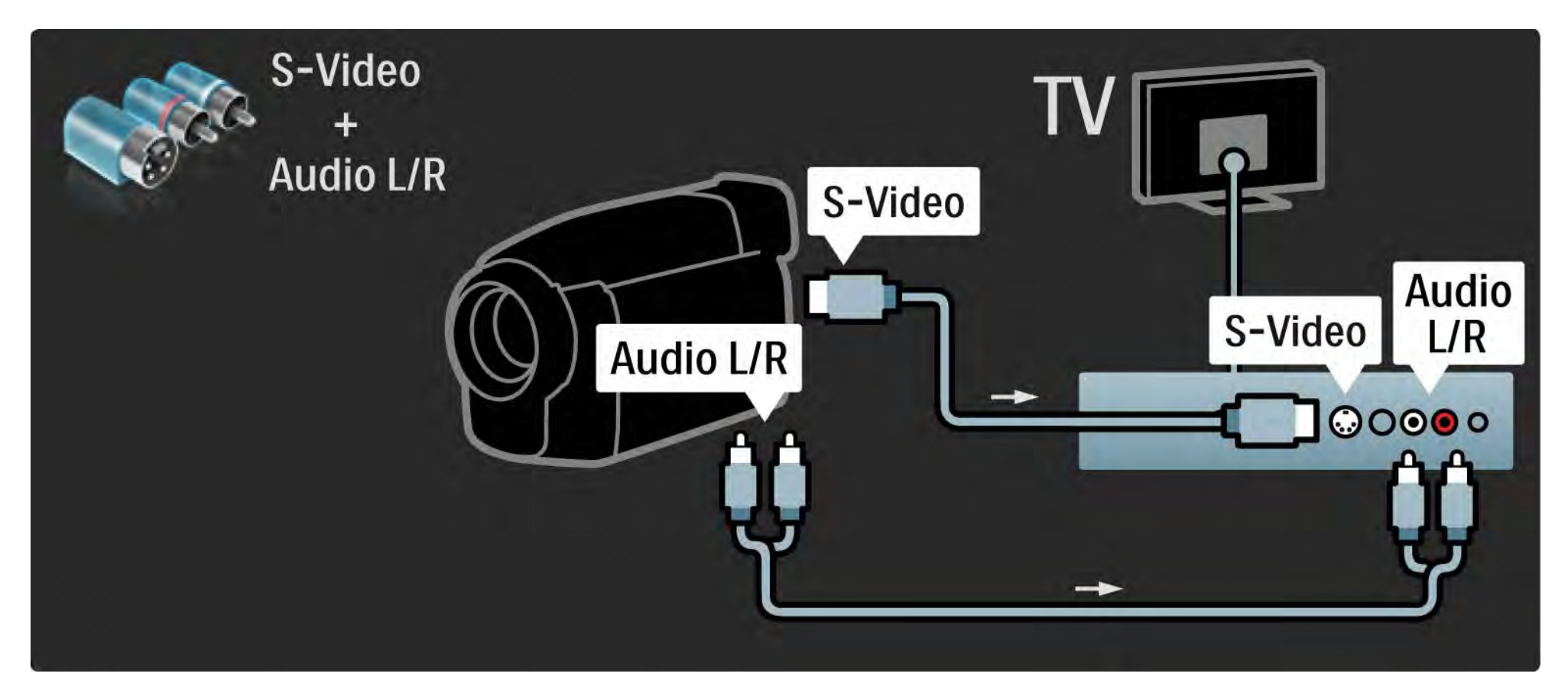

### 5.4.5 TV'nin PC monitörü olarak kullanılması 1/3

TV'nizi bilgisayarınıza PC monitörü olarak bağlayabilirsiniz.

PC'yi bağlamadan önce, PC monitörünün yenileme hızını 60 Hz olarak ayarlayın.

Bilgisayar bağlantısı için ilerleyen sayfalara bakın.

İdeal TV ayarları

En net görüntü kalitesi için TV Görüntü formatını Ölçeksiz seçeneğine ayarlayın. TV izlerken Options  $\textcircled{}$  düğmesine basın, Görüntü formatı ve Ölçeksiz seçeneğini seçin.

Desteklenen PC çözünürlükleri

Desteklenen çözünürlüklerin listesi için bkz. Teknik veriler > Ekran çözünürlükleri.

...

# 5.4.5 TV'nin PC monitörü olarak kullanılması 2/3

PC'yi HDMI'a bağlamak için bir DVI - HDMI adaptörü ve TV'nin arka tarafındaki Ses Sol/Sağ girişine bağlamak için bir ses Sol/Sağ kablosu kullanın.

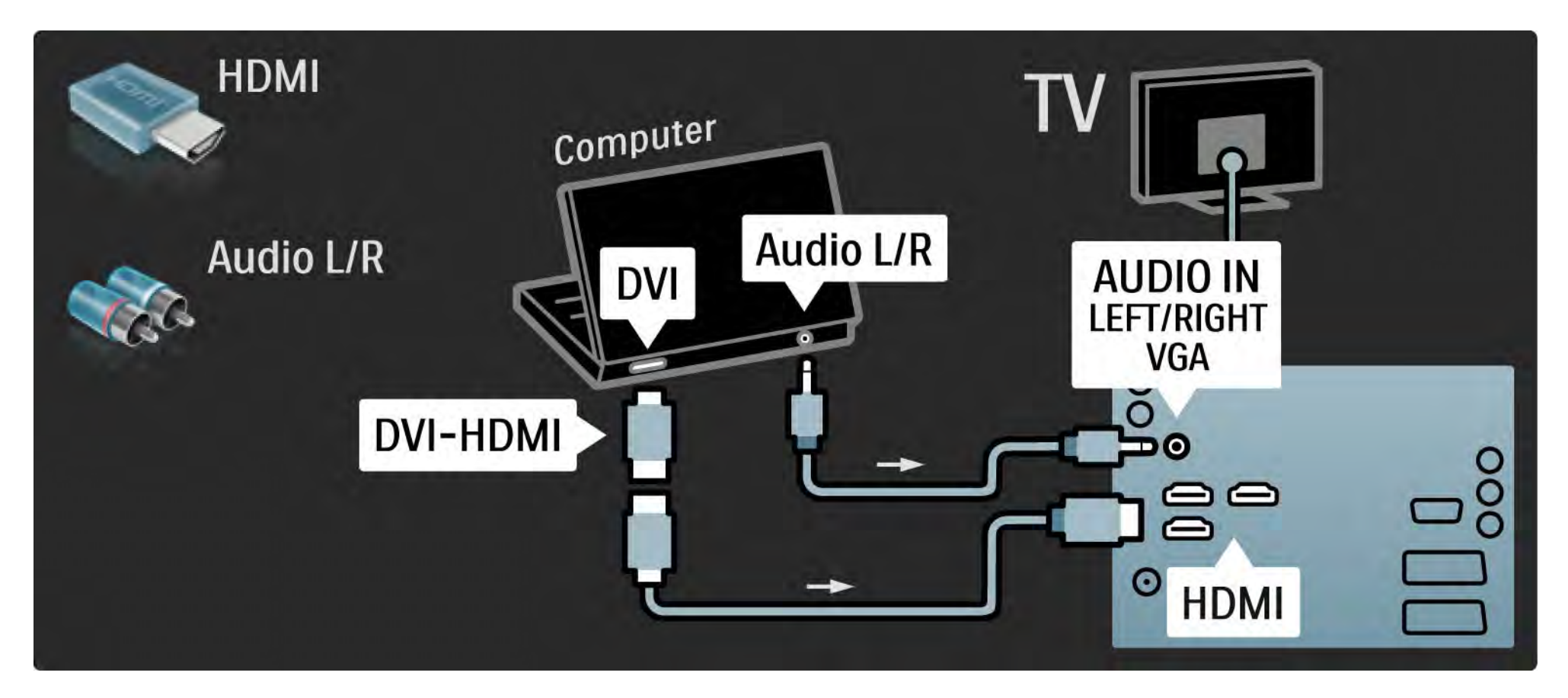

# 5.4.5 TV'nin PC monitörü olarak kullanılması 3/3

PC'yi VGA konektörüne bağlamak için bir VGA kablosu ve TV'nin yan tarafındaki Ses Sol/Sağ girişine bağlamak için bir VGA Ses Sol/Sağ kablosu kullanın.

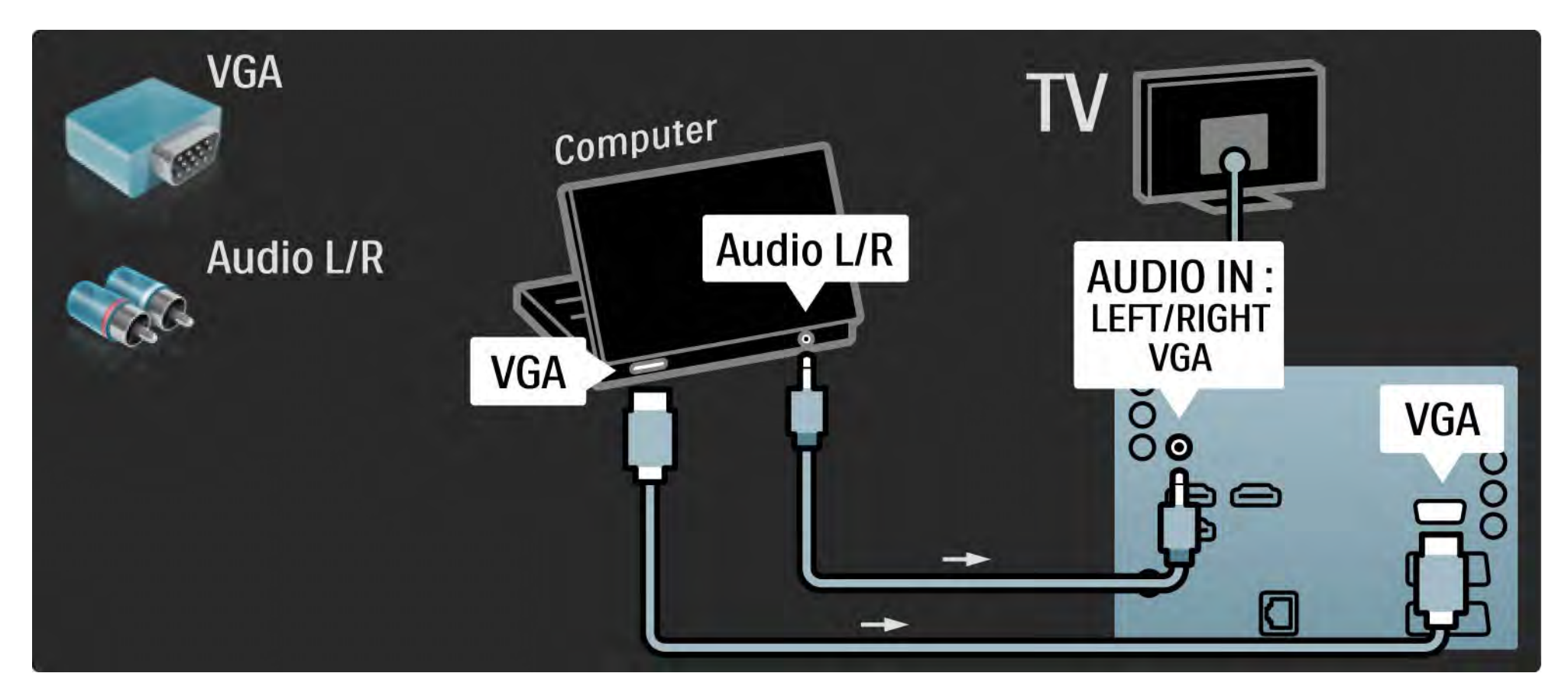

## 5.4.6 Dekoder

Analog anten kanallarını çözen bir dekoder bağlamak için scart kablosu kullanın. TV'nin arka tarafındaki EXT1 veya EXT2 bağlantılarını kullanın.

TV kanalını, dekode edilecek TV kanalı olarak atamanız gerekiyor. Daha sonra, dekoderin bağlandığı bağlantıyı atayın.

Bu kullanım kılavuzunu kapatın ve  $\triangle$  > Ayarlar > Kurulum > Dekoder seçeneğini seçin. Kodunu çözmek istediğiniz kanalı ayarlamak için Kanal seçeneğini seçin. Dekoder için kullanacağınız bağlantıyı ayarlamak için Durum seçeneğini seçin.

# 5.5.1 Koşullu Erişim Modülü (CAM) 1/2

Şifreli dijital TV kanalları, Koşullu Erişim Modülü (CAM) tarafından dekode edilebilir. Dijital TV servisi operatörleri servislerine üye olduğunuzda CAM özelliğini sağlarlar. Daha fazla bilgi almak ve koşulları öğrenmek için dijital TV servis operatörüyle iletişim kurun.

Bir CAM takma

...

Bir CAM takmadan önce TV'yi kapatın.

Doğru takma yöntemi CAM üzerinde gösterilir. Yanlış takılması CAM ve TV'ye zarar verebilir.

TV'nin arka tarafında ortak arayüz yuvasını bulun. CAM'i fazla kuvvet uygulamadan, gidebildiği kadar bastırın ve yuvada bırakın.

CAM aktivasyonu bir kaç dakika sürebilir. CAM çıkarılırsa, TV'deki servis devre dışı kalır.

# 5.5.1 Koşullu Erişim Modülü 2/2

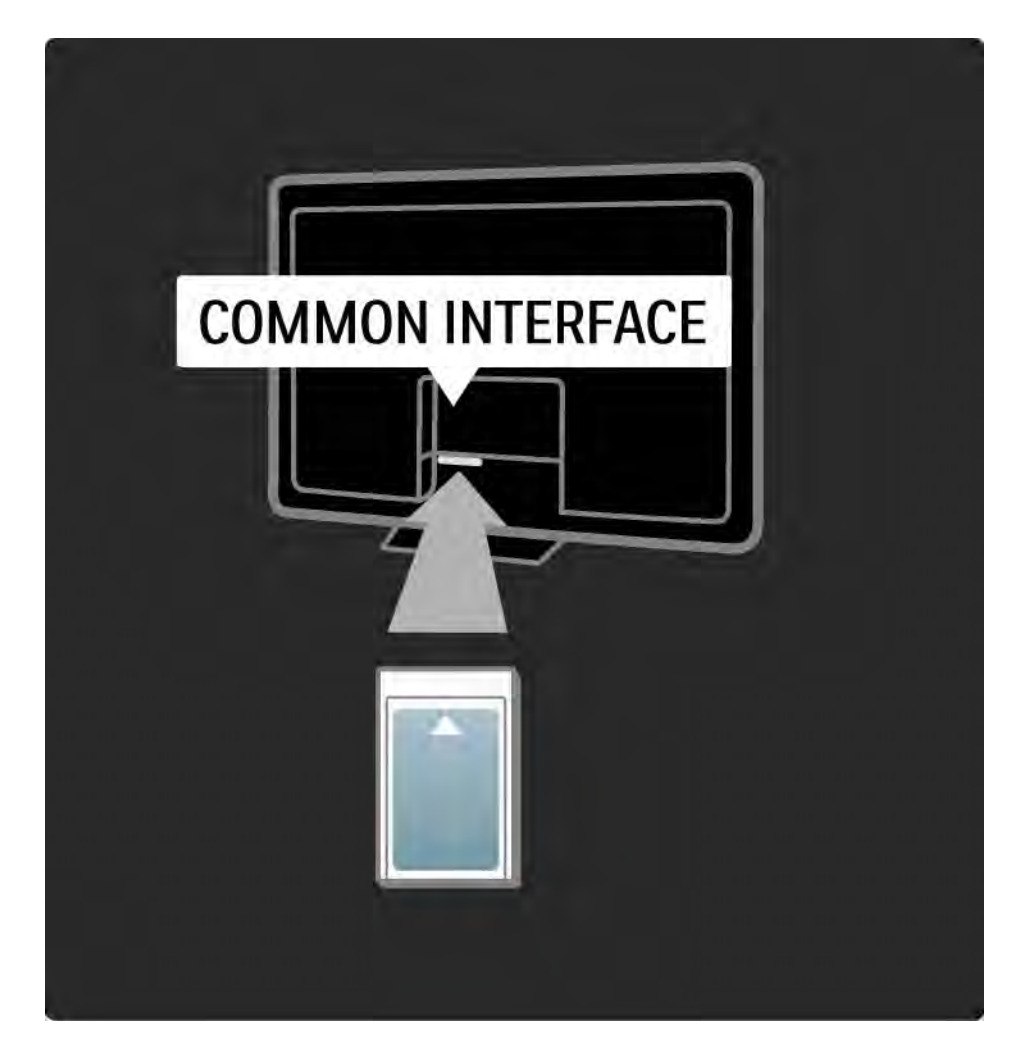

#### Bir CAM servisinin izlenmesi

CAM takılmış ve abonelik ücretleri ödenmişse, dijital TV servis sağlayıcısının programlarını TV'de izleyebilirsiniz. Ekrandaki uygulamalar ve bunların fonksiyonları, içeriği ve mesajlar CAM servisinden gelir.

CAM ayarları

CAM servisi için şifre veya PIN kodları ayarlamak için  $\triangle$  > Ayarlar > Özellikler > Ortak Arayüz seçimlerini yapın. CAM sağlayıcıyı seçin ve OK tuşuna basın.

# 5.5.2 Common Interface Plus CI+

Bu TV'de CI+ koşullu erişim yapılabilir.

CI+, servis sağlayıcıların üst düzey kopya korumalı özel HD dijital programlar sunmasını sağlar.

Bir CI+ CAM takmak için bkz. CAM - Koşullu Erişim Modülü bölümü.

# 5.6.1 Kablolu ağ bağlantısı

Kablolu ağ bağlantısı kurmak için, Ayarlar > Ağ başlığı altındaki tüm bölümleri okuyun.

Yönlendiriciyi, TV'ye bir ağ kablosuyla bağlayın ve ağ kurulumunu başlatmadan önce yönlendiriciyi açın.

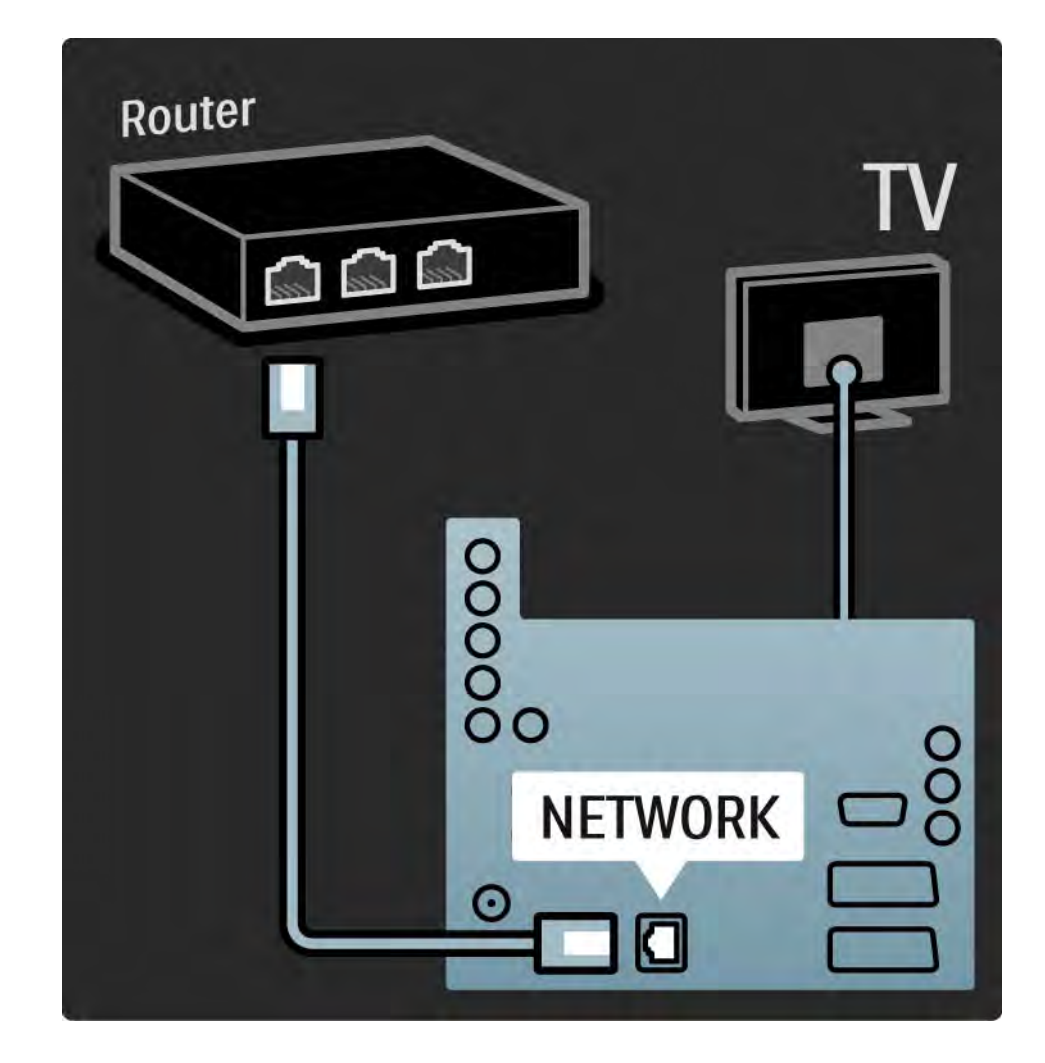

# 5.7.1 EasyLink 1/2

Bir cihaz HDMI-CEC standardına sahipse, cihaz ve TV birlikte çalışabilirler.

HDMI kablosu kullanarak cihazı TV'ye bağlayın. TV, EasyLink özelliği Açık konumda gelir. EasyLink özelliğini kapatmak için  $\triangle$  > Ayarlar > Kurulum > Tercihler > EasyLink seçeneklerini seçin.

EasyLink ile aşağıdaki fonksiyonlar kullanılabilir:

• Tek dokunuşla oynatma

Bir disk takın ve cihazda Play (Oynat) düğmesine basın. TV bekleme modundan açılır ve otomatik olarak disk programını gösterir.

• Sistem bekleme

...

Bağlı cihazları bekleme moduna getirmek için TV uzaktan kumandasındaki  $\bigcirc$  tuşuna 2 saniye basın.

# 5.7.1 EasyLink 2/2

#### • Sistem ses kontrolü

Bir ses sistemi bağladığınızda, TV'den gelen sesi ses sisteminden dinleyebilirsiniz. TV hoparlörünün sesi otomatik olarak kapatılır.

TV, hoparlörleri EasyLink (Otomatik) olarak ayarlanmış şekilde gelir. TV hoparlörlerini kapatmak veya her zaman açık olmasını sağlamak için  $\triangle$  > Ayarlar > Ses > TV hoparlörleri seçeneğini seçin.

Cihazdaki tüm HDMI-CEC ayarlarının düzgün yapıldığından emin olun. EasyLink, farklı markaların cihazlarıyla çalışmayabilir.

Başka markalarda HDMI-CEC fonksiyonuna verilen adlar

Başka markalarda HDMI-CEC fonksiyonuna farklı adlar verilir. Bazı örnekler şunlardır: Anynet, Aquos Link, Bravia Theatre Sync, Kuro Link, Simplink, Viera Link, ...

Tüm markalar EasyLink ile tamamen uyumlu değildir.

### 5.7.2 EasyLink Uzaktan Kumanda

EasyLink Uzaktan kumandayı kullanmadan önce Bağlantılar> Bağlantı ayarları > EasyLink HDMI-CEC bölümünü okuyun.

EasyLink Uzaktan kumandayla, TV uzaktan kumandasının komutları doğrudan TV'de izlediğiniz cihaza gönderilir. Önce cihazı uzaktan kumandadan seçmeniz gerekmez.

Dikkat Bu gelişmiş bir ayardır. Tüm cihazların bu ayar için uygun olup olmadığını kontrol edin. Uygun olmayan cihazlar yanıt vermeyecektir. EasyLink Uzaktan kumandayı kalıcı olarak açmadan önce bu fonksiyonu kullanmayı deneyin.

EasyLink Uzaktan kumandayı açmak için  $\bigoplus$  > Ayarlar > Kurulum > Tercihler > EasyLink Uzaktan kumanda seçimlerini yapın.

Home  $\triangleq$  tusu dışında tüm uzaktan kumanda komutları cihazı çalıştırmayı deneyecektir. Bazı komutlar cihazla çalışmayabilir.

TV kontrolüne geri dönmek için  $\bigoplus$  tuşuna basın ve TV İzleme seçeneğini seçin

Başka bir cihazı kontrol etmek için  $\bigoplus$  tuşuna basın ve diğer cihazı seçin.

## 5.7.3 Pixel Plus bağlantısı

Bazı cihazlarda, DVD ya da Blu-ray Disk oynatıcılarda kendi görüntü kalitesi işlemcileri bulunabilir. TV işlemcisiyle karışmadan kaynaklanan kalitesiz görüntüleri önlemek için bu cihazların görüntü kalitesi işlemcileri devre dışı bırakılmalıdır. Pixel Plus bağlantısıyla bu görüntü kalitesi işlemcilerini devre dışı bırakabilirsiniz.

Bu kullanım kılavuzunu kapatın ve  $\bigoplus$  tusuna basın; ardından sırasıyla Ayarlar > Kurulum > Tercihler > Pixel Plus bağlantısı öğelerini seçin. Bağlı cihazların görüntü kalitesi işlemcilerini devre dışı bırakmak için Açık öğesini seçin.

### 5.7.4 Ses senk

Bir Ev Sinema Sistemi bağlandığında, TV'nizdeki görüntü ile Ev Sinema Sisteminden gelen ses arasında senkron olmalıdır. Senkron kayması insanların konuştuğu sahnelerde görülebilir. Konuşmalar dudak hareketinden sonra bitiyorsa, Ev Sineme Sisteminin Ses senk gecikmesini ayarlamanız gerekir.

Ev Sinema Sisteminin kullanım kılavuzuna başvurun.

Bu gecikmeyi Ev Sinema Sisteminde ayarlayamıyorsanız ya da maksimum ayar yetersiz kalıyorsa, TV'nin HD Natural Motion görüntü işleme özelliğini kapatabilirsiniz.

Bu kılavuzu kapatın ve  $\triangle$  > Ayarlar > Görüntü > Perfect Pixel HD > HD Natural Motion tuşlarına basın.

# 6.1 İletişim Bilgileri

Uyarı

TV'niz bozulursa, ASLA kendi başınıza onarmayı denemeyin.

Hata Giderme bölümündeki öneriler sorunu çözmenize yardımcı olmazsa, TV'yi kapatıp tekrar açmayı deneyin.

İletişim Bilgileri — Müşteri Destek Merkezi

TV'nin sorunu çözülmediyse, ülkenizdeki Philips Müşteri Destek Merkezi'ni arayabilirsiniz. Telefon numaraları TV'yle birlikte gelen belgelerde verilmiştir.

İsterseniz, www.philips.com/support adresindeki İnternet sitemize başvurabilirsiniz.

TV model numarası ve seri numarası

Bu numaralar ambalaj etiketinde veya TV'nin arkasında ya da altında bulunan tip etiketinde bulunmaktadır.

## 6.2 TV ve uzaktan kumanda 1/2

TV açılmıyor

- Güç kablosu bağlantısını kontrol edin.
- Uzakta kumandanın pillerinin boş veya bitmek üzere olup olmadığını kontrol edin. + / - yönlerini kontrol edin.
- Güç kablosunu çekin, bir dakika bekleyin ve yeniden takın. Tekrar açmayı deneyin.
- TV'yi açmak için TV üzerindeki düğmeleri kullanabilirsiniz.

TV uzaktan kumandaya tepki vermiyor.

...

- Uzakta kumandanın pillerinin boş veya bitmek üzere olup olmadığını kontrol edin. + / - yönlerini kontrol edin.
- Uzaktan kumanda ve TV sensör merceğini temizleyin.
- EasyLink Uzaktan kumandasının Kapalı konumuna ayarlı olup olmadığını kontrol edin
- Yaklaşık iki dakikalık TV ısınma süresi boyunca, TV ve bazı harici cihazlar uzaktan kumanda komutlarına hemen cevap vermeyebilir. Cihaz normal şekilde çalışıyor ve bozuk değil.

### 6.2 TV ve uzaktan kumanda 2/2

TV kapanıyor ve kırmızı ışık yanıp sönüyor

• Güç kablosunu çekin, bir dakika bekleyin ve yeniden takın. Havalandırma için yeterli boşluk olup olmadığını kontrol edin. TV soğuyana kadar bekleyin.

TV bekleme modunda yeniden başlamazsa ve yanıp sönme tekrarlanırsa, Müşteri Destek Merkezi'mizi arayın.

Çocuk kilidini açmak için kodunuzu unuttunuz

• Bkz. Zamanlayıcılar ve kilitler > Çocuk kilidi.

### 6.3 TV kanalları

Bazı TV kanalları kayboldu

• Kanal genel görünümü için doğru listenin seçilip seçilmediğini kontrol edin. Bkz. TV'nin Kullanımı > Menüler > Kanal genel görünümü.

• Bir kanal, Kanal genel görünümünde gizlenebilir. Bkz. TV'nin Kullanımı > Menüler > Kanal genel görünümü.

Kurulum sırasında dijital kanal bulunamadı

• TV'nin ülkenizde DVB-T veya DVB-C özelliğini destekleyip desteklemediğini kontrol edin. TV'nin arka tarafındaki TV 'Dijital TV Ülke Uyumluluğu' tip etiketini kontrol edin.

# 6.4 Resim 1/3

Görüntü yok

- Antenin düzgün şekilde bağlanmış olduğundan emin olun.
- Doğru cihazın seçilmiş olduğundan emin olun.

Ses var ama görüntü yok

• Menüden kontrast veya parlaklık ayarını kontrol edin.

#### TV görüntüsü bozuk

...

- Antenin düzgün şekilde bağlanmış olduğundan emin olun.
- Topraklaması olmayan ses cihazları, neon ışıklar, yüksek binalar veya dağlar görüntü kalitesini etkileyebilir. Görüntü kalitesini artırmak için antenin konumunu değiştirmeyi veya cihazları TV'den uzaklaştırmayı deneyin.
- Manuel kurulum menüsünde doğru TV sisteminin seçilip seçilmediğini kontrol edin.
- Sadece belirli bir kanalın görüntüsü bozuksa, İnce ayar menüsünden bu kanala ince ayar yapmayı deneyin. Bkz. Ayarlar > Kurulum > Analog: manuel kurulum.

# 6.4 Resim 2/3

Görüntü renkleri kötü

• Görüntü menüsünden renk ayarlarını kontrol edin. Ayarlar menüsündeki Akıllı ayarların herhangi birini seçin.

• Bağlantıları ve bağlı cihazların kablolarını kontrol edin.

Oyun konsolu bağlandığında görüntü gecikiyor

• Görüntü gecikmesini önlemek için, TV'yi Oyun moduna ayarlayın. Ayarlar menüsündeki Akıllı ayarlardan Oyun seçeneğini seçin.

TV'yi tekrar açtığımda ayarlarımı hatırlamıyor

• Ana menü > Ayarlar > Kurulum> Tercihler > Konum menü seçimlerini yaparak, TV'nin Ana Menü seçeneğine ayarlanıp ayarlanmadığını kontrol edin.

Resim ekrana sığmıyor, çok büyük veya çok küçük:

• **ID** tuşuna basın ve Görüntü formatı menüsünden ekranınıza daha uygun bir görüntü seçin.

...

# 6.4 Resim 3/3

Ekrandaki görüntünün konumu doğru değil

• Bazı cihazlardan gelen bazı görüntü sinyalleri ekrana tam uymamaktadır. Görüntüyü uzaktan kumanda üzerindeki imleç tuşlarıyla değiştirebilirsiniz. Cihazın sinyal çıkışını kontrol edin.

# 6.5 Ses

Görüntü var ama ses yok

• Ses düzeyinin 0 olarak ayarlanmamış olduğundan emin olun.

• Sesin  $\mathbf{\mathcal{X}}$  tuşuyla kapatılmadığından emin olun.

• Tüm kabloların düzgün bağlandığından emin olun.

• Ses sinyali algılanmazsa, TV otomatik olarak sesi kapatır. Bu durum normaldir ve cihazın bozuk olduğu anlamına gelmez.

Ses kötü

• Sesin Stereo seçeneğine ayarlandığından emin olun.

 $\cdot \bigoplus$  > Ayarlar > Akıllı ayarlar seçimlerini yaparak Akıllı ayarlardan herhangi birini seçin.

Ses sadece bir hoparlörden geliyor

• Denge ayarının tam sol veya tam sağ olup olmadığını kontrol edin.

Bir DVD Ev Sinema Sistemi cihazı bağlandığında ses gecikiyor

• Ses senkron gecikmesini ayarlayabilmek için DVD cihazının kullanım kılavuzuna bakın. Bir gecikme ayarlayamıyorsanız,  $\triangle$  > Ayarlar > Görüntü > Perfect Pixel HD seçimlerini yaparak HD Natural Motion özelliğini kapatın.

# 6.6 Cihazlar 1/2

#### HDMI bağlantıları

• Cihazdan gelen görüntü TV'de gösterilmeden önce HDMI-HDCP prosedürü bir kaç saniye sürebilir.

• TV'nin cihazı algılamaması ve ekranda görüntü olmaması durumunda bir cihazdan diğerine geçmeyi ve HDCP prosedürünü tekrar başlatmayı deneyin.

• Ses bozulmaları sürekli gerçekleşiyorsa, çıkış ayarlarını kontrol etmek için cihazın kullanım kılavuzuna başvurun. Sorun bu şekilde de düzelmezse, ek bir ses kablosu takın. • DVI - HDMI adaptörü kullanılıyorsa, DVI bağlantısını tamamlayan ek bir ses bağlantısı olup olmadığını kontrol edin.

EasyLink özellikli HDMI

• Bağlı cihazın HDMI-CEC standardını desteklediğinden ve doğru şekilde ayarlandığından emin olun. Cihazla birlikte gelen kullanım kılavuzuna başvurun.

• HDMI kablosunun doğru şekilde bağlandığından emin olun.

 $\cdot \triangle$  >Ayarlar > Kurulum > Tercihler > EasyLink secimlerini yaparak, EasyLink etkin hale getirildiğinden emin olun.

# 6.6 Cihazlar 2/2

• HDMI-CEC ses cihazlarınızdaki Sistem ses kontrolünün doğru şekilde kurulduğundan emin olun. Ses cihazıyla birlikte gelen kullanım kılavuzuna başvurun.

EasyLink Uzaktan kumanda

• Bazı cihazlar benzer fonksiyona sahip olabilir ancak özel uzaktan kumanda komutlarını desteklemez. Bkz. Bağlantılar > EasyLink HDMI-CEC > EasyLink Uzaktan Kumanda.

TV'deki bilgisayar ekranı dengesiz veya senkronize değil (TV'yi PC monitörü olarak kullanırken)

• PC'nizin yenileme hızını 60 Hz olarak ayarlayın.

• PC'nizde doğru çözünürlük modunun seçildiğinden emin olun. Bkz. Teknik veriler > Ekran çözünürlükleri.

#### 6.7 Multimedya

USB cihazı içeriği görüntülenmiyor

- Cihazınızı (fotoğraf makinesi) 'Yığın Depolama Sınıfı' uyumlu olarak ayarlayın.
- USB cihazı için özel bir sürücü yazılımı gerekebilir. Ne yazık ki, bu yazılım TV'nize yüklenemez.
- Tüm ses ve fotoğraf dosyaları desteklenmemektedir. Bkz. Teknik veriler.

USB cihazı içeriği akıcı bir şekilde oynatılmıyor

• USB cihazının aktarım performansı, aktarım hızını sınırlar.

PC dosyaları PC ağına Gözat menüsünde görüntülenmiyor

- Dosyaların PC klasörüne eklenip eklenmediğini kontrol edin.
- Tüm dosya formatları desteklenmemektedir. Bkz. Teknik veriler > Multimedya formatları.
- PC ortam sunucusunu dosyaları TV ile paylaşacak şekilde ayarlamalısınız. Bkz. Ayarlar > Ağ > Gerekenler.

PC dosyaları oynatılmıyor

• Bkz. Teknik veriler > Multimedya biçimleri.

# 6.8 Ağ

Ev ağı bulunamadı

- Yönlendiricinin açık ve DHCP Açık olacak şekilde ayarlanmış olduğundan emin olun.
- Ağınızdaki güvenlik duvarlarının, TV'nin ağa erişmesine izin verdiğini kontrol edin.

• Ev ağınız için özel ağ ayarları yapılması gerekebilir. Bu konuda emin değilseniz, size yardım etmesi için ağ ayarları konusunda bilgili birine danışın.

özel ağ ayarlarını yapmak için  $\bigoplus$  > Ayarlar > Kurulum > Ağ > Ağ modu ve/veya … > IP Konfigürasyonu seçimlerini yapın.

Net TV çalışmıyor.

• Eğer yöneltici bağlantısında sorun yoksa yönelticinin İnternet bağlantısını kontrol edin.

Net TV yavaş çalışıyor

• Yönlendiriciniz için yüksek hızlı bir İnternet bağlantısına sahip olmanız gerekir.

# 7.1 Güç ve alım

Ürün özellikleri önceden bildirilmeksizin değiştirilebilir. Teknik özellikler hakkında daha fazla bilgi için bkz. www.philips.com/support.

Güç

- Şebeke gücü: AC220-240V +/-%10
- Ortam sıcaklığı: 5°C 35°C
- Güç ve bekleme modunda güç tüketimi hakkında bilgi için www.philips.com adresindeki teknik özelliklere başvurun

#### Alım

- Anten girişi: 75 ohm koaksiyel (IEC75)
- TV sistemi: DVB COFDM 2K/8K,
- Video oynatma: NTSC, SECAM, PAL
- DVB: DVB-T, DVB-C, MHEG 4

(uyumlu ülkelerin listesi için TV tip etiketine başvurun)

• Radyo bantları: VHF, UHF, S-Channel, Hyperband

## 7.2 Ekran ve ses

Görüntü / Ekran

- Ekran tipi: Ultra ince LCD Full HD LED ekran
- Çapraz boyut: 40 inç / 102 cm
- En boy oranı: Geniş ekran 16:9
- Panel çözünürlüğü: 1920x1080p
- Pixel Precise HD görüntü geliştirme
- 1080p 24/25/30/50/60Hz işleme
- 100 Hz LCD

#### Ses

- Çıkış gücü (RMS): 2 x 10 W
- Incredible Surround
- Nicam Stereo

# 7.3 Desteklenen ekran çözünürlükleri

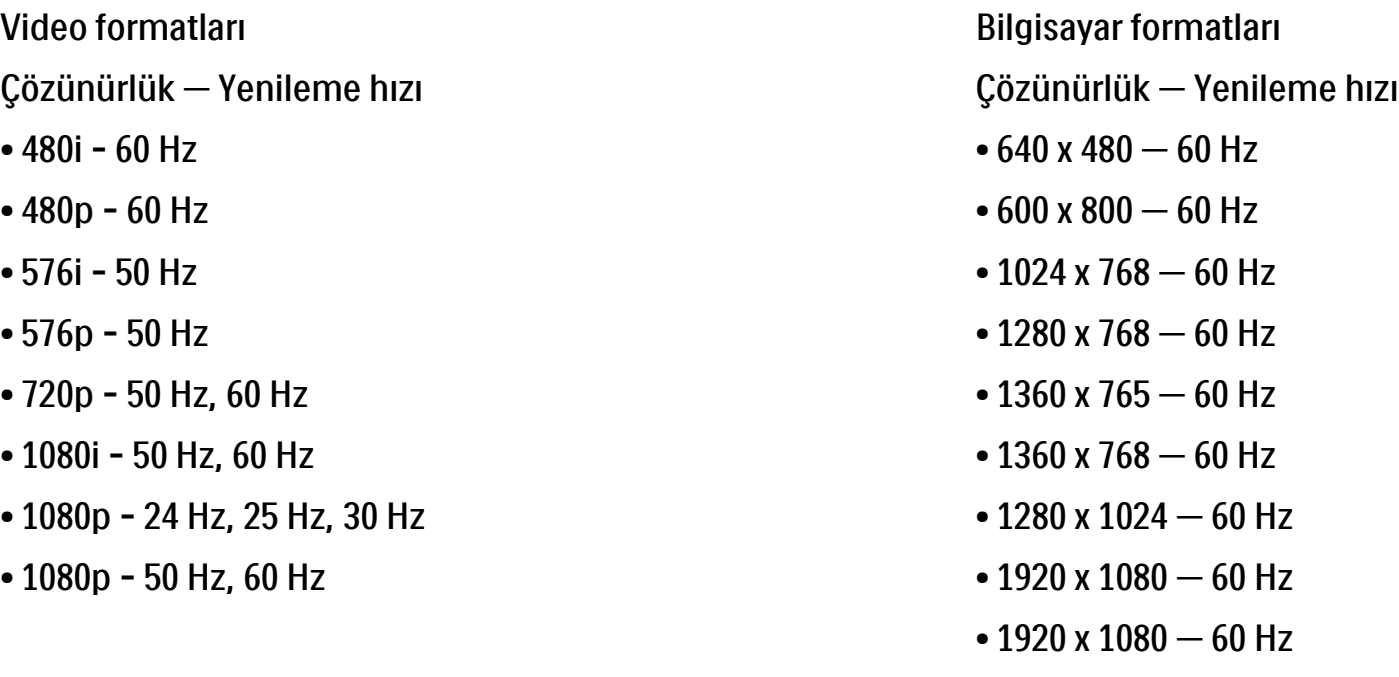

### 7.4 Multimedya 1/2

Bağlantılar

- USB
- Ethernet UTP5

Desteklenen USB / bellek cihazı biçimleri

• FAT 16, FAT 32, NTFS

PC ağ bağlantısı

- DLNA 1.0 Sertifikalı

#### Çalma biçimleri

- MP3
- Hareketsiz görüntüler: JPEG
- MPEG 1, MPEG 2, MPEG 4
- MPEG program akışı PAL
- AVI
- H.264 (MPEG-4 AVC)
- WMA  $v2 v9.2$
- WMV9

...

# 7.4 Multimedya 2/2

Desteklenen ortam sunucusu yazılımları

- Windows Media Player 11 (Microsoft Windows XP veya Vista için)
- Google (XP için)
- Twonky Media PacketVideo 4.4.9 (PC ve Intel MacOX için)
- Sony Vaio Ortam Sunucusu (Microsoft Windows XP veya Vista için)
- TVersity s.0,9.10,3 (Microsoft Windows XP için)
- Nero 8 Nero MediaHome (Microsoft Windows XP için)
- DiXiM (Microsoft Windows XP için)
- Macrovision Network Media Server (Microsoft Windows XP için)
- Fuppes (Linux için)
- uShare (Linux için)

• Philips NAS SPD8020 (v. 1.2.9.47)

# 7.5 Bağlanılabilirlik

Arka

- EXT1 (scart): Audio L/R (Ses Sol/Sağ), CVBS girişi, RGB
- EXT2 (scart): Audio L/R, CVBS girişi, RGB
- EXT3:Y Pb Pr, Audio L/R
- VGA, Audio L/R (mini jak 3,5 mm)
- HDMI 1 girişi (tüm HDMI bağlantıları için HDMI 1.3a)
- HDMI 2 girişi
- HDMI 3 girişi
- Audio In L/R DVI HDMI (mini jak 3,5 mm)
- Audio Out L/R ekranla senkronize
- Dijital Ses çıkışı (koaksiyel-cinch-S/PDIF) ekranla senkronize
- $A\breve{q}$  (RJ45)
- HDMI yan girişi
- S-Video girişi (Y/C)
- Video girişi (CVBS)
- Sol/Sağ Ses girişi
- Kulaklıklar (stereo mini jak 3,5 mm)
- Ortak arayüz yuvası
- Yan
- USB
# 7.6 Boyutlar ve ağırlıklar

40PFL7664 Genişlik 958 mm Yükseklik 580 mm Derinlik 40 mm Ağırlık ±15 kg … TV standıyla birlikte

Yükseklik 628 mm

Derinlik 220 mm

Ağırlık ±18 kg

UMv 3104 327 0022.2 - 091001

# Güvenlik

Elektrik çarpması veya yangın riski!

• TV'yi veya uzaktan kumandayı yağmura, suya veya aşırı sıcağa maruz bırakmayın.

• TV'nin yakınına asla vazo gibi sıvı içeren nesneler yerleştirmeyin. TV üzerine veya içine sıvı dökülürse, hemen TV ile elektrik prizi arasındaki bağlantıyı kesin. Kullanmadan önce TV'nizi Philips Müşteri Destek birimine kontrol ettirin.

• TV, uzaktan kumanda veya pilleri asla çıplak alevlerin veya doğrudan güneş ışını dahil diğer ısı kaynaklarının yakınına yerleştirmeyin.

• Mum veya başka açık alev kaynaklarını hiçbir zaman bu ürüne yaklaştırmayın.

• TV'nin havalandırma açıklıklarından veya diğer açıklıklarından içeri asla nesne sokmayın.

• Fiş pimlerine yük binmesini önleyin. Gevşek fiş pimleri kıvılcım atlamasına veya yangına neden olabilir. • TV'yi veya başka nesneleri hiçbir zaman güç kablosunun üzerine yerleştirmeyin.

Yaralanma veya TV'de hasar meydana gelme riski vardır!

• 25 kilogramdan daha ağır olan bu TV'yi kaldırmak ve taşımak için iki kişi gerekmektedir.

• TV'yi standa monte edecekseniz, yalnızca ürünle birlikte verilen standı kullanın. Standı TV'ye sıkıca sabitleyin. TV'yi ağırlığını taşıyabilecek kapasitede, düz bir zemine yerleştirin.

• TV'yi duvara monte edecekseniz, ağırlığını da dikkate alarak sağlam bir duvara uygun sabitleme elemanları kullanarak monte edin. Koninklijke Philips Electronics N.V. yanlış yapılan duvar montajları nedeniyle meydana gelen kaza veya yaralanmalardan sorumlu değildir.

Çocuklar için yaralanma riski bulunur! Follow TV'nin devrilerek çocukları yaralamasını önlemek için bu önlemleri uygulayın.

• TV'yi asla örtü veya çekilebilecek başka bir malzemeyle kaplı bir yüzeye yerleştirmeyin.

• TV'nin herhangi bir parçasının, yerleştirildiği yüzeyin kenarlarından sarkmadığından emin olun.

• Mobilyayı ve TV'yi duvara sabitlemeden veya uygun bir destek düzeni oluşturmadan, TV'yi kitaplık gibi büyük mobilyaların üzerine asla yerleştirmeyin. • Çocuklara mobilyaların üzerine çıkarak TV'ye ulaşmaya çalışmanın tehlikelerini anlatın.

#### Aşırı ısınma riski!

• Havalandırma için TV'nin çevresinde her zaman en az 10 cm boş alan bırakın. TV'nin havalandırma açıklıklarının asla perde veya başka nesnelerle kaplanmadığından emin olun.

#### Şimşekli fırtınalar

Şimşekli fırtınalarda TV'nin elektrik prizi ve anten bağlantılarını çıkarın. Şimşekli fırtınalarda TV'nin hiçbir kısmına, elektrik kablosuna veya anten kablosuna dokunmayın.

İşitmede duyusunda hasar meydana gelme riski! Yüksek sesle kulaklık dinlemekten veya kulaklıkları uzun süre takmaktan kaçının.

#### Düşük sıcaklıklar

TV'nin 5°C'den düşük düşük sıcaklıklarda taşınması gerekiyorsa, TV ambalajını açın ve TV'yi kurmadan önce oda sıcaklığına kadar ısınmasını bekleyin.

#### 2009 © Koninklijke Philips Electronics N.V. Tüm hakları saklıdır. Teknik özellikler önceden bildirilmeksizin değiştirilebilir. Ticari markalar, Koninklijke Philips Electronics N.V. şirketi veya sahiplerinin malıdır.

Philips, daha önceden gerekli tedarikleri sağlamak zorunda olmadan istediği zaman ürünleri değiştirme hakkını saklı tutmaktadır. Bu kullanım kılavuzunda bulunan içeriğin, sistemin kullanım amacına uygun olduğu düşünülmektedir. Ürünün veya ürüne ait ayrı modüllerin ya da prosedürlerin burada belirtilen amaçların dışında kullanılması halinde, söz konusu kullanıma yönelik geçerlilik ve uygunluk onayının alınması gerekir. Philips, içeriğin ABD patent yasalarını ihlal etmediğini garanti etmektedir. Başka herhangi bir açık ya da zımni garanti verilmemektedir.

#### Garanti

Hiçbir parça kullanıcı tarafından tamir edilebilir nitelikte değildir. Hiçbir zaman kapakları açmayın veya çıkarmayın, havalandırma deliklerine yabancı cisimler sokmayın veya belirli konektörlere uygun olmayan cisimler takmayın. Onarım yalnızca Philips Servis Merkezleri ve resmi onarım atölyelerince yapılabilir. Aksi takdirde dolaylı ya da dolaysız tüm garantilerin geçersiz olmasına neden olacaktır. Bu kılavuzda açıkça yasaklanan işlemler, ayarlamalar veya önerilmeyen ya da izin verilmeyen montaj prosedürleri garantiyi geçersiz kılacaktır.

#### Piksel özellikleri

Bu LCD ürününde yüksek sayıda renkli piksel bulunmaktadır. Etkin pikselleri %99,999 üzerinde olsa da ekranda sürekli siyah veya parlak noktalar (kırmızı, yeşil veya mavi) görülebilir. Bu, ekranın yapısal özelliğidir (yaygın sektör standartlarına uygundur) ve bir arıza değildir.

#### Açık kaynak yazılımı

Bu televizyonda açık kaynak yazılımı vardır. Philips burada, istek üzerine, kaynak dağıtımı fiziksel gerçekleştirmekten daha fazla tutmayan bir ücretle yazılım alışverişi için müşteri tarafından kullanılan ortamda ilgili kaynak kodunun tam bir makinenin okuyabildiği kopyasının teslim ve hazır edilmesini teklif eder. Bu teklif ürünün satın almasını izleyen 3 yıllık bir dönem için geçerlidir. Kaynak kodunu almak için aşağıdaki adrese mektup gönderinPhilips Innovative Applications N.V.

Ass. to the Development Manager Pathoekeweg 11 B-8000 Brugge Belgium

#### EMF uyumluluğu

Koninklijke Philips Electronics N.V. herhangi bir elektronik alet gibi, genel anlamda elektromanyetik sinyaller yayma ya da alma yeteneğine sahip tüketicileri hedefleyen birçok ürün üretir ve satar. Philips'in en önemli Çalışma Prensiplerinden biri, ürünleri için gerekli tüm sağlık ve güvenlik tedbirlerini almak, yasal gerekliliklerle uyum içinde olmak ve ürünlerin üretim tarihinde geçerli olan EMF standartlarına uymaktır. Philips, sağlık açısından zararlı etkileri bulunmayan ürünler geliştirmekte, üretmekte ve pazarlamaktadır. Philips, tüm ürünlerinin kulanım amaçları doğrultusunda kullanılmaları

### Europe — EC Declaration of Conformity

durumunda, günümüzdeki bilimsel verilere göre güvenli olarak kullanılabileceklerini onaylar. Philips uluslararası EMF ve güvenlik standartlarının geliştirilmesinde etkin bir rol oynadığından, standartlaşma konusundaki gelişmeleri ürünlerine hızlı bir şekilde yansıtabilmektedir.

#### Telif hakları

VESA, FDMI ve VESA Montaj Uyumluluk logosu Video Elektronik Standartları Birliğinin ticari markalarıdır.

Dolby Laboratories lisansıyla üretilen 'Dolby', 'Pro Logic' ve çift D simgesi, Dolby Laboratories'in ticari markalarıdır.

BBE Sound, Inc lisansıyla üretilmektedir. BBE, Inc tarafından 5510752, 5736897 patent numaralarıyla lisansı alınmıştır. BBE ve BBE simgeleri, BBE Sound Inc.'in tescilli ticari markalarıdır.

Windows Media, Birleşik Devletler ve/veya diğer ülkelerde Microsoft Corporation'ın tescilli ticari markası veya ticari markasıdır. Kensington ve MicroSaver, ACCO World Corporation'ın ABD'de tescilli

ticari markaları ve diğer ülkelerde tescil başvurusu yapılmış ve beklemede olan ticari markalarıdır. DLNA®, DLNA logosu ve DNLA Certified™, Digital Living Network

Alliance'ın ticari markaları, servis markaları veya sertifikasyon markalarıdır.

Diğer tüm tescilli veya tescilsiz ticari markalar ilgili sahiplerinin mülküdür.

#### English

Hereby, Philips Innovative Applications N.V. declares that this television is in compliance with the essential requirements and other relevant provisions of Directive 1999/5/EC.

#### **Deutsch**

Hiermit erklärt Philips Innovative Applications N.V. dass sich das Fernsehgerät in Übereinstimmung mit den grundlegenden Anforderungen und den übrigen einschlägigen Bestimmungen der Richtlinie 1999/5/ EG befindet.

#### Français

Par la présente Philips Innovative Applications N.V. déclare que cet appareil de télévision est conforme aux exigences essentielles et aux autres dispositions pertinentes de la directive 1999/5/CE.

#### Nederlands

Hierbij verklaart Philips Innovative Applications N.V. dat deze televisie in overeenstemming is met de essentiële eisen en de andere relevante bepalingen van richtlijn 1999/5/EG.

#### Español

Por medio de la presente Philips Innovative Applications N.V. declara que el televisor cumple con los requisitos esenciales y cualesquiera otras disposiciones aplicables o exigibles de la Directiva 1999/5/CE.

#### Italiano

Con la presente Philips Innovative Applications N.V. dichiara che questo televisore è conforme ai requisiti essenziali ed alle altre disposizioni pertinenti stabilite dalla direttiva 1999/5/CE.

#### Português

Philips Innovative Applications N.V. declara que este televisor está conforme com os requisitos essenciais e outras disposições da Directiva 1999/5/CE.

#### Eλληνικά

ΜΕ ΤΗΝ ΠΑΡΟΥΣΑ Η Philips Innovative Applications N.V. ΔΗΛΩΝΕΙ ΟΤΙ H ΤΗΛΕΌΡΑΣΗ ΣΥΜΜΟΡΦΩΝΕΤΑΙ ΠΡΟΣ ΤΙΣ ΟΥΣΙΩΔΕΙΣ ΑΠΑΙΤΗΣΕΙΣ ΚΑΙ ΤΙΣ ΛΟΙΠΕΣ ΣΧΕΤΙΚΕΣ ΔΙΑΤΑΞΕΙΣ ΤΗΣ ΟΔΗΓΙΑΣ 1999/5/ΕΚ.

#### Svenska

Härmed intygar Philips Innovative Applications N.V. att denna TV står i överensstämmelse med de väsentliga egenskapskrav och övriga relevanta bestämmelser som framgår av direktiv 1999/5/EG.

#### Norsk

Philips Innovative Applications N.V. erklærer herved at utstyret TV er i samsvar med de grunnleggende krav og øvrige relevante krav i direktiv 1999/5/EF.

#### Dansk

Undertegnede Philips Innovative Applications N.V. erklærer herved, at dette TV overholder de væsentlige krav og øvrige relevante krav i direktiv 1999/5/EF.

#### Suomi

Philips Innovative Applications N.V. vakuuttaa täten että tämaä televisio on direktiivin 1999/5/EY oleellisten vaatimusten ja sitä koskevien direktiivin muiden ehtojen mukainen.

#### Polski

Firma Philips Innovative Applications N.V. niniejszym oświadcza, że 'Telewizor' jest zgodny z zasadniczymi wymogami oraz pozostałymi stosownymi postanowieniami Dyrektywy 1999/5/EC.

#### Magyar

Alulírott, Philips Innovative Applications N.V. nyilatkozom, hogy a televízió megfelel a vonatkozó alapvető követelményeknek és az 1999/5/EC irányelv egyéb előírásainak.

#### Česky

Philips Innovative Applications N.V. tímto prohlašuje, že tento televizor je ve shodě se základními požadavky a dalšími příslušnými ustanoveními směrnice 1999/5/ ES.

#### Slovensky

Philips Innovative Applications N.V. týmto vyhlasuje, že tento televízor spĺňa základné požiadavky a všetky príslušné ustanovenia Smernice 1999/5/ES.

#### Slovensko

Philips Innovative Applications N.V. izjavlja, da je ta televizor v skladu z bistvenimi zahtevami in ostalimi relevantnimi določili direktive 1999/5/ES.

#### Eesti

Käesolevaga kinnitab Philips Innovative Applications N.V. seadme Teler vastavust direktiivi 1999/5/EÜ põhinõuetele ja nimetatud direktiivist tulenevatele teistele asjakohastele sätetele.

#### Latviski

Ar šo Philips Innovative Applications N.V. deklarē, ka 'Televizors' atbilst Direktīvas 1999/5/EK būtiskajām prasībām un citiem ar to saistītajiem noteikumiem.

#### Lietuvių

Šiuo Philips Innovative Applications N.V. deklaruoja, kad šis 'Televizorius' atitinka esminius reikalavimus ir kitas 1999/5/EB Direktyvos nuostatas.

#### Malti

Hawnhekk, Philips Innovative Applications N.V., jiddikjara li dan 'Television' jikkonforma mal-ħtiġijiet essenzjali u ma provvedimenti oħrajn relevanti li hemm fid-Dirrettiva 1999/5/EC.

#### Íslenska

Hér með lýsir Philips Innovative Applications N.V. yfir því að 'Television' er í samræmi við grunnkröfur og aðrar kröfur, sem gerðar eru í tilskipun 1999/5/EC.

#### A copy of the Declaration of Conformity is available at : http://www.philips.com/support

# $CF$   $\Omega$

This equipment may be operated in the following European countries …

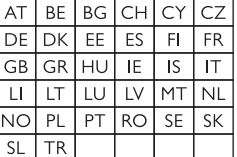

This equipment can be operated in other non-European countries.

# **Information about how to re-tune your TV during the digital TV switchover.**

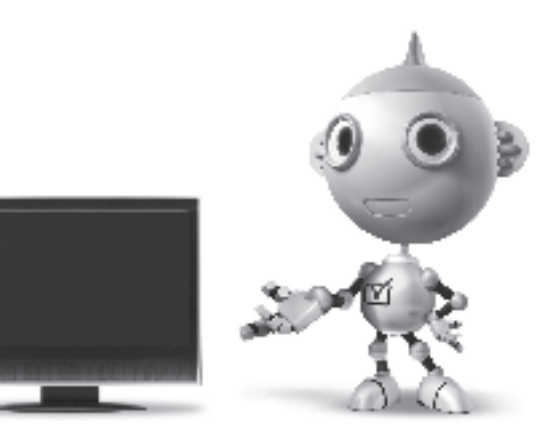

Television in the UK is going digital, bringing us all more choice and new services. Starting in late 2007 and ending in 2012, television services in the UK will go completely digital, TV region by TV region.

Please see the next page to find out when your area switches to digital.

Digital UK is the independent, non-profit organisation leading the process of digital TV switchover in the UK. Digital UK provides impartial information on what people need to do to prepare for the move to digital, and when they need to do it.

### **How the switchover affects your TV equipment:**

Your new TV has a digital tuner built in, which means it is ready to receive the Freeview signal by simply plugging it into your aerial socket (check if you can get digital TV through your aerial now, or whether you'll have to wait until switchover, at www.digitaluk.co.uk).

When the TV switchover happens in your area, there are at least two occasions when you will need to re-tune your TV in order to continue receiving your existing TV channels, and also to pick up new ones.

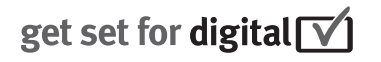

Digital UK, the body leading the digital TV switchover, will advise you when you need to re-tune during the switchover.

If you choose to connect your TV to satellite or cable with a digital box then it will not be affected by switchover, and you won't need to re-tune.

If you have any questions, please contact your equipment supplier or call Digital UK on … 0845 6 50 50 50 or visit www.digitaluk.co.uk

### **How to re-tune:**

To find out how to re-tune your TV, check this user manual for details. Go to section **6 Install channels**.

If you do not re-tune your channels when advised to do so by Digital UK, you may lose some or all of your channels until you do re-tune. You should re-tune your TV every few months to check for any new channels.

If you are missing any channels, it may be that they are not available in your area, or that your aerial needs upgrading.

# **When does switchover happen?**

\*Copeland switches on October 17, 2007

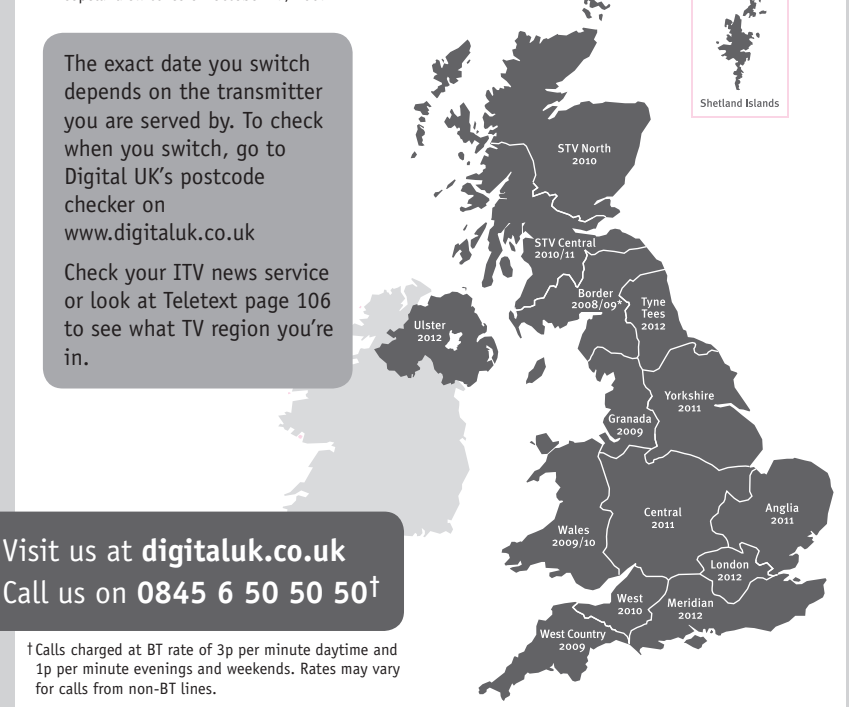

# **PHILIPS**

## ГАРАНТИЙНЫЙ ТАПОН

### НА ТЕЛЕВИЗОР

Модель: Серийный номер: Дата продажи:

#### ПРОДАВЕЦ:

Название торговой организации:

Телефон торговой организации:

Адрес и E-mail:

ПЕЧАТЬ ПРОДАВЦА Изделие получил в исправном состоянии.

С условиями гарантии ознакомлен и согласен.

(подпись покупателя)

Внимание! Гарантийный талон недействителен без печати продавца.

#### Уважаемый потребитель!

Компания Филипс выражает благоларность за Ваш выбор и гарантирует высокое качество и безупречное функционирование Вашего телевизора при соблюдении правил его эксплуатации.

При покупке убедительно просим проверить правильность заполнения гарантийного талона. Серийный номер и наименование модели приобретенного Вами телевизора должны быть идентичны записи в гарантийном талоне. Не лопускается внесения в талон каких-либо изменений, исправлений. В случае неправильного или неполного заполнения гарантийного талона немедленно обратитесь к продавцу.

Телевизор представляет собой технически сложный товар. При бережном и внимательном отношении он будет належно служить Вам лолгие голы. В холе эксплуатании не лопускайте механических поврежлений, попалания вовнутрь посторонних предметов, жидкостей, насекомых, в течение всего срока службы следите за сохранностью идентификационной наклейки с обозначением наименования модели и серийного номера изделия.

Если в процессе эксплуатации изделия Вы сочтете, что параметры работы телевизора отличаются от изложенных в инструкции пользователя, рекомендуем обратиться за консультацией в наш Информационный центр.

#### Условия гарантии

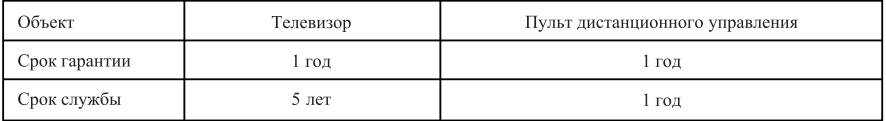

Срок гарантии и срок службы исчисляется со дня передачи товара потребителю.

По окончании срока службы обратитесь в авторизованный сервисный центр для проведения профилактических работ и получения рекомендаций по дальнейшей эксплуатации изделия.

Во избежание возможных недоразумений, сохраняйте в течение срока службы документы, прилагаемые к товару при его продаже (данный гарантийный талон, товарный и кассовый чеки, накладные, данную инструкцию по эксплуатации и иные документы).

Гарантийное обслуживание не распространяется на изделия, недостатки которых возникли вследствие:

- 1. Нарушения потребителем правил эксплуатации, хранения или транспортировки товара
- 2. Действий третьих лиц:
- ремонта неуполномоченными лицами;
- внесения несанкционированных изготовителем конструктивных или схемотехнических изменений и изменений программного обеспечения
- отклонение от Государственных Технических Стандартов (ГОСТов) и норм питающих, телекоммуникационных и кабельных сетей;

• неправильной установки и подключения изделия;

3. Действия непреодолимой силы (стихия, пожар, молния и т.п.);

Любую информацию о расположении сервисных центров и о сервисном обслуживании Вы можете получить в Информационном Центре

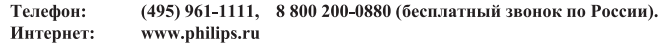

## Diagramma elettronico / Electronic diagram

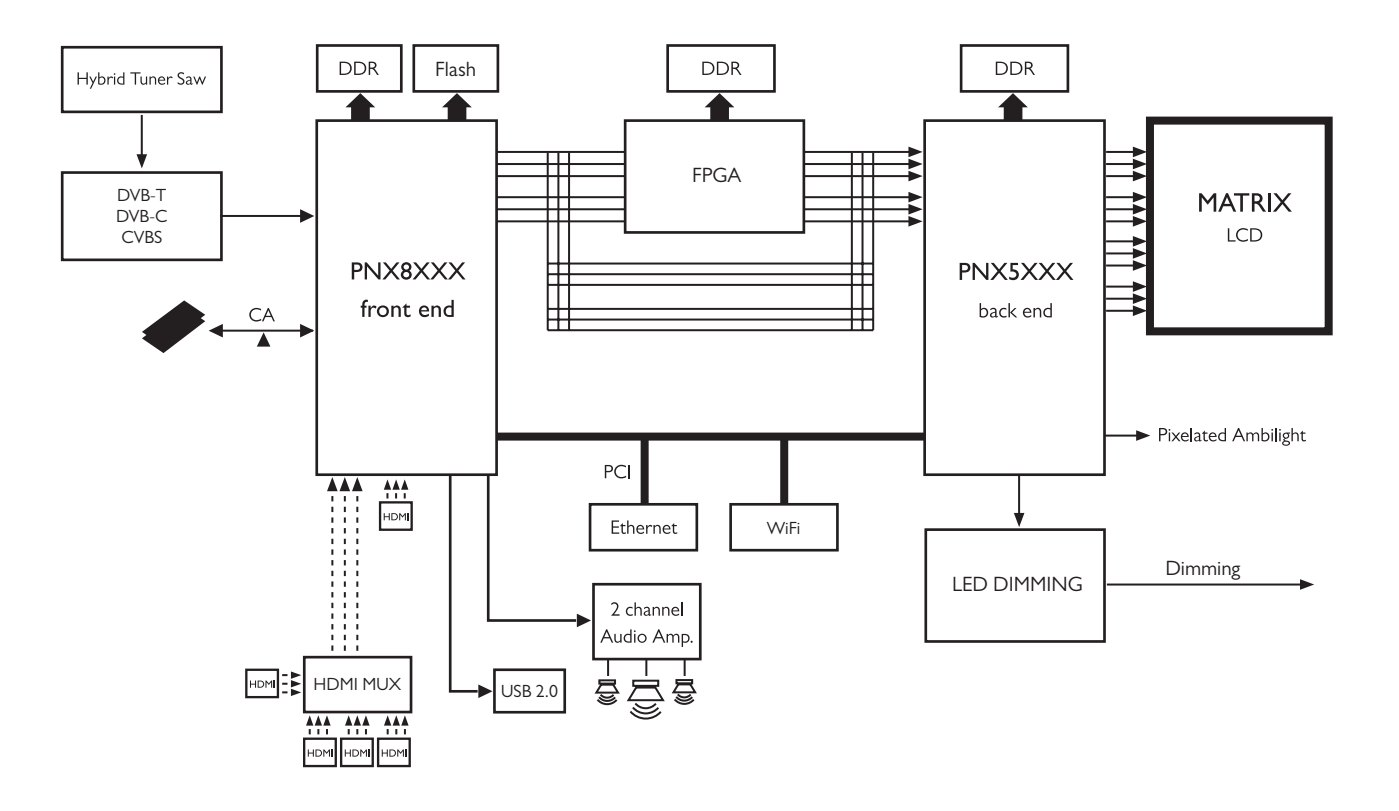

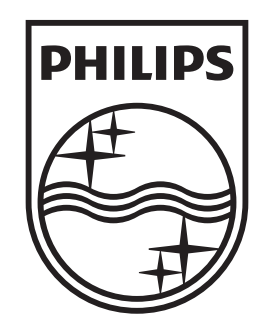

## www.philips.com/tv

Non-contractual images. / Images non contractuelles. / Außervertragliche Bilder.

All registered and unregistered trademarks are property of their respective owners.

Specifications are subject to change without notice Trademarks are the property of Koninklijke Philips Electronics N.V. or their respective owners 2009 © Koninklijke Philips Electronics N.V. All rights reserved

www.philips.com